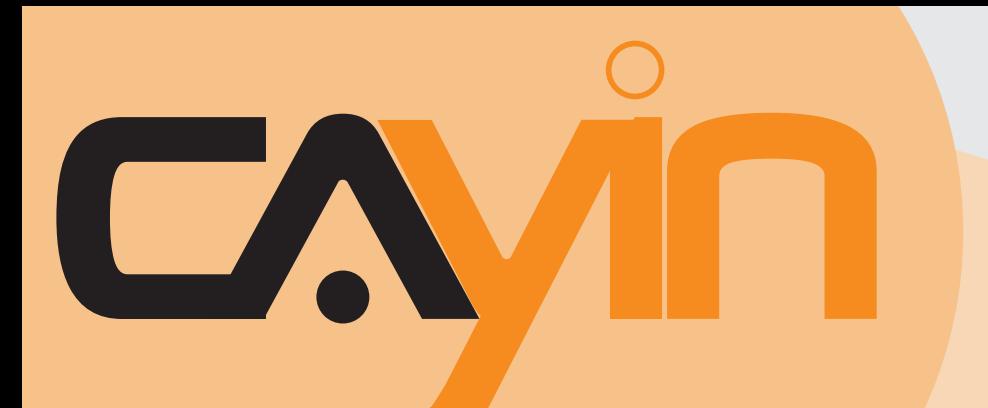

## **內容管理伺服器**(CMS) 鎧應科技 6.5**版**

7.0**版**

## 使用者手冊

鎧應科技股份有限公司 台北市中山區104林森北路577號8樓 電話: +886-2-2595 1005 傳真: +886-2-2595 1050 2010年鎧應科技股份有限公司版權所有 MSAL70/TW/100329

<span id="page-1-0"></span>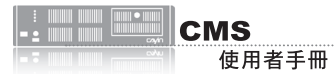

## 關於鎧應

錯應科技提供專業的全系列數位看板解決方案及應用程式,產品線包括數位看板播放器、伺服器及軟 體,可廣泛應用於教育機構、大眾交通工具、零售商場、飯店旅館、企業大樓及公共建築內。鎧應致 力於提供全球夥伴可靠的產品及服務,並已於全球樹立多起成功案例。鎧應科技提供客製化服務,協 助客戶完善應用公司產品,滿足市場對各式數位看板應用系統日益俱增的需求。

## 版權聲明

本手冊的所有内容,其著作財產權歸鎧應科技股份有限公司(以下簡稱鎧應)所有,未經鎧應許可, 使用者不得以任何形式複製、重製或轉譯。鎧應有權定期對本手冊内的資訊進行變更,並恕不另行通 知。鎧應將不對本手冊內容提供任何型式的擔保、立場表達或其他暗示。若有任何因使用本手冊或其 所提到之產品資訊,所引起的直接或間接的資料流失與利益損失,鎧應及其所屬員工恕不為其擔負任 何責任。

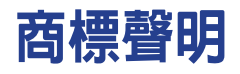

使用手冊中所提到的各公司產品、名稱或註冊商標,均屬於其合法註冊公司所有。

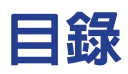

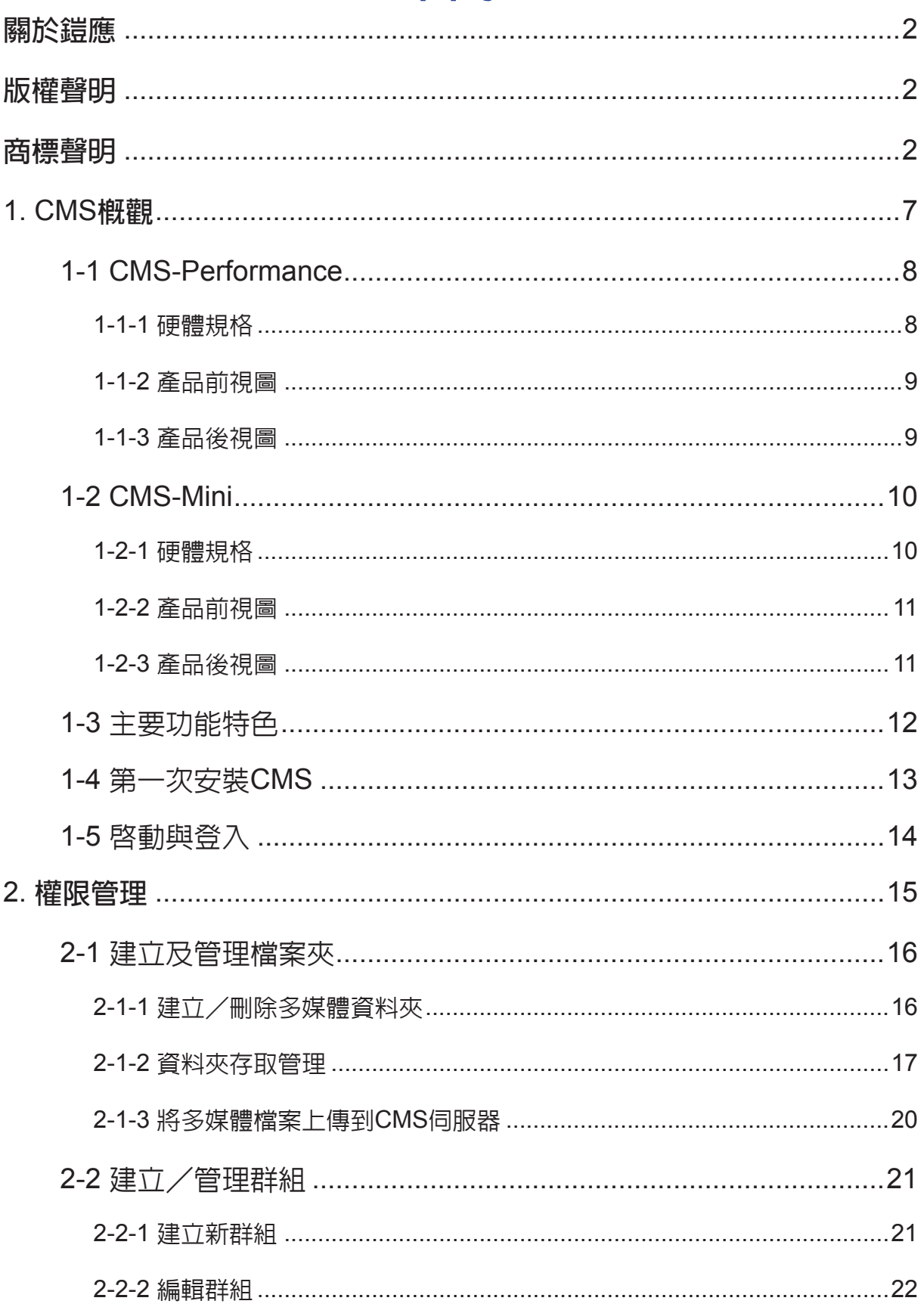

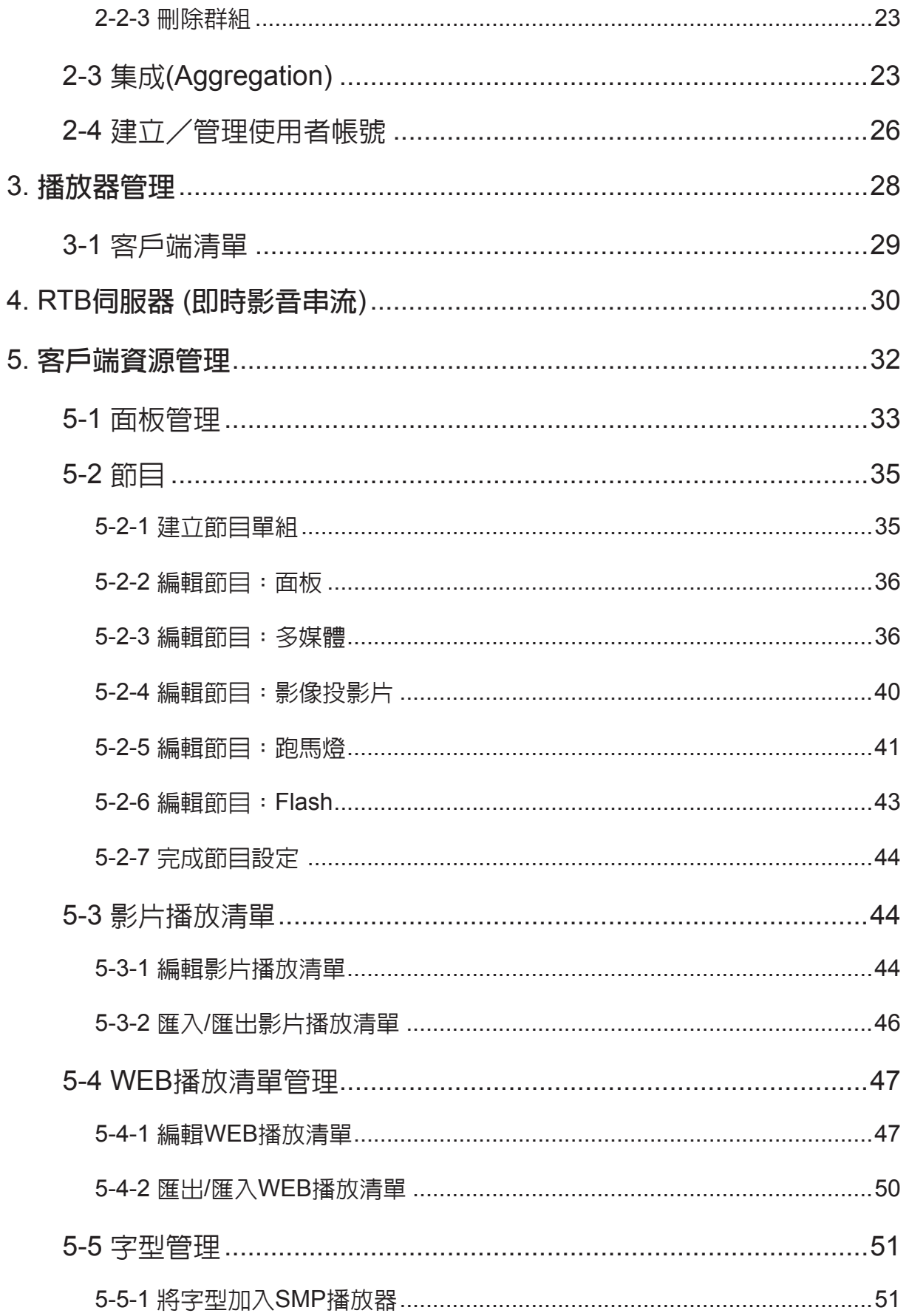

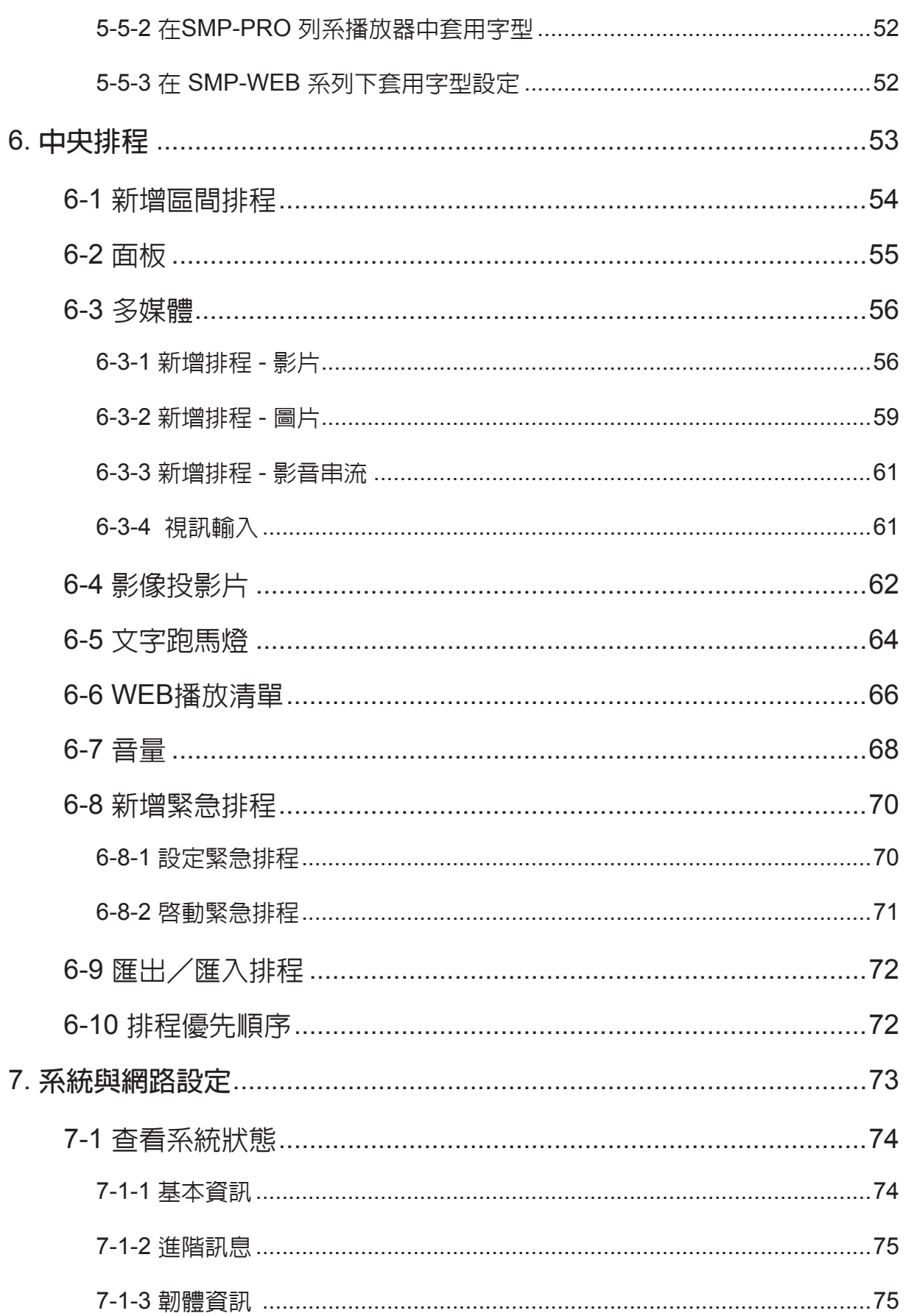

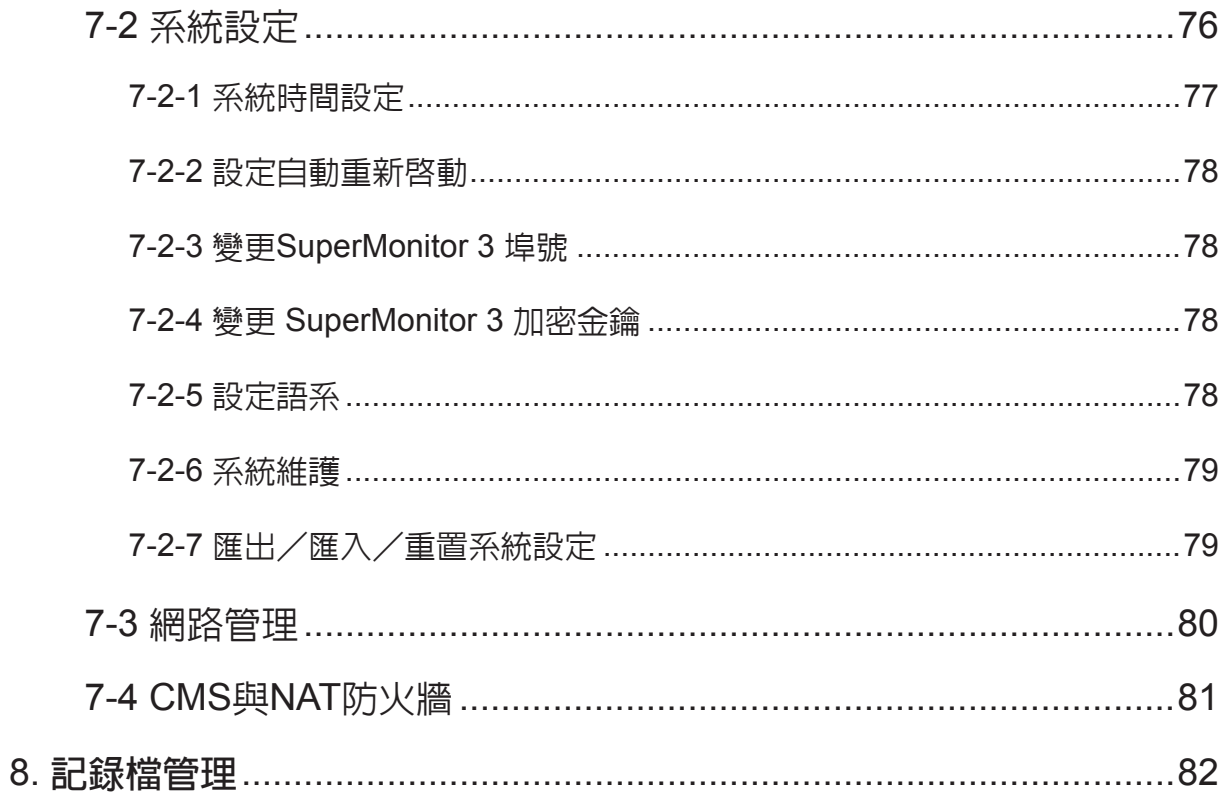

## <span id="page-6-0"></span>■ CMS概觀

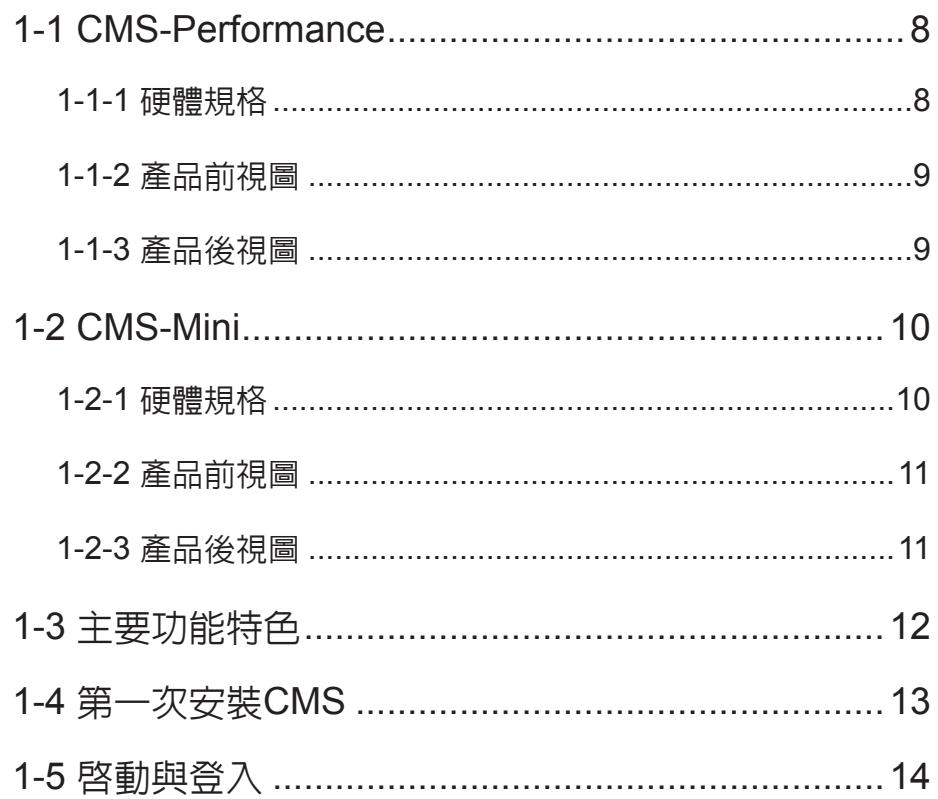

<span id="page-7-0"></span>CMS (Content Management Server) 伺服器是鎧應科技針對中、大型網路架構的多媒體播放管理需 求,所研發設計的內容管理伺服器。CMS內容管理伺服器,除了可以一次管理多台的SMP播放器外, 當您的網路環境中架設了完整的鎧應科技多媒體播放整合方案時,您就可以透過CMS伺服器的中央 控管功能,一次管理多台的SMP播放器,集中管理節目的播放、使用者的存取權限。並且也可以透過 CMS的即時串流播放功能,即時轉播影音輸入裝置或頻道的內容。

## 1-1 CMS-Performance

## 1-1-1 **硬體規格**

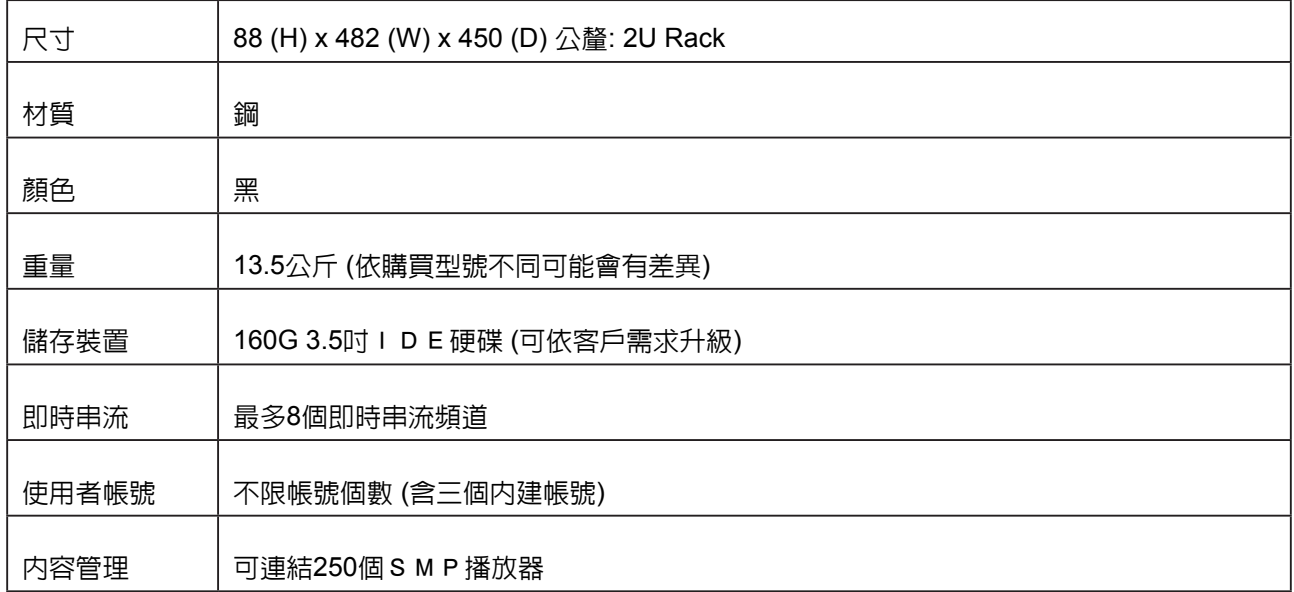

<span id="page-8-0"></span>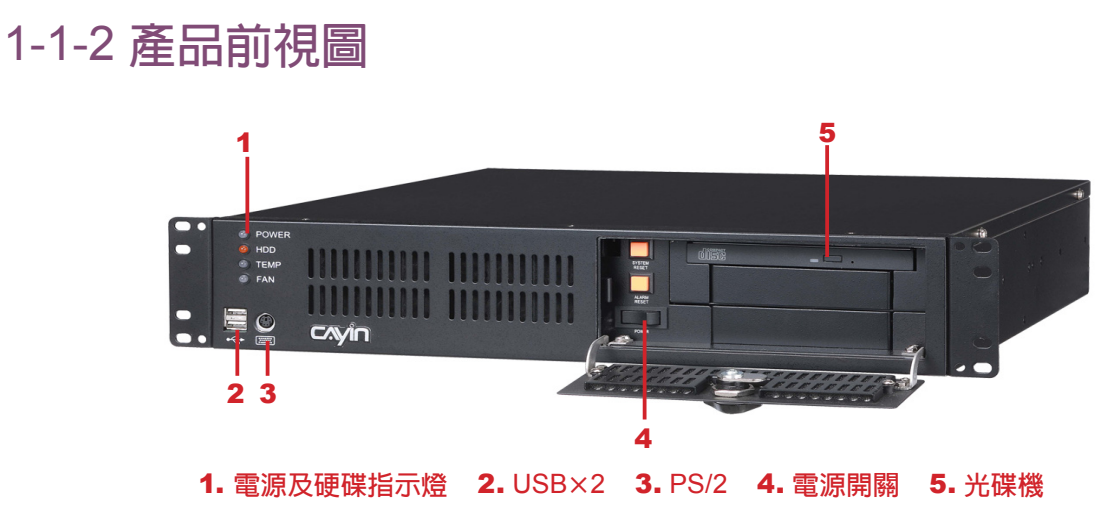

## 1-1-3 **產品後視圖**

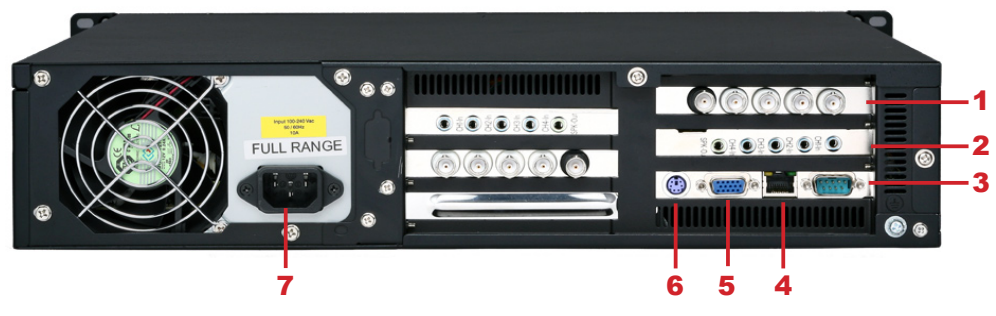

1. Video-In**×**4**(選購)** 2. Line In **×** 4**(選購)** 3. COM Port 4. **乙太網路** 5. VGA 6. PS/2 7. **電源接頭**

<span id="page-9-0"></span>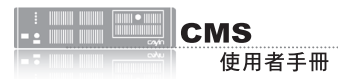

## 1-2 CMS-Mini

## 1-2-1 **硬體規格**

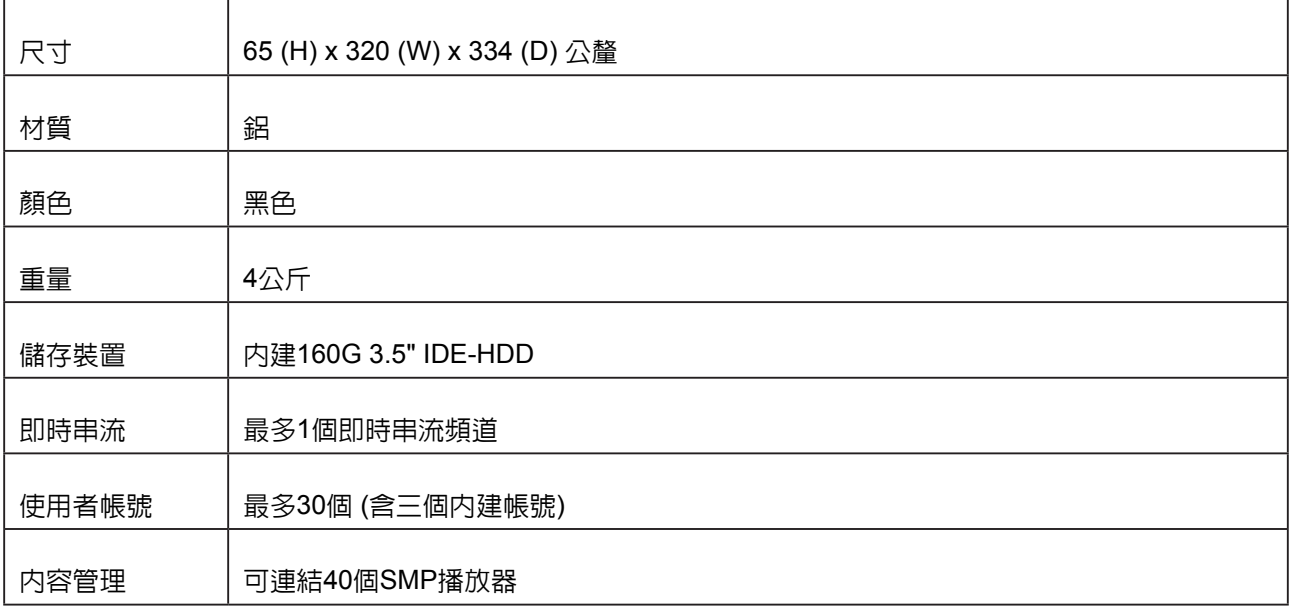

<span id="page-10-0"></span>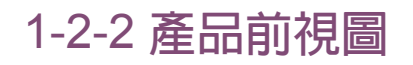

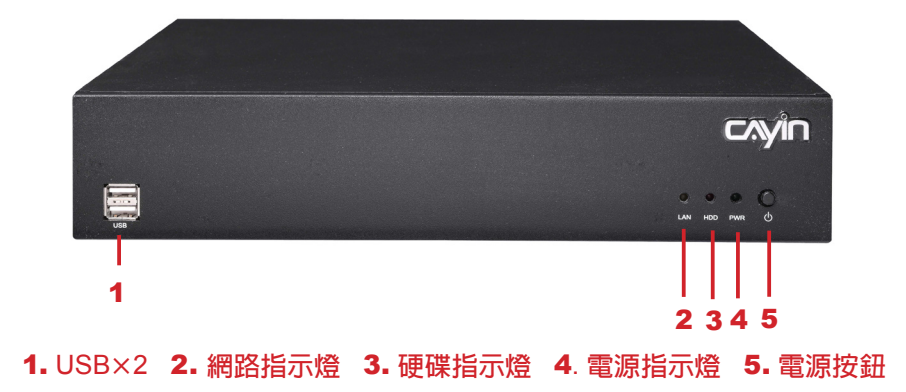

## 1-2-3 **產品後視圖**

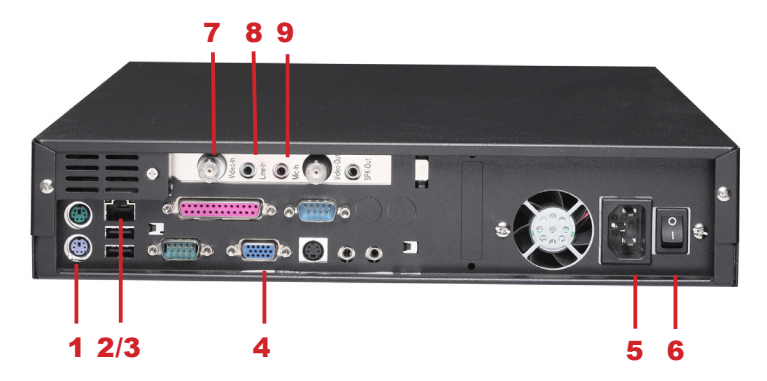

1. PS/2 Mouse 2. **乙太網路連接埠** 3. USB**×**2 4. VGA 5. **電源接頭** 6. **電源開關** 7. Vedio In**(選購)**8. Audio-In**(選購)** 9. Mic In**(選購)**

## <span id="page-11-0"></span>1-3 **主要功能特色**

#### **多媒體播放器管理**

- 提供完整客戶名單,詳列出CMS伺服器控管的所有多媒體播放器
- 建立多媒體播放器群組,便於系統式管理
- 提供二種主要方法來遠端管理多媒體播放器:內容更新及播放清單排程

#### **存取權限控管**

- 支援建立多個使用者帳號, 每個帳號具備不同的存取權限
- 以使用者名稱及密碼來加強網路管理介面(Web Manager)及多媒體資料夾的安全性管理

#### **內容管理與更新服務**

- 自動同步並更新群組及集成(Aggregation)中的內容(雙階層群組概念)
- 將多媒體資料夾中的播放清單、面板、字型以及所有多媒體內容同步至多媒體播放器
- 支援建立資料夾及子資料夾,便於儲存並管理多媒體内容
- 支援由網路芳鄰與FTP檔案上傳,使用簡易

#### **中央排程**

- 中央控管群組及集成(Aggregation)中所有多媒體播放器的播放清單(雙階層群組概念)
- 編輯影片、跑馬燈、面板以及音量播放清單(SMP-PRO系列機種)
- 編輯影片、web播放清單、節目、以及音量播放清單(SMP-WEB系列機種)
- 以每週為基準並以分鐘為單位排程播放清單, 並支援排程單次事件
- 無上限客戶端群組編輯
- 編輯緊急排程

#### RTB (**即時播放**)

- 指派NTSC及PAL影片訊號至特定頻道
- 即時影/音訊號傳送及播放
- 透過網路廣播、多點傳送(multi-casting)或一對一傳送(uni-casting)傳送串流資料至多媒體播放器
- (CMS-PERFORMANCE) 每台伺服器最多可管理8個影片訊號,整個系統可供應64個輸入
- 支援DVD品質MPEG-2及MPEG-4傳送串流;位元率自1Mbps至5Mbps(CIF為1Mbps;Full D1為2Mbps以上)

### <span id="page-12-0"></span>**NOTE** 1-4 **第一次安裝**CMS 請確定已將產品的電壓切換 到當地的電壓。1. 打開CMS包裝。 2. 將機器連接上電源。

- 3. 將乙太網路線連到網路插孔(在預設的狀況下,CMS將會從DHCP 伺服器上自動取得IP位址)。
- 4. 按下系統電源開關,啓動系統。
- 5. 在系統啓動之後,請在控制台中輸入"Network Management", 查核或設定伺服器的IP位址。CMS預設會自DHCP伺服器上自動取 得IP。
- 6. 從您的個人電腦的瀏覽器上位址列上鍵入如下的資訊:http:// server\_ip\_address 開啓 "Web Manager", 並在彈出的對話窗中 輸入管理者登入帳號"administrator", 預設密碼為"admin"。

<span id="page-13-0"></span>您也可以利用「Cayin Device Seeker」直接開啟多媒體 檔案夾,請點擊【Open Folder ] 即可。

#### **NOTE**

要連上CMS及SMP,請確認 您的PC及機器位於同一個子 網域當中。若它們並沒有位 於同一個子網域中,請調整 PC或者是裝置的IP位置。

建議您使用IE 6 (或以上)或

者是Mozilla Firefox。

## 1-5 **啟動與登入**

安裝好CMS之後,可以利用下列操作步驟,開始由遠端PC登入管理 CMS。

1. 在產品光碟中找到\Tool\Device Seeker位置, 點兩下seeker圖示,

執行"鎧應裝置搜尋器 (CAYIN Device Seeker)"。

2. 在「CAYIN Device Seeker」視窗中,點擊【Seek】,搜尋相同 的網路中可用的播放器與伺服器裝置。雙擊CMS的主機名稱建立 連線。或者,您也可以按下裝置的主機名稱,並目點選【Open

#### Web】連接到裝置。

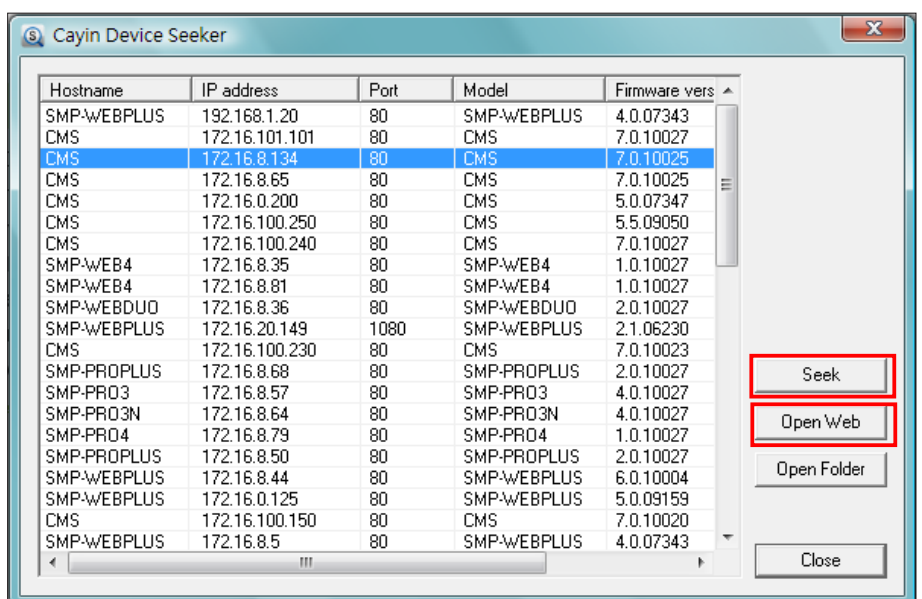

#### **NOTE**

**NOTE** 

若您忘記密碼,可以將鍵盤 連上CMS,直接經由文字控 制台模式,將密碼重新設定 為"admin"。

3. 點擊CMS伺服器首頁上的【LOGIN】,輸入使用者名稱及密碼。

預設的Web使用者名稱:administrator

預設密碼:admin

成功登入之後,您可以開始管理CMS伺服器。

<span id="page-14-0"></span>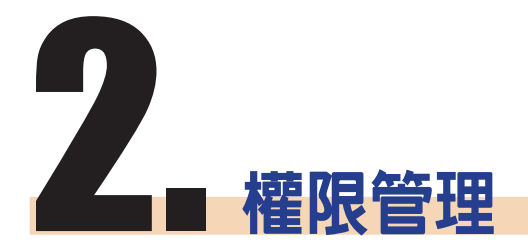

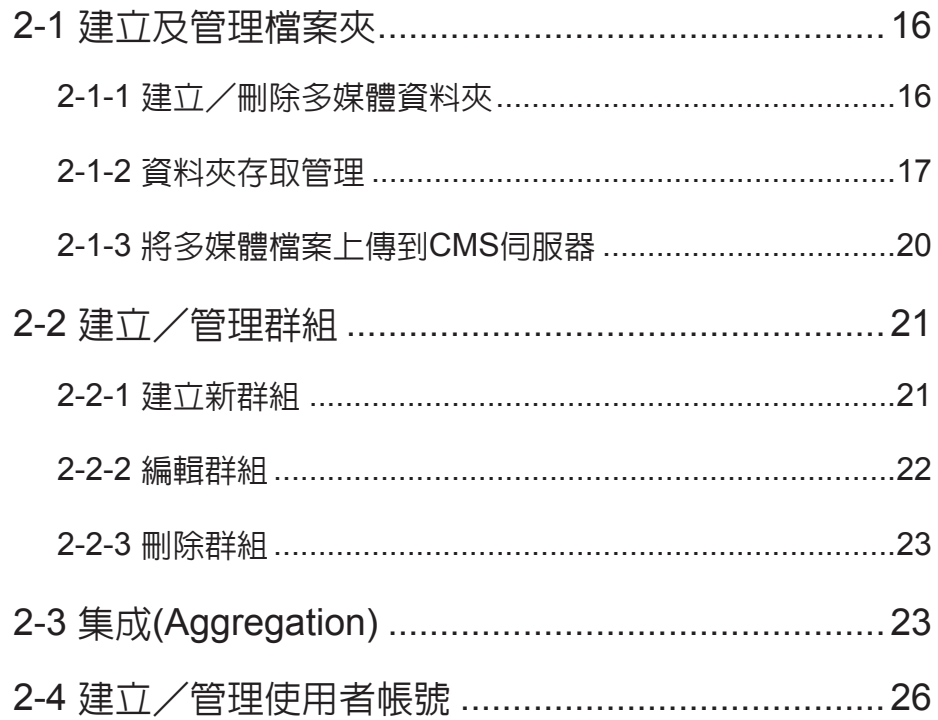

<span id="page-15-0"></span>CMS伺服器,提供了管理者權限控管的能力。透過權限控管,管理人員 可以藉由新增管理者帳戶的方法,賦予其適當的管理權限,管理播放節 目的資料夾。使用方式,請見下列步驟:

- 1. 先至「檔案夾管理」頁,新增一個檔案夾。
- 2. 再至「群組」頁,建立一個群組,然後將這個群組對應到之前新增 的多媒體檔案夾。
- 3. 最後,至「帳號」頁,建立使用者帳號,並設定每一個帳號能進入 管理的多媒體檔案夾與管能功能。

## 2-1 **建立及管理檔案夾**

您可以透過"檔案夾管理"頁, 新增、刪除或管理CMS伺服器中的多媒 體檔案夾及使用權限。

## 2-1-1 **建立/刪除多媒體資料夾**

您可以使用下面的操作方法,建立資料夾:

- 1. 使用具有"權限控管 檔案夾管理"權限的管理帳號(例如預設的 "administrator"),登入CMS伺服器。
- 2. 在管理頁面中點選「權限控管」,並選取「檔案夾管理」頁。

3. 在"檔案夾名稱"中輸入要新增的檔案夾名稱,按下【新增】即可。

Web Manager<br>**CMS (Content Manage** CAVIN  $\n *②*\n *②*\n *④*$ 価存 条紙状態 • 歡迎, administrator ·檔案夾管理 利用檔案分享或FTP管理多媒體檔案夾的存取模式,先新增檔案夾,然後再到使用者帳號設定管理權限 -<br>雄成 分享的檔案夾 .<br>Mil <br><br><br><br><br><br><br><br><br><br><br><br><br><br><br><br><br><br><br> L. METAR ● 重新命名 □ 剛除  $PRO$ 播放器管理 ◆ 重新命名 ■ 刪附 Profectus RTB 伺服器 ◆ 重新命名 ■ 刪除 **WEB** 資源管理 default ♪ 重新命名 ■ 刪除 中央排程 16921012 新增檔案夾 「新增」 檔案來名種 条统

#### **NOTE**

有關帳號權限的設定,請參 考2-4建立/管理使用者帳號

<span id="page-16-0"></span>不能刪除"default"資料 夾,如果還有群組使用該資 料夾,也不能刪除。

若您要刪除資料夾,可以透過下面的操作方式,刪除特定的資料夾:

- 1. 使用具有"權限控管 檔案夾管理"權限的管理帳號,登入CMS伺 服器。
- 2. 在管理頁面中點選「權限控管」,並選取「檔案夾管理」頁。
- 3. 在"檔案夾名稱"中,找到欲刪除的檔案夾,按下旁邊的【**刪除**】 按鈕,刪除此檔案夾。

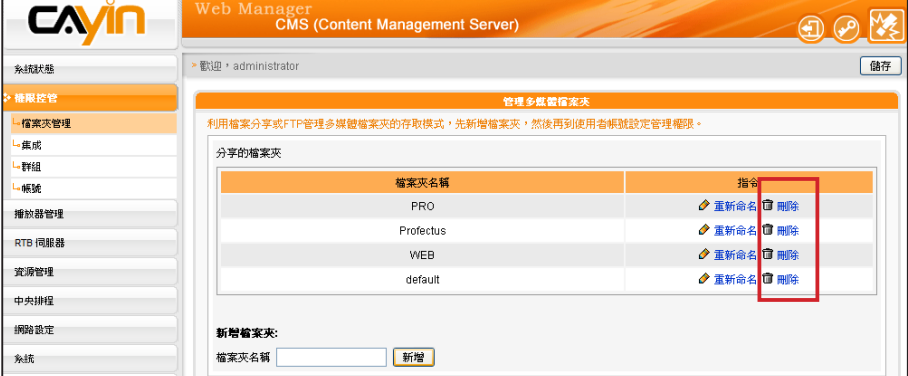

## 2-1-2 **資料夾存取管理**

我們可以指定CMS伺服器上的所有資料夾的存取方式。讓使用者在適當 的權限管理模式下,存取資料夾中的檔案。

您可以利用下列的方法控制CMS伺服器上資料夾的存取,並使用網路芳 鄰或是FTP檔案傳輸。

1. 使用具有"權限控管 - 檔案夾管理"權限的管理帳號(例如預設的

"administrator"),登入CMS伺服器。

- 2. 在管理頁面中點選「權限控管」,並選取「檔案夾管理」頁。
- 3. 指定適當的檔案夾選取模式:

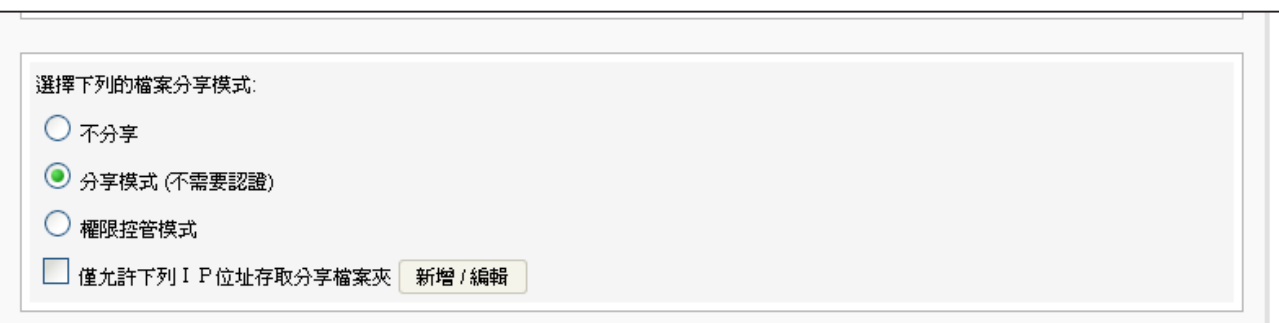

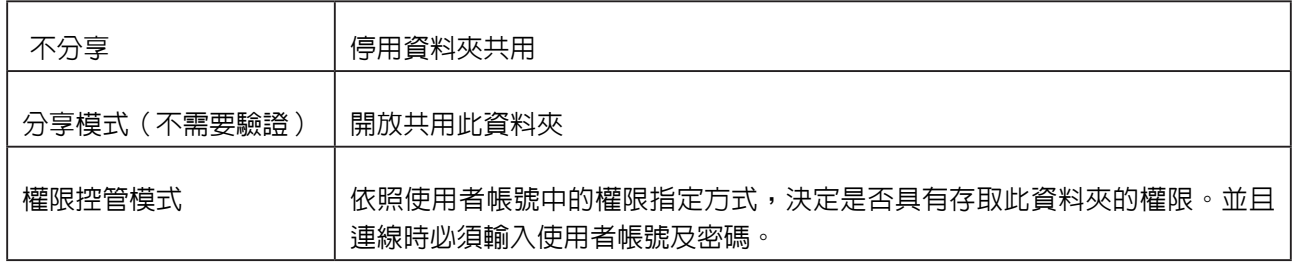

僅允許下列IP位址存取分享檔案夾:當勾選此選項,表示僅允許指定的IP位址(或指定網段)的電 腦,以分享模式或權限控管模式存取資料夾。

按下【新增/編輯】按鈕設定可以存取檔案夾的IP位址或網段。

輸入IP位址,按下【**新增**】,即可新增一個可存取多媒體檔案夾的IP位址。如果要新增一個網 段,可輸入IP位址如"59.120.150."表示所有59.120.150.\* 網段的電腦均可存取多媒體檔案 夾。

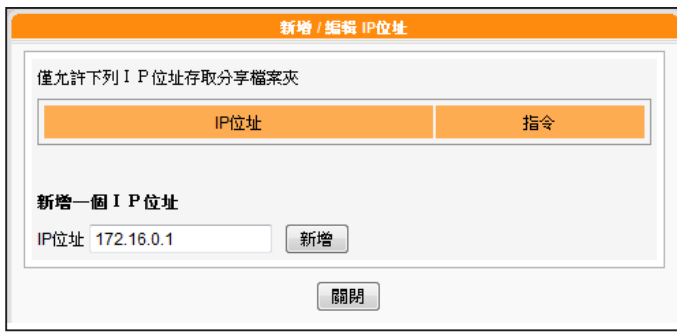

**CMS** 

使用者手冊

CMS 不支援匿名FTP服務。

#### 4. 若您要開啓FTP功能,請勾選"FTP存取服務",讓遠端電腦可採

用FTP的方式存取CMS伺服器的資料夾。

#### 開啓或關閉FTP存取服務: ○ 關閉FTP存取服務 **◎ 啓動FTP存取服務**

■ 僅允許下列ⅠP位址存取分享檔案夾 新增 / 編輯

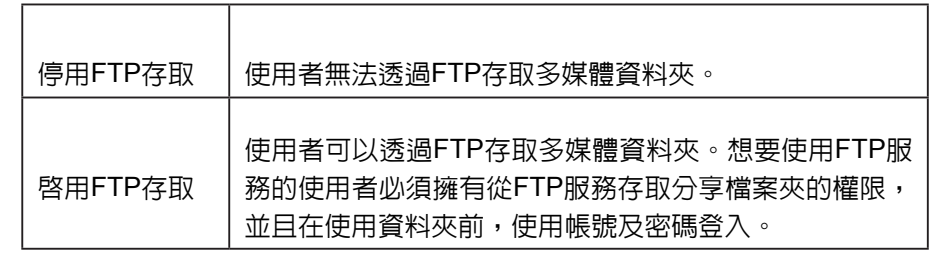

僅允許指定的IP位址存取分享檔案夾:當勾選此選項,表示僅允許 指定的IP位址(或指定網段)的電腦,以FTP服務存取資料夾。按下 【新增/編輯】按鈕,你將會看到一個彈出式視窗。

設定FTP存取檔案夾的 I P 位址或網段。如輸入172.16.0.1允許 此IP存取FTP服務。如果要新增一個網段,可輸入IP位址如 "172.16.0."表示所有172.16.0.\* 網段的電腦均可存取FTP服務。

5. 最後按下【儲存】,儲存設定値。

#### **NOTE**

#### 檔案名稱的編碼方式:

CMS及 SMP 都允許使用 UTF-8編碼格式做為它的檔 案 名稱。如果 你 在 檔 案 名 稱中包含了非英文字母的 字元,我們建議你在使用 Windows XP的電腦或更新版 本的作業系統中上傳檔案, 並且你的FTP軟體必須支援 UTF-8格式。若你不確定你 的作業系統或者是軟體是否 支援UTF-8 格式,請使用英 文字母或數字做為你的檔案 名稱,如 "abc01.mpg"。

<span id="page-19-0"></span>每個對應的群組只能下載最多 8192個檔案及256個資料夾。

#### **NOTE**

您可選擇由FTP或網路芳鄰來 管理多媒體資料夾。無論何方 式,您均能存取相同的多媒體 資料夾並上傳/下載相同的資 料。

#### **NOTE**

如果檔案夾存取設定為"權 限控管模式",請在連線時 輸入使用者帳號與密碼 (例: administrator)

#### **NOTE**

多媒體資料夾可存放的最大 的單一檔案大小為2G。SMP 多媒體播放器無法與2GB或 以上的檔案同步。

#### **NOTE**

建議您選用支援UTF-8檔名 傳輸的FTP工具。

## 2-1-3 **將多媒體檔案上傳到**CMS**伺服器**

完成CMS檔案夾及存取權限的設定後,您可以利用以下兩種方式將多媒 體檔案上傳到CMS伺服器:

#### **利用網路芳鄰存取分享的資料夾**

利用您PC的檔案總管或網路的芳鄰,在位址列輸入\\cms.ip.address (例: \\10.1.2.3),就會看到新增的多媒體資料夾,如果CMS與PC位於同 一個區域網路內,您也可以使用Cayin Seeker的Open Folder功能開啟 資料夾。

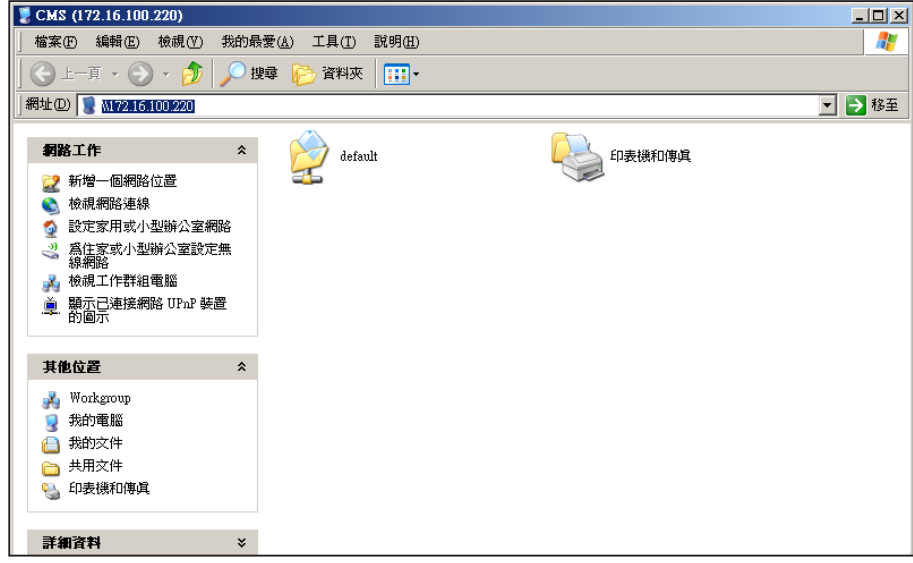

#### **利用**FTP**客戶端工具**

如果您有啟用CMS上FTP伺服器服務,可以選取一個您喜歡的FTP工 具,利用FTP工具,輸入帳號密碼後即可存取多媒體檔案夾。

<span id="page-20-0"></span>群 組 名 必 須 為 英 文 , 且 大小寫視為不同的群組名稱。

## 2-2 **建立/管理群組**

為了管理上的方便,您可以為客戶端(SMP播放器)建立群組,並且為 群組指定特定的管理資料夾,讓客戶端能透過中央排程或同步更新的方 式,取得特定的資料。

在多數情況下,群組是管理播放器最輕鬆有效率的方法。若需要多一層 群組便於管理,您可考慮建立「集成(Aggregation)」來協助您進一步管 理播放器。請參考2-3節內容以取得詳細資訊。

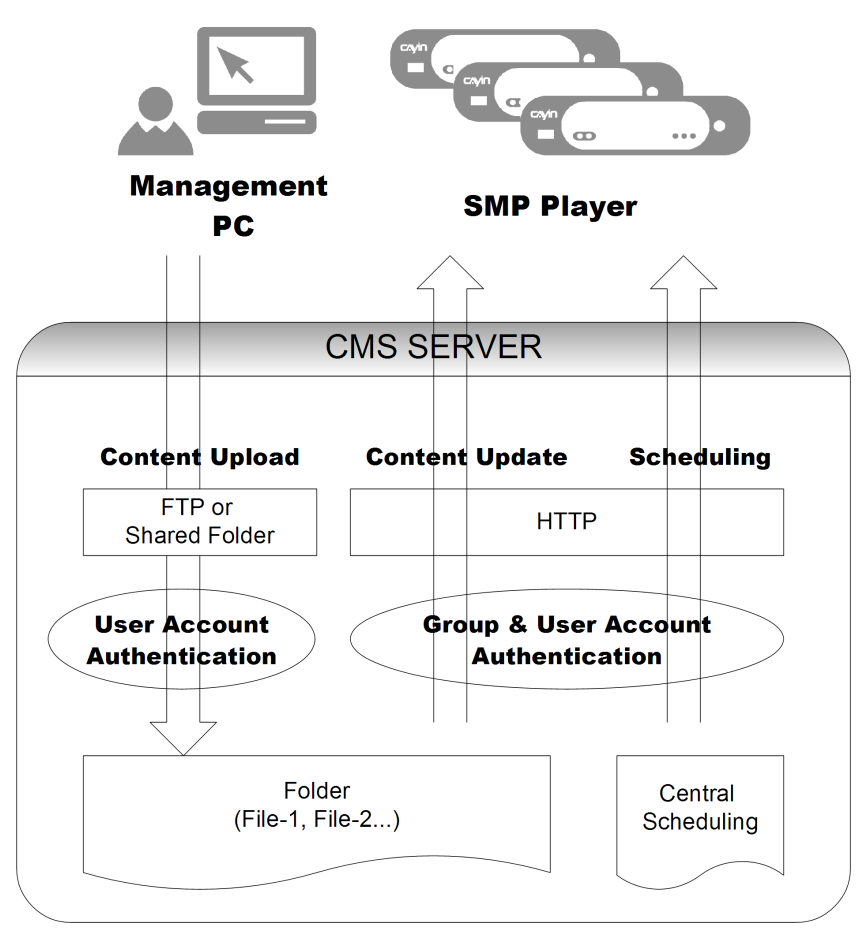

#### 2-2-1 **建立新群組**

若要新增新的群組,可透過下面的操作步驟,完成操作:

1. 使用具有"權限控管-群組"權限的管理帳號(例如預設的

"administrator"),登入CMS伺服器。

2. 在管理頁面中點選「權限控管」,並選取「群組」頁。

<span id="page-21-0"></span>3. 按下【**新增群組**】,在"群組名稱"中輸入新增的群組名稱,選取"新增一個新檔案夾",輸入

新檔案夾的名稱,按下【**儲存**】,即新增群組及群組資料夾。

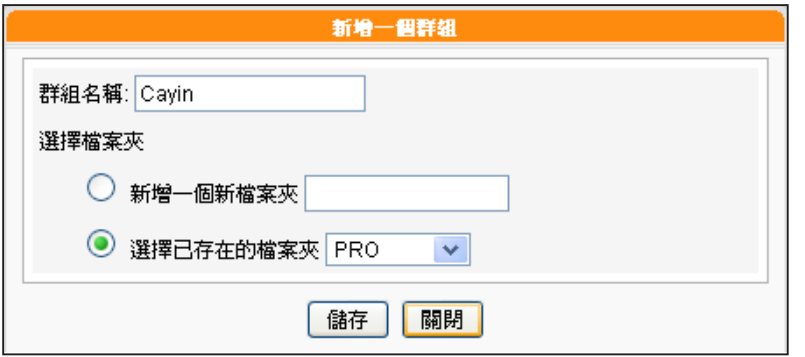

4. 或者,選取"選擇已存在的檔案夾",並在下拉選單中指定您要使用的資料夾名稱,即可指定新 增的群組,套用現有的資料夾。指定完成後,按下【**儲存**】完成設定。

### 2-2-2 **編輯群組**

您可以修改群組的設定,請依照下面步驟操作:

- 1. 使用具有"權限控管 群組"權限的管理帳號,登入CMS伺服器。
- 2. 在管理頁面中點選「權限控管」,並選取「群組」頁。
- 3. 按下要修改群組資料夾旁的【編輯】按鈕,在"編輯群組"對話窗的"選擇檔案夾"中選取要套

用的資料夾。

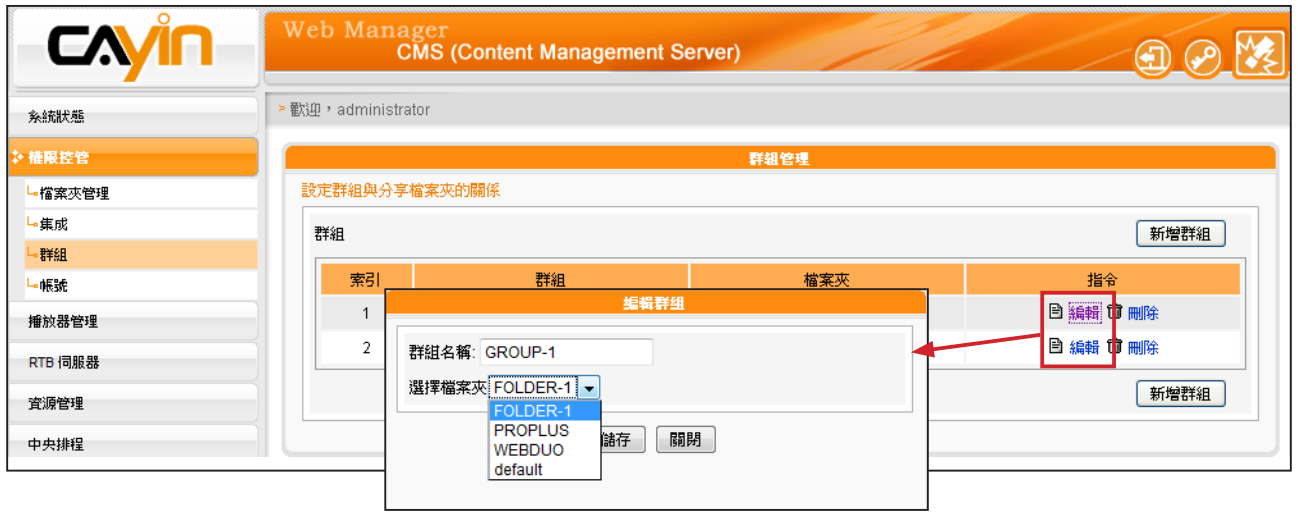

4. 按下【儲存】,回到上一層選單,按下【套用】,完成設定。

## <span id="page-22-0"></span>2-2-3 **刪除群組**

您也可以透過刪除的功能,刪除不再使用的群組:

- 1. 使用具有"權限控管 群組"權限的管理帳號, 登入CMS伺服器。
- 2. 在管理頁面中點選「權限控管」,並選取「群組」頁。
- 3. 按下要刪除群組資料夾旁的【**刪除**】按鈕,刪除指定的群組。

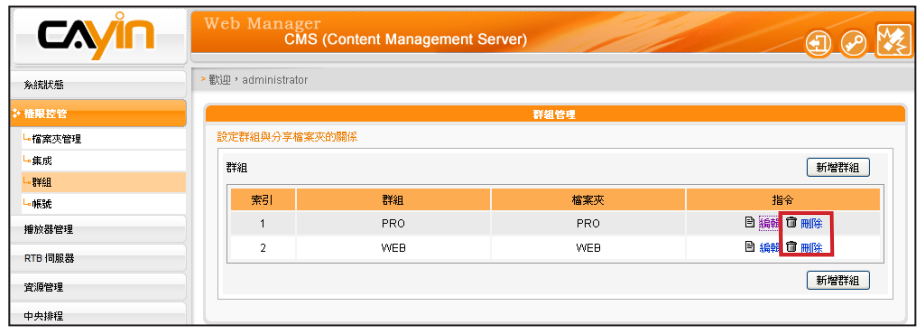

## 2-3 **集成**(Aggregation)

#### **NOTE**

若集成的排程順序高於群組,則 SMP播放器會播放預設的群組 排程。您也可以勾選集成中的" 高優先順序"選項,讓集成中的 排程順序高於群組排程。

您可在此建立並管理「集成(Aggregation)」。簡單來說,「集成」的 概念為「群組中的群組」,您可以在集成中新增群組來管理内容,並 同時排程多個群組。例如,若您將"播放器1"指派給"群組1",並 將"群組1"指派給"集成1",則"播放器1"會根據您所設定的優先 順序,播放"群組1"和"集成1"中的檔案。若您希望位於不同群組 中的播放器能播放相同多媒體檔案,「集成」是非常便利的功能。您 可以在此新增/編輯集成,協助您快速有效地管理多個群組檔案。

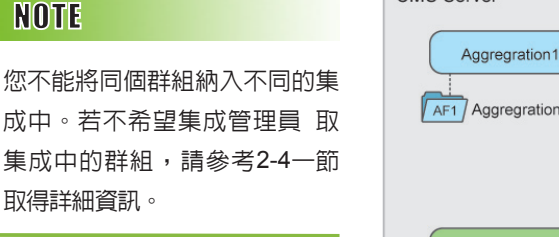

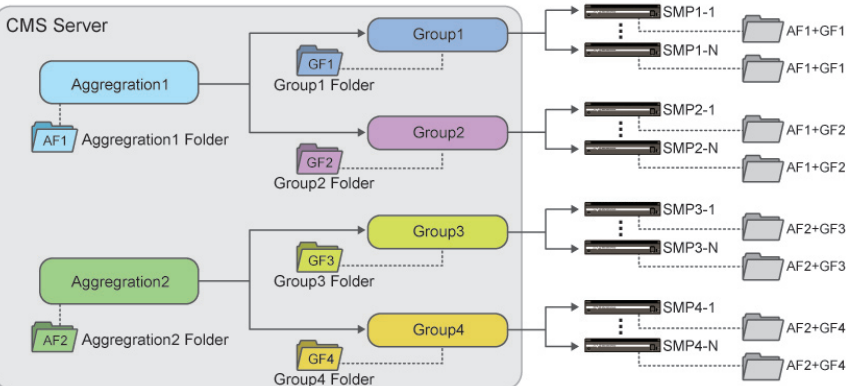

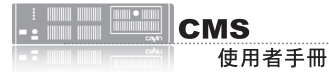

1. 使用具有"權限控管 – 集成"權限的管理帳號,登入CMS伺服器。

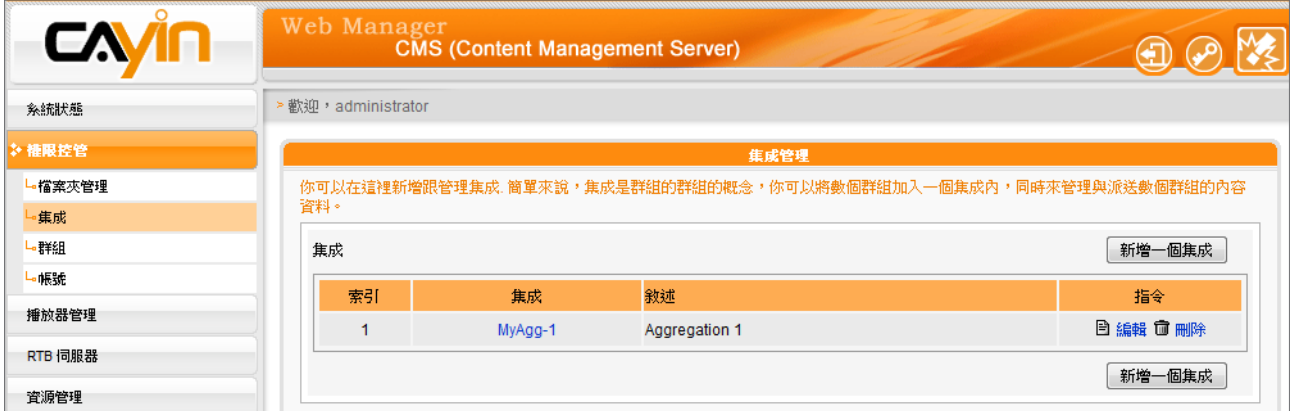

2. 點選【新增一個集成】,您會看見一個彈出視窗。

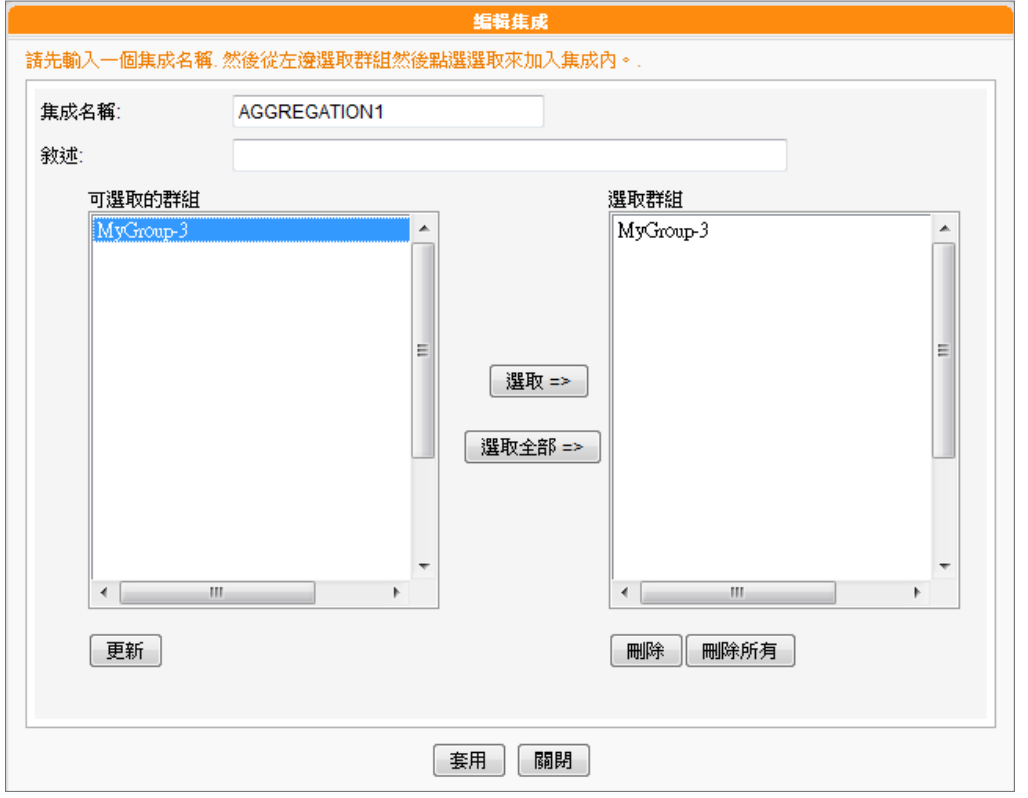

3. 在此命名您的集成,並選擇要加入此集成的群組。點選【**選取=>**】將選取的群組移動至「選取

群組」欄位。您也可以點選【**選取全部=>**】選取所有可用的群組。

- 4. 點選【更新】取得最新的群組。若您希望移除選取的群組,請點選【刪除】或【刪除所有】。
- 5. 點選【套用】儲存變更值並返回「集成」頁面。
- 6. 現在您可以在清單中看到新增的集成。若要編輯該集成,請點選【編輯】;若要刪除該集成,請 點選【刪除】。

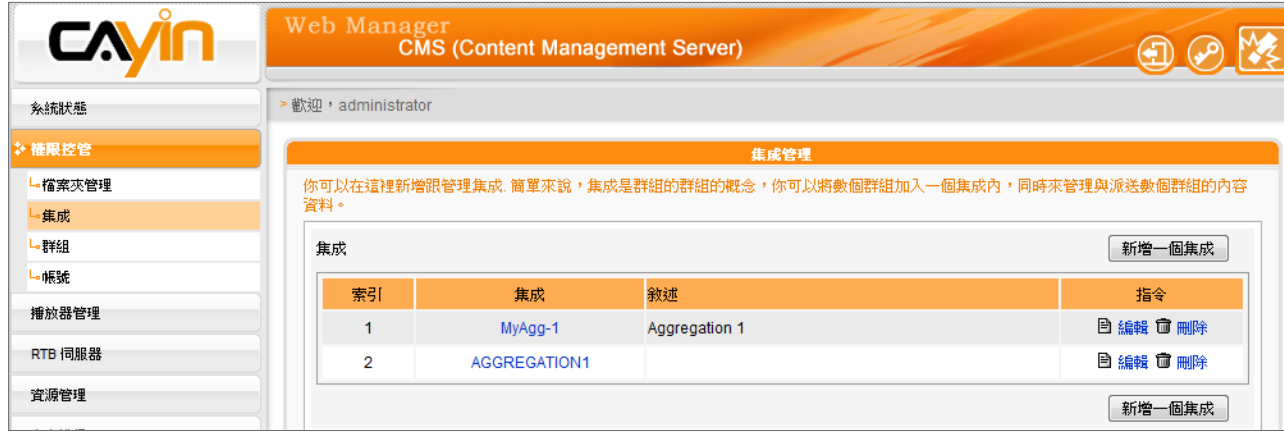

7. 建立集成之後,系統會建立依集成的名稱建立一個多媒體資料夾。集成下的任何檔案都會儲存在

此資料夾中。位於集成中群組播放清單的SMP播放器會下載其中的檔案至本機多媒體資料夾。

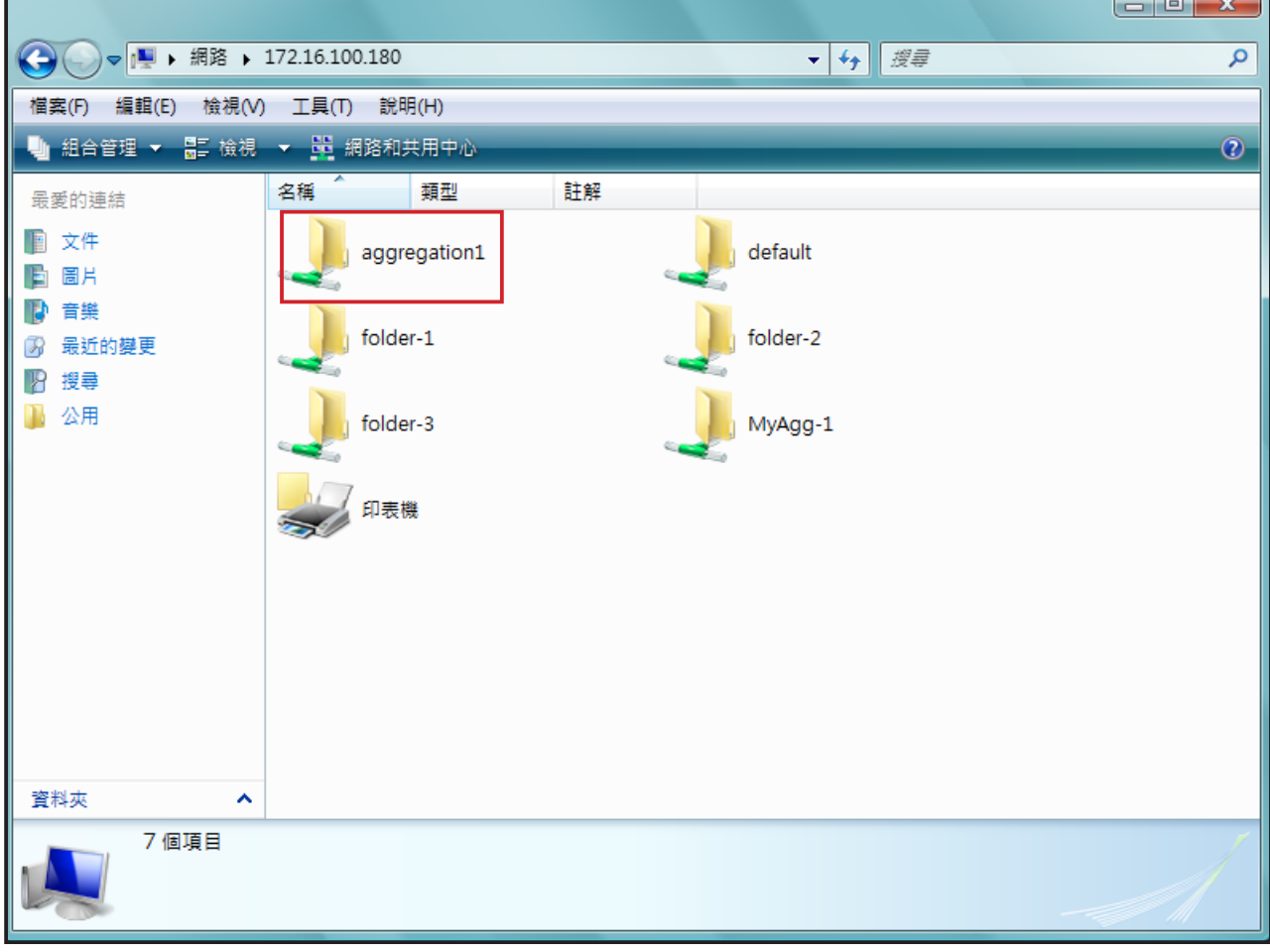

<span id="page-25-0"></span>若您想要使用其它帳號登入 管理系統,您可以點擊頁面 中的「Logout 3」圖示,登 出目前的管理頁面。再以不 同的使用者身份登入。

## 2-4 **建立/管理使用者帳號**

在CMS伺服器中,除了主要管理者帳號外,您可為不同的使用者建立帳 號,並且指定適當的管理權限,請參考下面的操作,管理使用者帳號。

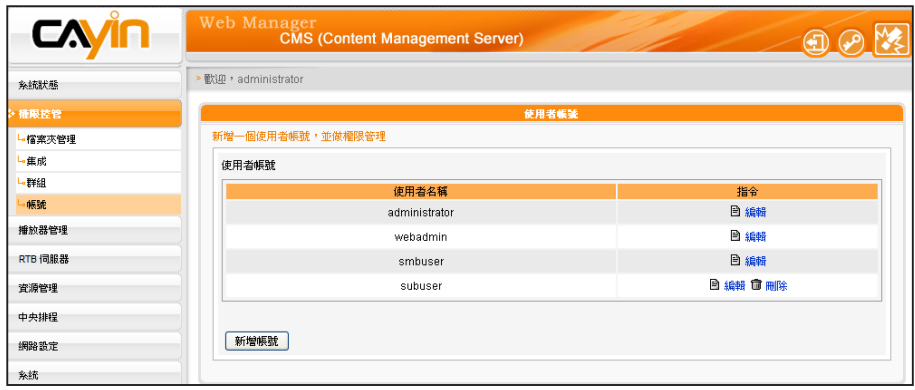

#### **NOTE**

使用者帳號必須為小寫英文 字母。

#### **NOTE**

若您希望修改目前登入的使 用者密碼,您可以點擊管理 頁面中的「變更密碼 圖示,即可透過修改密碼頁 面,即時的修改登入帳戶的 使用者密碼。

- 1. 用具有"權限控管 使用者帳號"權限的管理帳號,登入CMS伺 服器。
- 2. 在管理頁面中點選「權限控管」,並選取「帳號」頁。
- 3. 按下【新增帳號】,在"帳號名稱"中輸入要新增的帳號名稱。 "新密碼"中輸入此帳號的密碼。在"確認密碼"欄中再輸入一次 密碼。

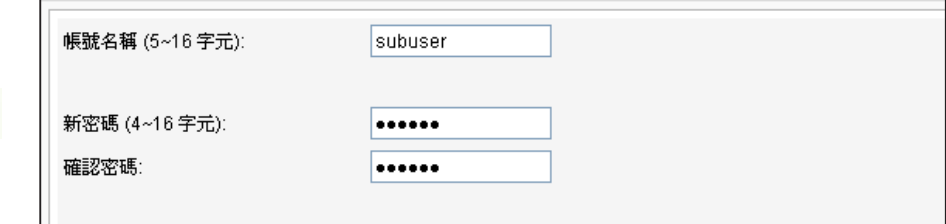

4. 在"管理群組"中指定此帳戶的群組管理權限。選取"所有群

組",表示此帳戶可以管理此伺服器中的所有群組。

#### **NOTE**

您也可在此指派集成存取權 限。若您僅選擇集成而不包括 此集成中的群組,表示您僅能 存取該集成而無法存取集成中 的群組。

在 C M S 伺 服 器 中 預 設 建 立了"administrator"、 " w e b a d m i n " 及 " s m b u s e r" 等 三 個 帳 號,administrator為預設的 管理者帳號,webadmin與 smbuser為相容舊版SMP 播放器的帳號。您僅能針對 這些帳號進行編輯工作,但 無法刪除。administrator與 webadmin帳號預設密碼為 admin, smbuser的預設密碼 為smbuser。

- 5. 選取"選擇群組",您可以指定部份群組做為管理對象。在"群 組"選區中會將CMS伺服器中的所有群組都列在選單中,您可以使 用滑鼠點選您要的選項,按下【**選擇**】,您所選的群組就會被放置 到右邊的選區中。
- 6. 若您要取消選取的項目,可以在右邊的選區中選取要取消選取的項 目,按下【**移除**】,將其自選取清單中移除。或者,您可以按下 【全部移除】全部重新選取。
- 7. 最後,在"功能權限"中勾選此帳號所擁有的功能權限,在完成 勾選動作後,按下【儲存】,儲存設定。如果使用者帳號將Web Manager相關權限都關閉,這個帳號將無法登入Web Manager,但 是仍然可以使用這個帳號作為SMP檔案同步使用。

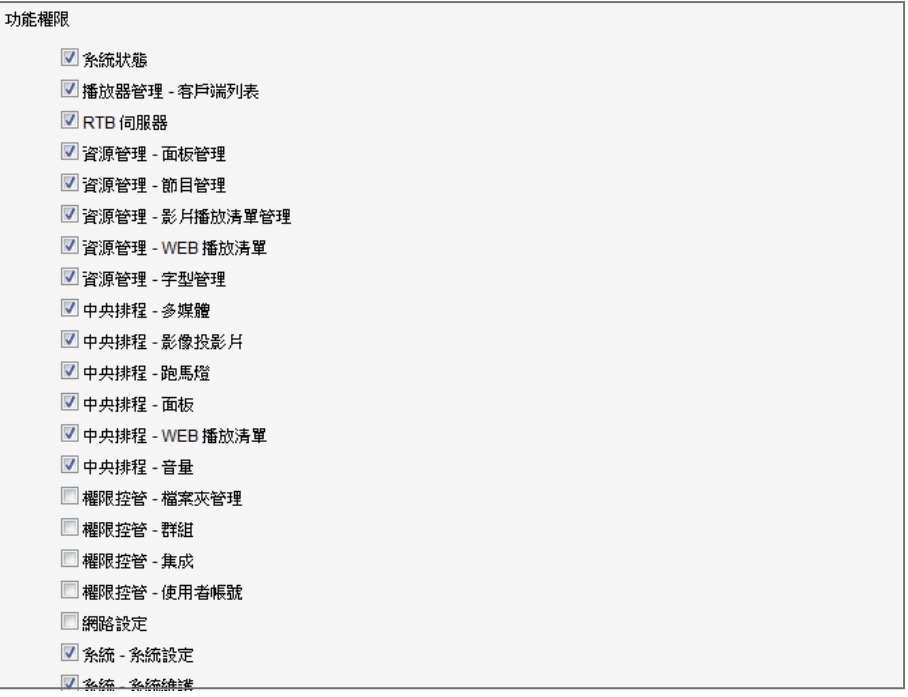

8. 再按下【儲存】,關閉此視窗,回到主選單。最後按下【套用】,

完成設定。

<span id="page-27-0"></span>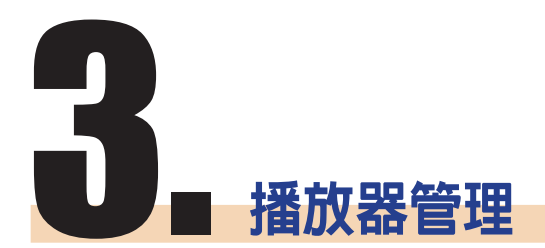

<span id="page-28-0"></span>在"沒有群組資訊的播放器" 群組中的播放器屬於舊版,所 以沒有群組資訊。

## 3-1 **客戶端清單**

透過CMS伺服器,我們可以一次管理多個SMP播放器的設定。透過"客 戶端列表"頁,您可以查看到所有客戶端的名稱、IP位址、Web管理員 的埠號及狀態等連上CMS伺服器的SMP客戶端資訊。

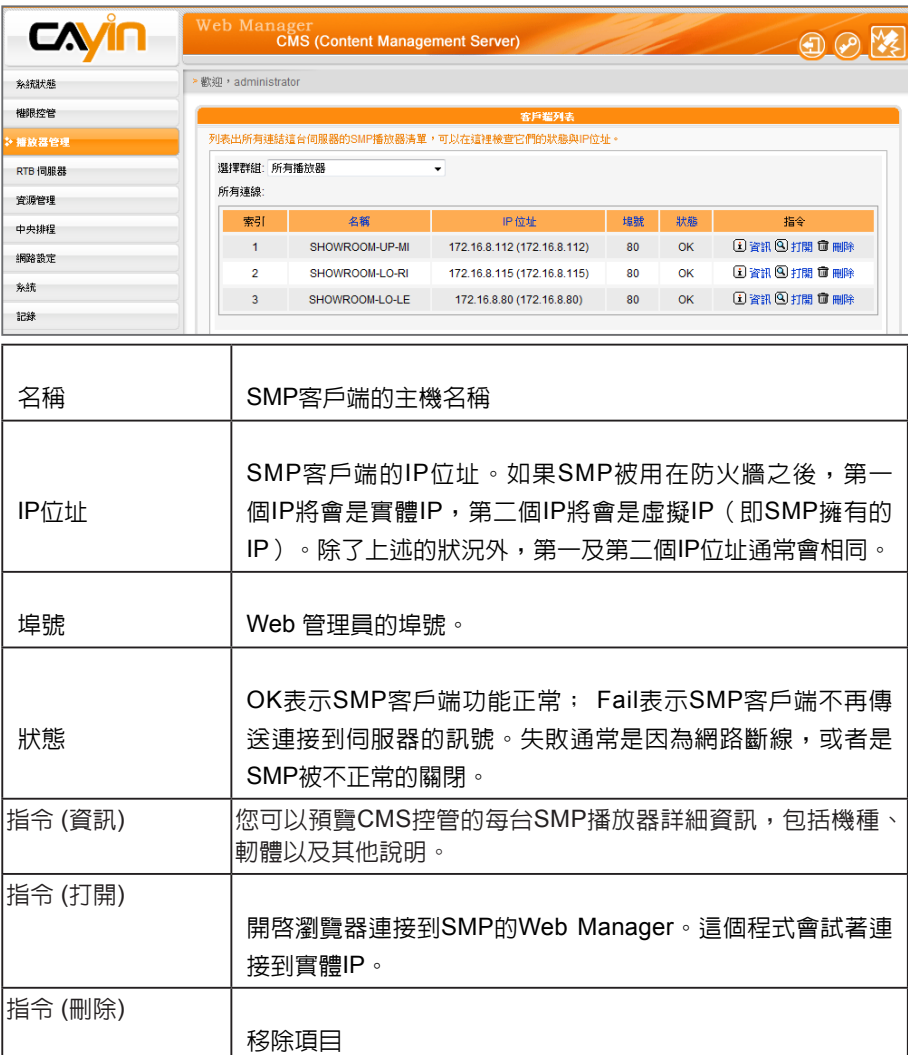

當您將滑鼠指標移至播放器項目上方,您將可以看到該播放器上次訊息 回應與註冊時間。

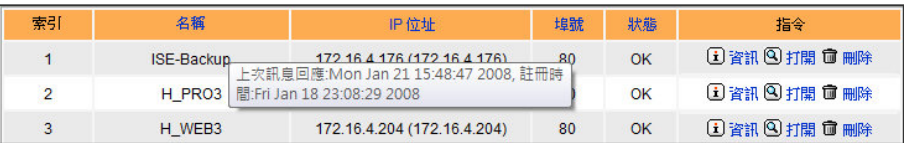

<span id="page-29-0"></span>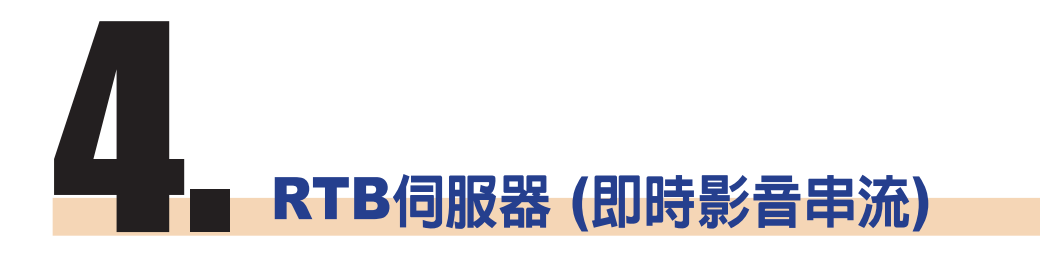

RTB伺服器管理頁面中的輸 入源個數會因您的多媒體串 流視訊卡規格不同,而有所 差異。如在下面的管理頁面 中,共包含了四個訊號輸入 源,表示此CMS伺服器可管 理四個訊號輸入源。

當您的CMS伺服器安裝了"多媒體串流視訊卡", CMS伺服器即具備即 時串流(RTB)伺服器的功能。您可以透過RTB伺服器管理頁面,管理輸 入源的播放設定,及接收端的位置。您可以參考下面的操作方式,管理 媒體輸入的頻道,設定及指定的播放位置。

1. 使用具有"RTB伺服器"管理權限的帳號,登入CMS伺服器。切換

到"RTB伺服器"管理頁面。

- 2. 勾選要使用的訊號源,並指定為此輸入源的頻道號碼。
- 3. 依照電視訊號模式,在"選擇設定"中選取格式(NTSC/PAL)與頻寬。

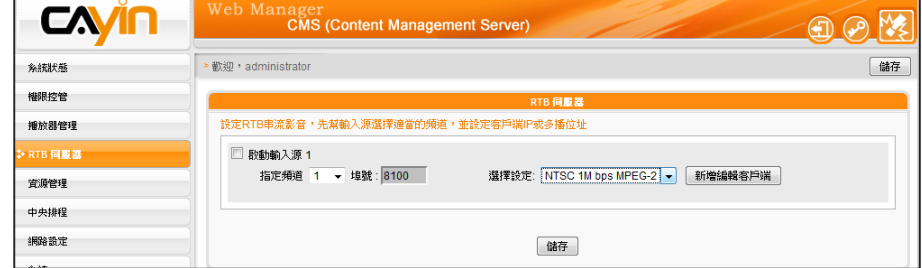

#### 雖然廣播、多播、單播理論

**NOTE** 

上可以並用,除非您對網路 協定運作十分熟悉,我們建 議您只選用廣播、多播、單 播其中一種傳送方式。

下表勾選您要的播送模式。

4. 按下【**新增編輯客戶端**】,指定對客戶端的播放模式。您可以參考

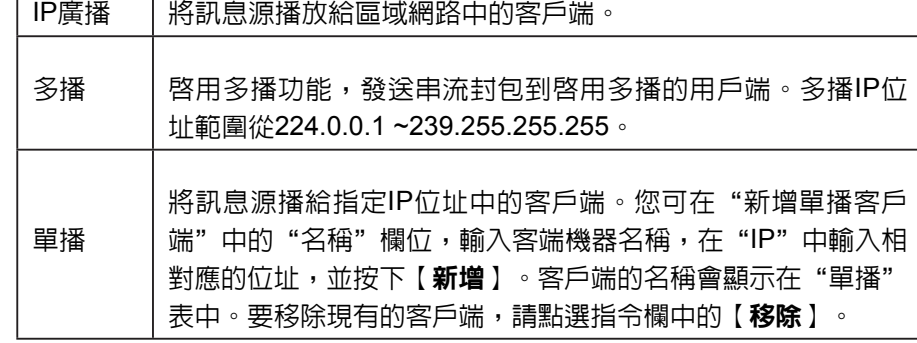

#### **NOTE**

以下兩種狀況,會出現"請聯絡您的經銷商,或與鎧應科技連絡(http://www. cayintech.com) "訊息:

- 1. 尚未購買任何RTB授權,或向鎧應科技購買影像擷取卡。若想進一步瞭解即時廣 播功能,請與鎧應產品銷售人員連絡。
- 2. 若已經購買具備RTB功能的產品,但仍出現此訊息,可能因為伺服器上的PCI 影 像擷取卡沒有插好,請與您的經銷商連絡,以解決此類問題。

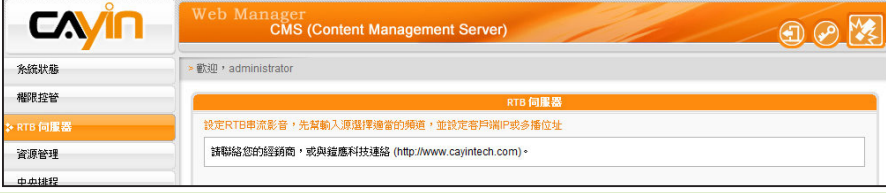

#### **NOTE**

請不要加入不存在的客戶 端,因為它將會耗用掉你的 網路頻寬。也不要傳送封包 給Microsoft Windows的電 腦,因為Windows會在聽 取UDP埠時,回傳大量的 "ICMP port unreachable" 封包到伺服器上。

# <span id="page-31-0"></span>10 客戶端資源管理

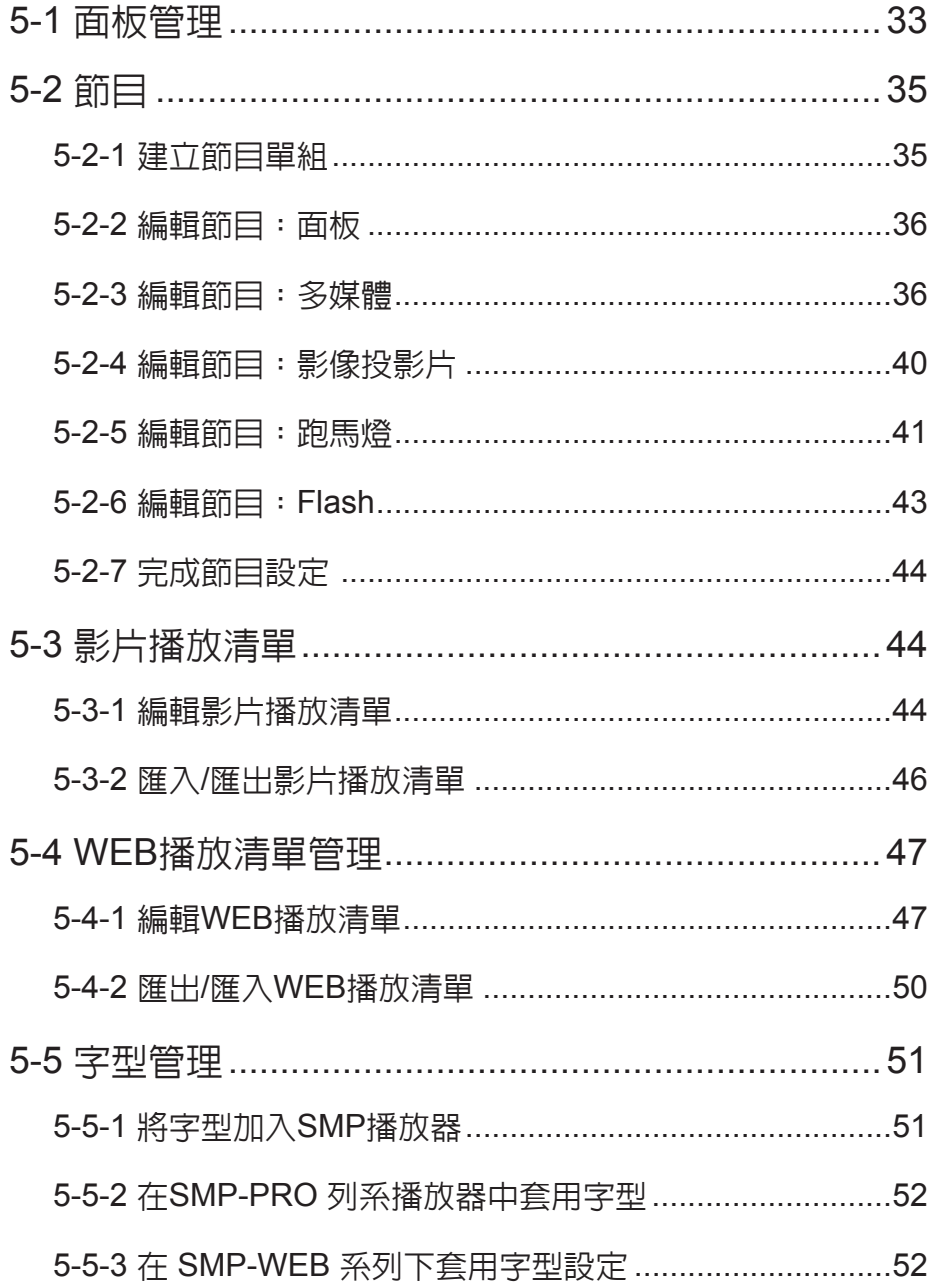

CMS內容管理伺服器可以用來管理SMP-PRO系列播放器的面板及SMP 全產品系列的播放清單等。您可以透過「資源管理」頁,進行客戶端資 源管理。

## 5-1 **面板管理**

SMP-PRO系列產品具備更換面板,展示不同多媒體内容的功能,您可 以將設計好的.csk檔案上傳到CMS伺服器上,並透過CMS集中管理的功 能,定期更換SMP-PRO系列產品的面板。

請參考下面的操作步驟,上傳面板檔案(.csk)。

- 1. 使用具有"資源管理 面板管理"權限的管理帳號,登入CMS。
- 2. 在管理頁面中選取"資源管理",選取"面板"管理頁。
- 3. 先選擇一個群組,再按下【瀏覽】,並透過"選擇檔案視窗",找 到要上傳的面板。
- 4. 按下【上傳】,即可上傳面板檔。

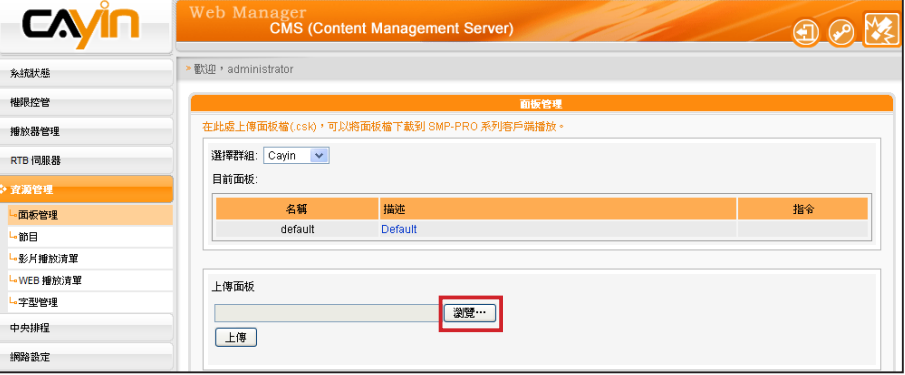

#### <span id="page-32-0"></span>**NOTE**

SMP-WEB播放器的「節目」 功能可使用面板。

#### **NOTE**

SMP播放器中的面板解析 度及顯示設定必須相同。您 可製作一個支援多個解析度 的面板(.csk)。請參考SMP-PRO系列產品手冊的關於鎧 應面板編輯工具的章節。

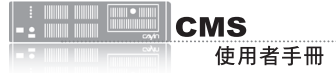

您可透過鎧應面板編輯工具 (seeker.exe)來製作面板檔 (.csk)。所有上傳的面板會列 於"資源管理 > 面板管理" 中的 「目前面板」表格中。請參考 SMP播放器系列手冊了解鎧應 面板編輯工具的用法。

5. 上傳成功後,您可以看到"目前面板"中列示了您的面板, "名 稱"欄位,代表面板名稱,由鎧應面版編輯工具製作而成的。"描 述"欄即面板說明,你可以點擊描述欄位預覽面板。

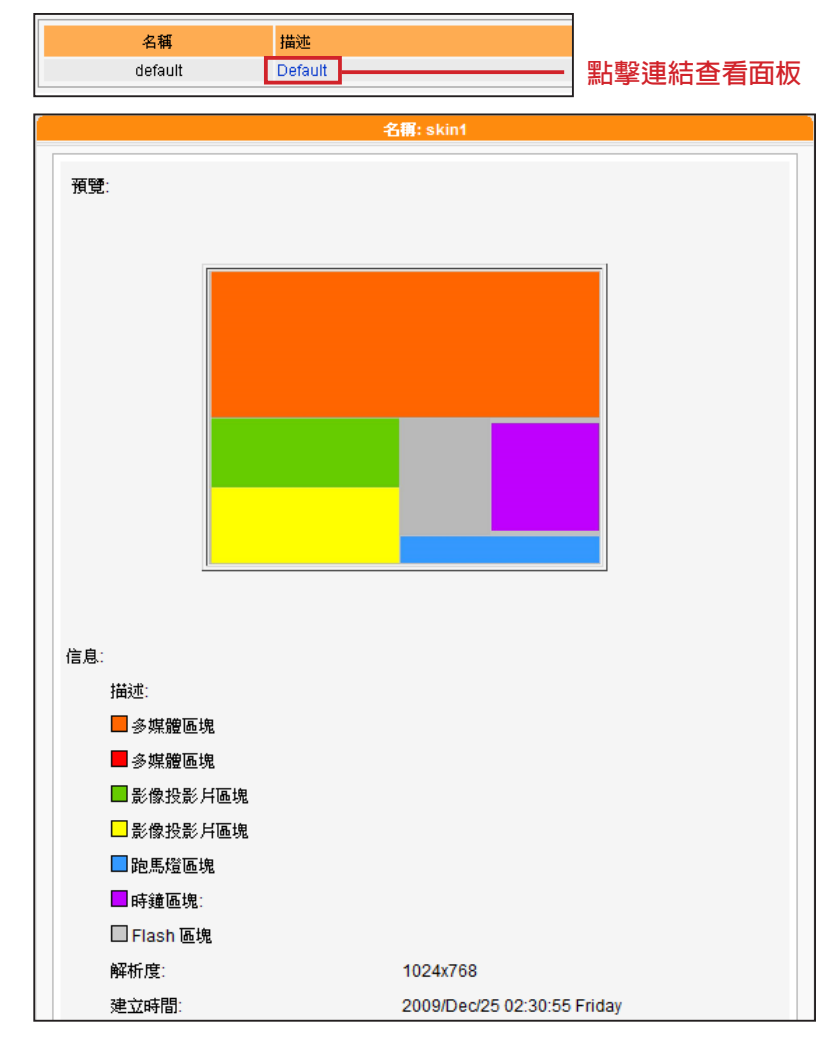

6. 若您要刪除面板,可按下【**刪除**】,移除面板。

<span id="page-34-0"></span>僅SMP-WEB系列支援此功能。

#### **NOTE**

若您尚未建立任何群組或集成 (Aggregation),請前往 "權限 控管 > 群組"或"權限控管 > 集成"頁面新增群組或集成。

## 5-2 **節目**

## 5-2-1 **建立節目單組**

您可以將所有SMP播放器分成群組並為每個群組編輯節目。接著,所 有位於相同群組的SMP播放器均會套用相同的節目。請依照以下步驟 編輯節目。

1. 使用具有"資源管理 - 節目"權限的管理帳號, 登入CMS伺服器。

2. 按一下"資源管理",並選取"節目"。

3. 在下拉選單中選取群組或集成。CMS會將節目套用至選取的群組或 集成中的節目播放器。

**NOTE** 

您可建立一個節目單組來分類 您的節目。節目單組的主要 功用在於讓您更輕鬆的管理節 目,不可將其用於排程或內容 更新之用。

4. 依以下步驟選取一個包含在此類別中的節目單組以及節目。若您尚 未建立任何節目單組, 請按一下"新增單組"並輸入一個節目單組 名稱。

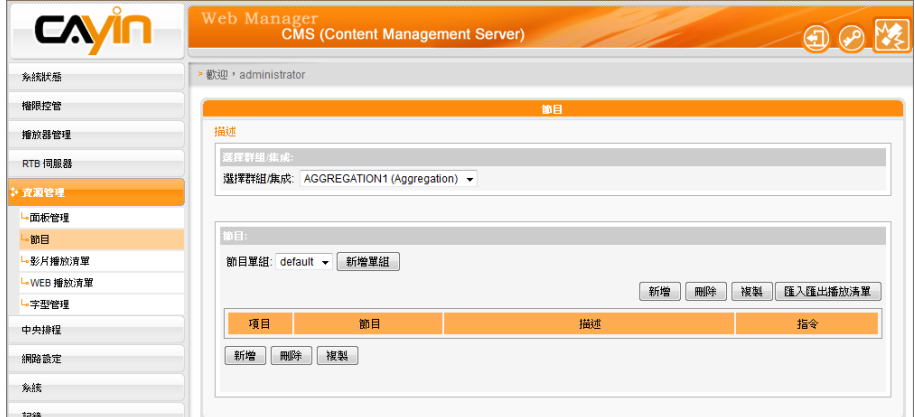

#### **NOTE**

建立節目的步驟取決於您選擇 的面板。若您選擇的面板不包 括某些多媒體區塊,系統會跳 過該區塊的設定步驟。

5. 按一下"新增"開始逐步編輯節目。

<span id="page-35-0"></span>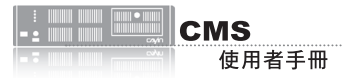

您可以使用鎧應面板製作工具 來建立自訂面板並上傳至CMS 供日後使用。請前往 "資源管 理 > 面板管理"上傳面板。

## 5-2-2 **編輯節目:面板**

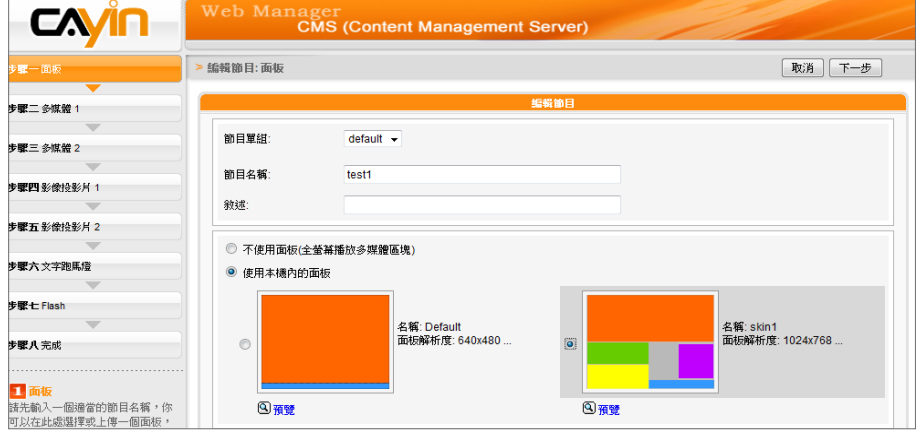

1. 開始選取面板之前,請輸入節目名稱及敘述。

2. 選擇要套用至此節目的面板類型。按一下"預覽"了解面板的詳細 資訊。若您選擇"不使用面板(全螢幕播放多媒體區塊)",播放器 會以全螢幕播放多媒體檔案。按一下"下一步"繼續。

## 5-2-3 **編輯節目:多媒體**

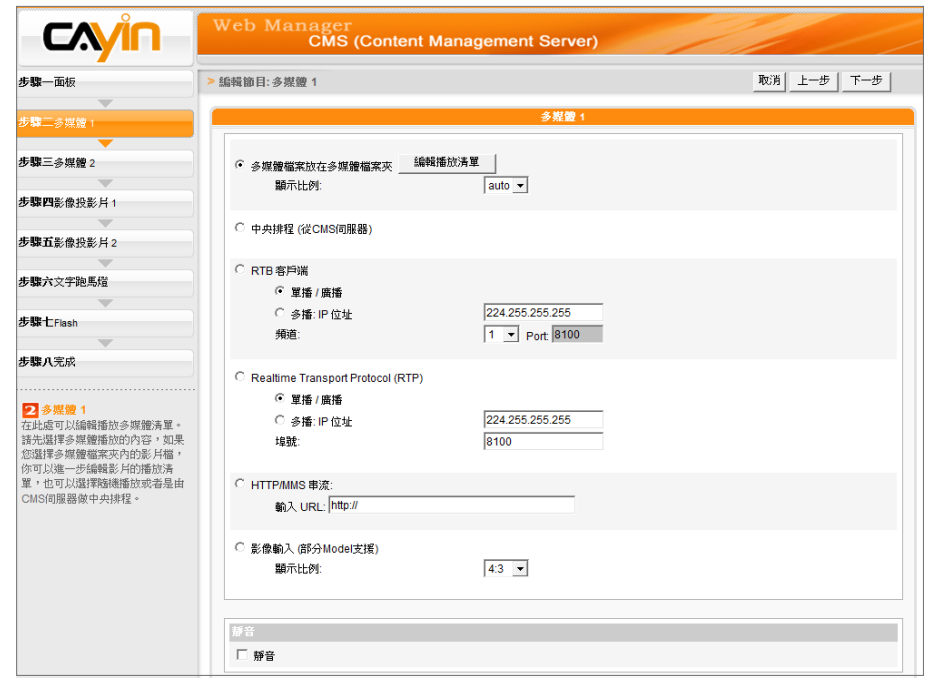

#### **NOTE**

請前往 "面板管理"頁面選取 具有多媒體區域的面板。
(A) 多媒體資料夾中的多媒體檔案:

- 1. 勾選"多媒體檔案放在多媒體檔案夾"並點擊"編輯播放清單",您會看到一個彈出視窗。所有 多媒體檔案夾中的影片檔案將會列在左側。您可點選【**更新**】隨時更新多媒體資料夾中的檔案。 若左欄並未列出任何項目,表示檔案夾中沒有任何檔案。請先在多媒體檔案夾中放入影片檔案。
- 2. 選擇要播放的檔案,按住Shift鍵或Ctrl鍵,您可以在一個時間内選擇多個檔案,或逐一選取檔 案。在左欄中,標示有"\*" 星號者,代表檔案夾的名稱。若選擇這個項目,表示選取檔案夾中 所有的檔案。
- 3. 點選【**選取**=>】,左邊所選取的檔案將會被複製到右欄中,SMP只會播放在右欄所列示的檔案。

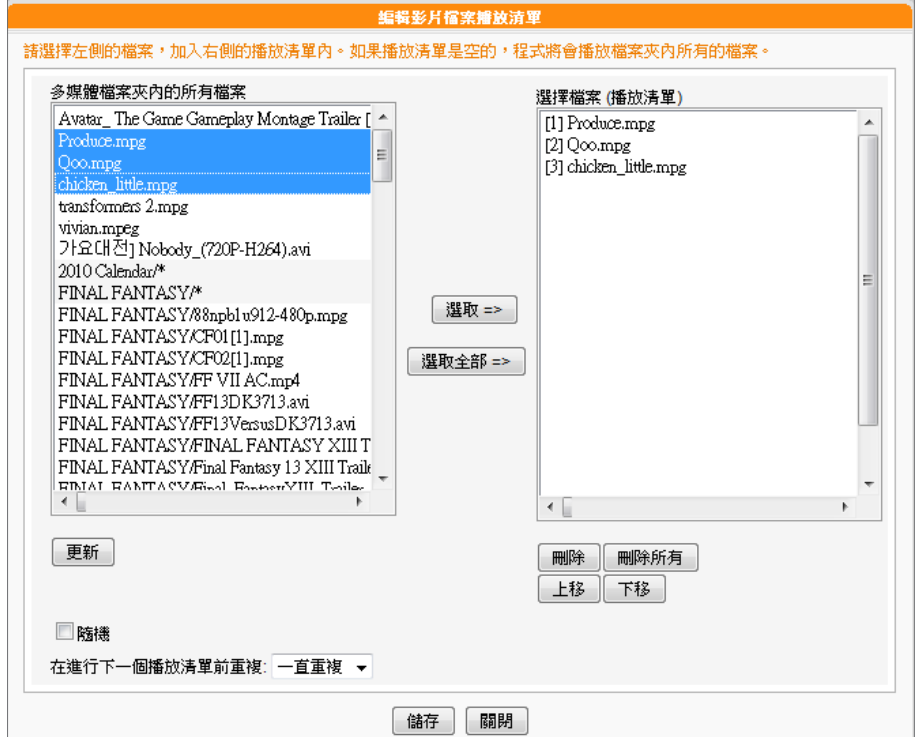

- 4. 若想播放多媒體檔案夾中的所有檔案,可以按下【**選取全部**=>】按鈕,接著,在左欄的所有檔案 將會全數被複製到右欄中。
- 5. 現在,您可以排列所選取檔案的順序。在右欄中,每個檔案會被加入一個序號,SMP播放器會依 照此序號1, 2, 3 … N自多媒體檔案夾中播放檔案。請參考下列的表格取得細部功能說明。您可以 按下 【**上移**】 及 【**下移**】調整順序,或者是按下【**刪除**】及【**刪除所有**】刪除項目。

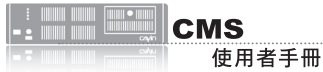

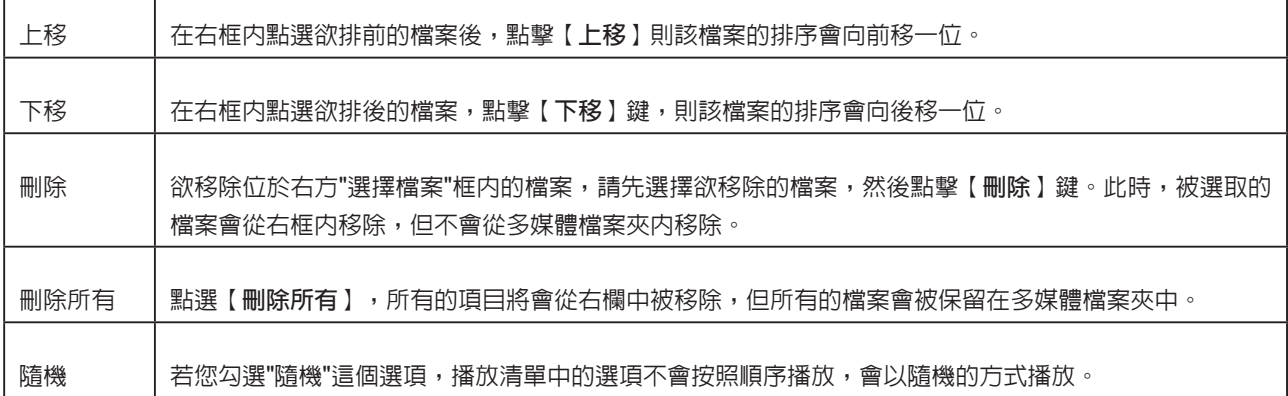

6. 若要多次播放多媒體資料夾中所有多媒體檔案,請勾選"在谁行下一個播放清單前重複:"並設定

重複播放次數。若選取"一直重複",SMP播放器會重複播放此節目而不會播放Web播放清單

中的下個項目。若選取"3",SMP播放器會重複播放多媒體資料夾中的檔案三次,接著播放清

單中的下個項目。

#### **NOTE**

若要啓用"在進行下一個播放清單前重複:",請至資源管理 > WEB播放清單頁面,將播放清單中的節目播放時間設為" 一直重複"。若您為此節目設定了某個播放時間 (例如50秒), SMP播放器可能無法在設定的時間入重複播放多媒體資料夾 中的所有檔案。因此,此功能可能無法正常運作。

(B) 中央排程 (從CMS伺服器):

若您要用CMS伺服器中央控管多媒體檔案播放清單,請勾選此項目。啟用此功能,您可以在某個特定 時間或時段播放選取的多媒體檔案。請參考CMS伺服器手冊中的"中央排程"了解詳細設定方法。

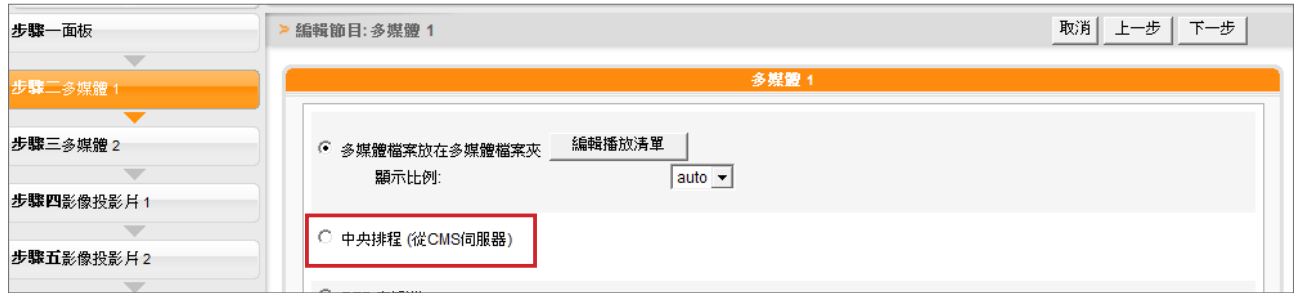

#### (C) RTB/RTP 串流

如果您要播放CMS伺服器中的即時串流,可以透過選取播放RTB選項,指定播放串流影像。當指定此 選項時,請選取相對應的頻道,如CMS伺服器。要播放RTP(Real-time Transport Protocol)協定串 流,請輸入相關的RTP伺服器通訊埠號,並選取資料來源的播放模式。您可以在沒有串流封包時,選 擇播放多媒體檔案夾中的檔案。

RTB與RTP是不同的串流協定

1. 播放器端的RTB功能,只能搭配CMS RTB 功能。

2. 您可以使用RTP相容的軟體傳送RTP串流到SMP上, 如VideoLAN client/server (http://www.

videolan.org)

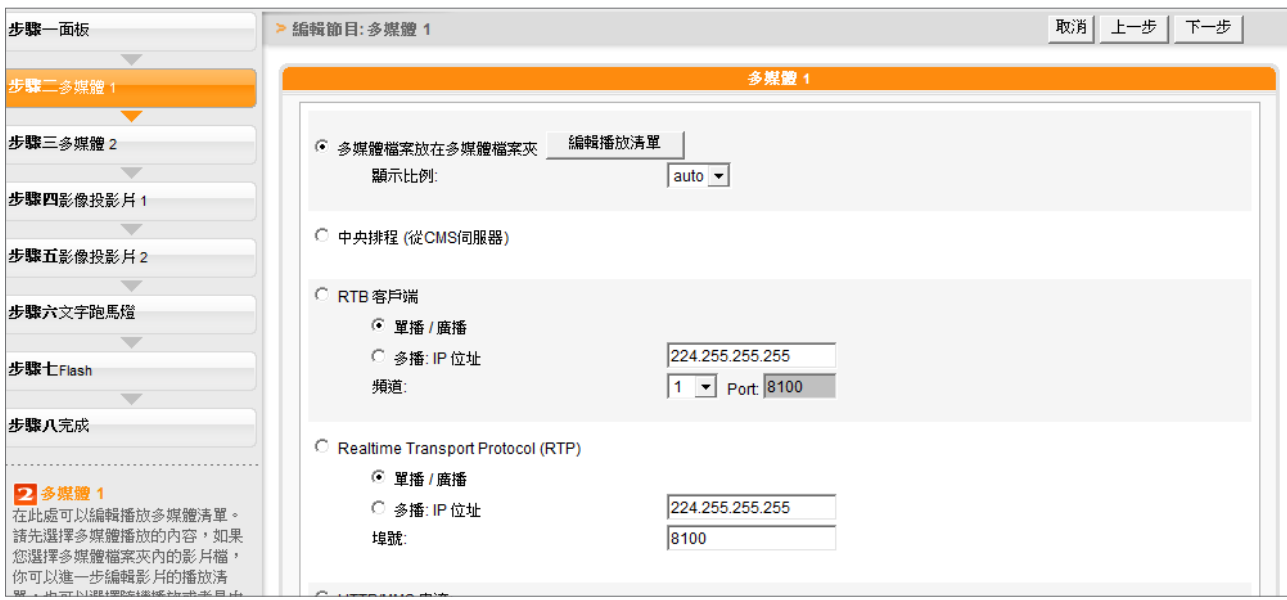

(D) HTTP/MMS 串流

若要透過HTTP或是MMS串流播放影片檔案,例如在WEB伺服器或者是MMS伺服器上的影片檔,請 在此選項中輸入URL位置。

(E) 影像輸入 (僅部分Model支援)

若要在多媒體區塊播放視訊輸入AV-IN訊號,請啓動此選項。有關此項功能的詳細設定,請參閱SMP-WEB系列手冊6-5節了解詳細的影像輸入設定。

(F) 靜音功能

若不希望播放多媒體來源的聲音,請勾選「靜音」選項停止聲音播放。

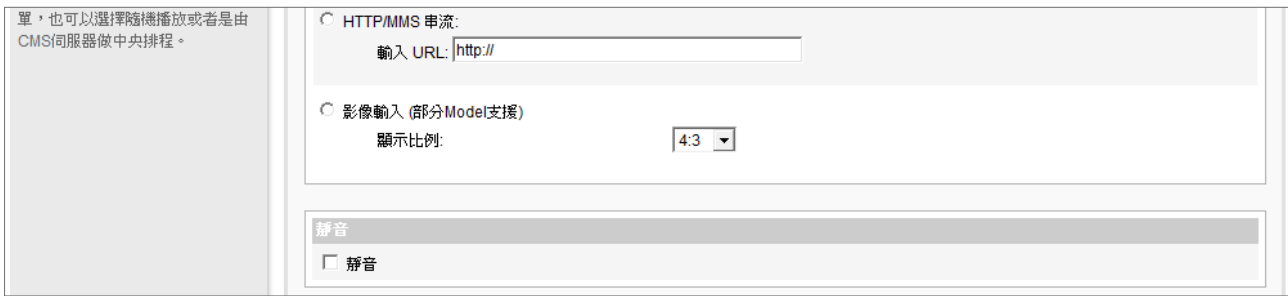

完成設定之後,請點選"下一步"繼續。

請依以上步驟完成 "多媒體2"的設定。

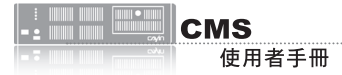

請前往 "面板管理"頁面選取 具有影像投影片區域的面板。

## 5-2-4 **編輯節目:影像投影片**

1. 您可在此指定內容來源並進行相關設定。請參考下表取得詳細資

料;

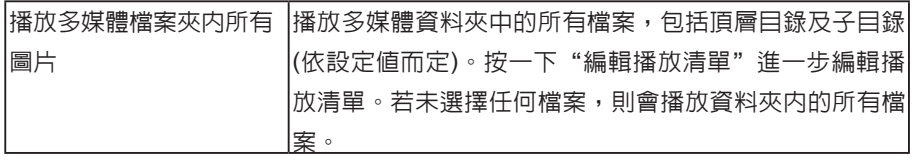

2. 在"間隔"選項中指定以"秒"為單位的圖片播放時間。

3. 在"順序"選項中指定播放照片投影片檔案的順序是「向前」、「

向後」或者是「隨機」。

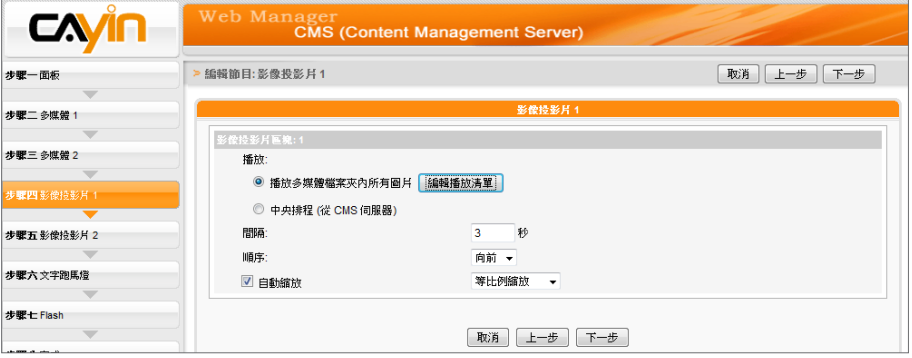

4. 若希望系統自動調整影像大小以符合圖片輪播區域,請勾選"自動 縮放"。如果啓用這個功能,系統將會自動的調整每個影像的大 小,符合您在面板中所定義的圖片輪播區塊。共有二種方式供您選

擇:

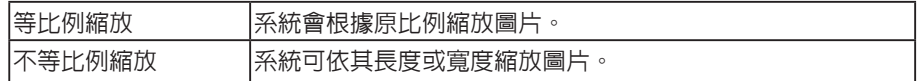

5. 點選"下一步"繼續。

請依以上步驟完成 "影像投影片2"的設定。

為UTF-8。

**NOTE** 

請前往 "面板管理"頁面選 取具有跑馬燈區域的面板。

# 5-2-5 **編輯節目:跑馬燈**

您可從多媒體來源中選取跑馬燈文字,並設定字型及跑馬燈區域的顏 色。請參考以下表格設定來源以及文字內容。

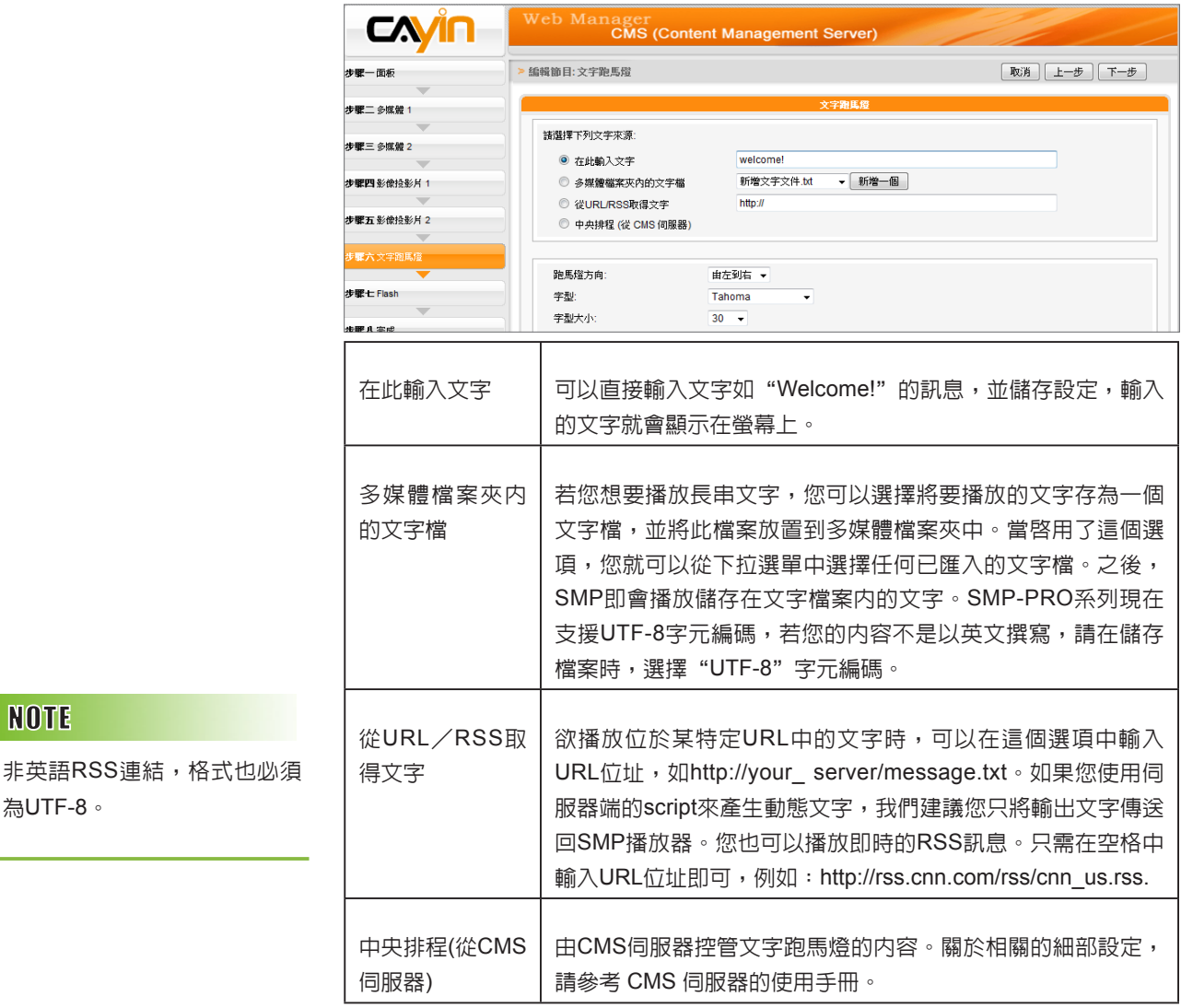

您可變更文字字型、大小以及顏色。

- 1. 在"跑馬燈方向"下拉選單中,依使用的語言變更文字跑馬燈由" 左至右"或"右至左"方向行進。
- 2. 您也可選取字型及字型大小,並直接輸入R、G、B色碼,點選>> 得到確實的字型色彩。

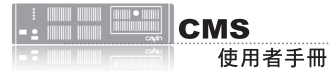

另外,您也可以指定單色背景以及跑馬燈文字區的背景色彩。若沒有指定背景顏色,跑馬燈區會成為 透明底。

1. 勾選"設定背景顏色", 輸入R、G、B色號並點擊【>>】按鈕,即可指定背景色。

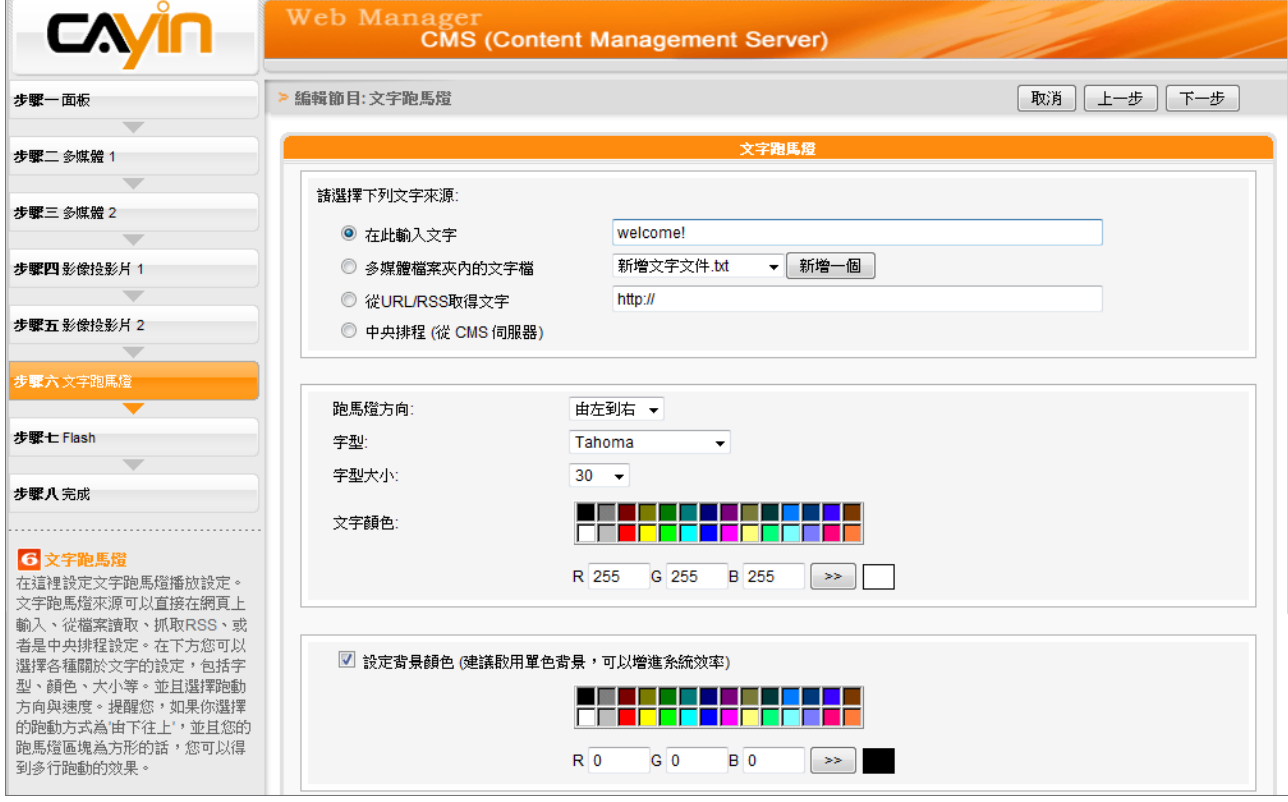

若要變更文字跑動方式,請從"靜止"、"水平跑動"、"由下往上"及"由下往上+水平跑動" 選項中選擇一個項目並設定適當的文字跑動速度, "1"代表最慢速, "6" 代表最快速。

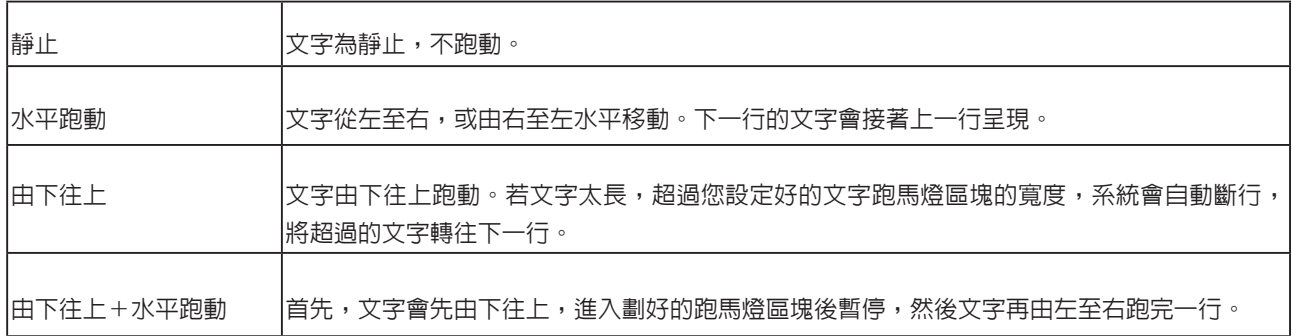

#### 3. 選擇"由下往上"或"由下往上+水平跑動"時,請設定「停頓時間」。停頓時間是指當文字完

成一行時,會暫停數秒,再開始跑動下一行。

4. 點選"下一步"繼續。

## 5-2-6 **編輯節目:**Flash

僅SMP-WEB系列機種支援播放Flash。若您選取具有Flash區域的面板,即可在此新增或編輯Flash 內容。

1. "多媒體資料夾内的 Flash": 若您勾選此項目,可於下拉選單中選擇一個.swf檔案播放。若要

新增其他參數,請點選"額外參數"並填入適當的欄位新增其他參數。

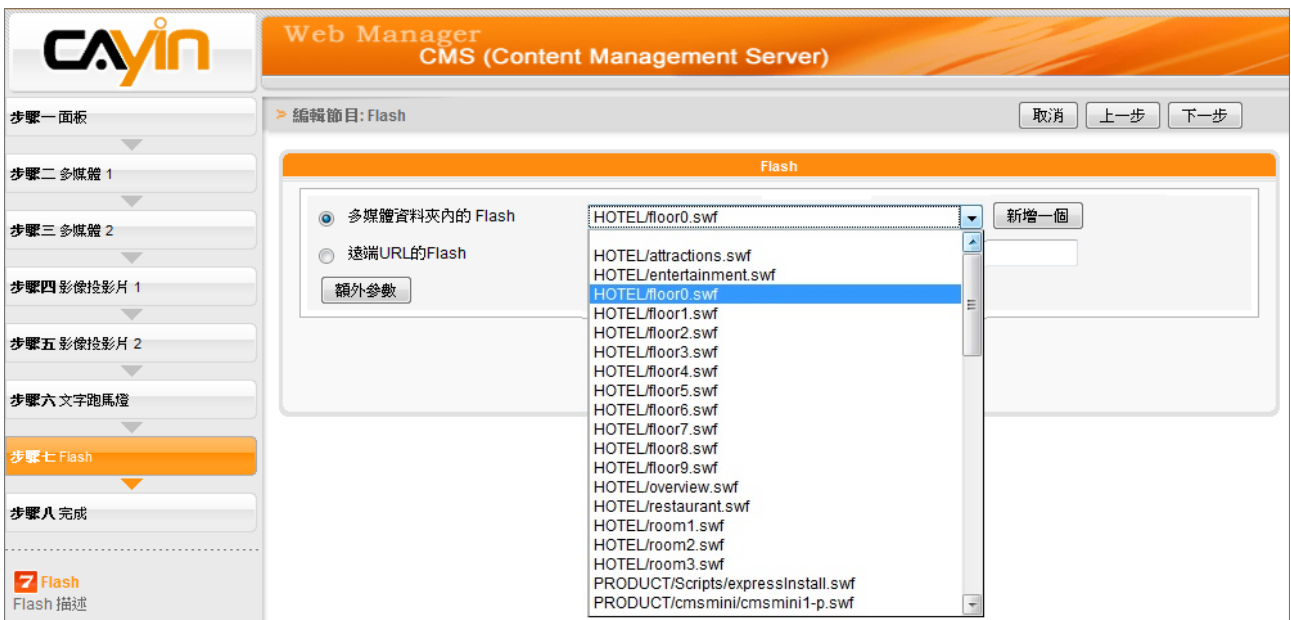

2. "遠端URL的Flash": 若勾選此項目,請輸入Flash檔案的URL位址。若要新增其他參數,請點

選"額外參數"並填入適當的欄位新增其他參數。

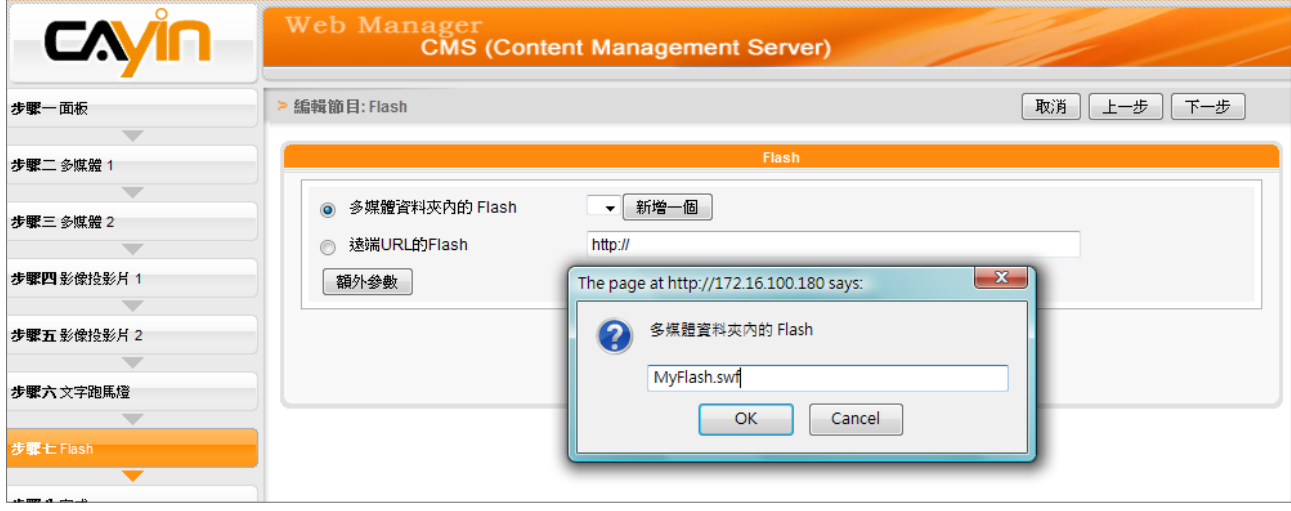

3. 點選"下一步"繼續。

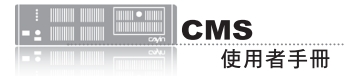

若您複製節目至相同的節目單 組,該節目名稱之後會加上"copy"加以區別。

## 5-2-7 **完成節目設定**

依據您選取的面板完成所有設定値之後,您會看到面板的預覽頁面以 及其他相關資訊。按下"完成"結束節目精靈設定。

現在您可以在節目表格中看到設定的新節目。按下"編輯"修改節 目,或按"資訊"檢視詳細的節目資訊。若要刪除節目,請按"刪 除"。您也可以複製一或多個節目至所選則的節目單組。只需按一 下"複製"並選取您要放置所選節目的節目單組,再按一下"複製" 即可。

# 5-3 **影片播放清單**

您可在此建立一個影片播放清單,新增影片清單供中央排程使用。

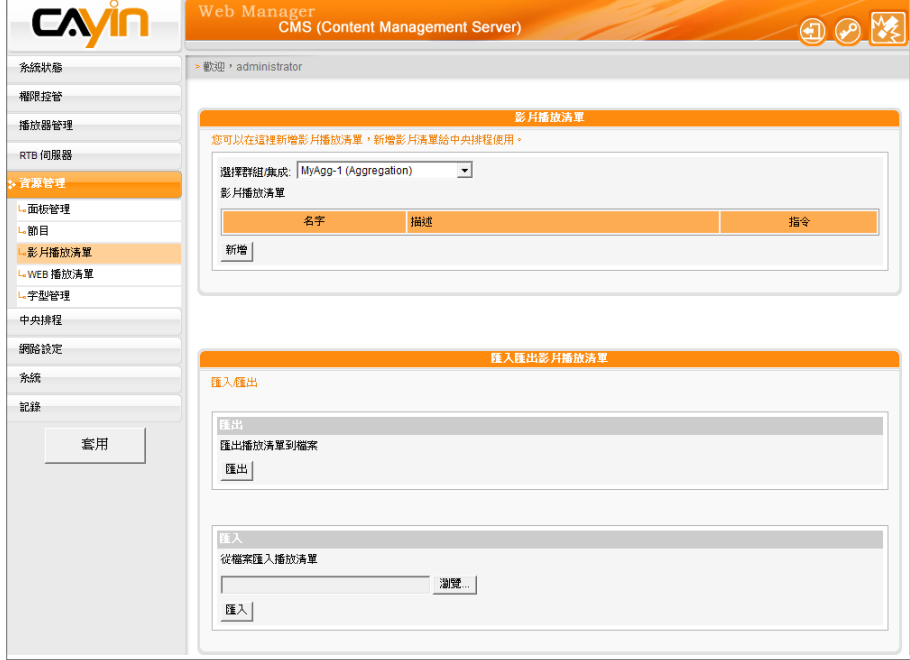

## 5-3-1 **編輯影片播放清單**

1. 首先選取群組或集成,並在選取的群組中編輯現有的影片播放清

單。您也可以選擇要新增影片播放清單的群組或集成。

2. 按一下"新增",會看到一個彈出視窗。請輸入影片播放清單名稱 以及描述。

- 3. 您可在左欄中看到多媒體資料夾中的所有檔案。選擇要新增至影片播放清單中的檔案,按下"選 取=>",您會在右欄看到選取的檔案。若您要選取多媒體資料夾中的全部檔案,請按"選取全部 =>"。您也可按下"更新"取得最新檔案。
- 4. 若要刪除選取的檔案或變更順序,請按下"刪除"、"刪除所有"以及"上移"、"下移"。

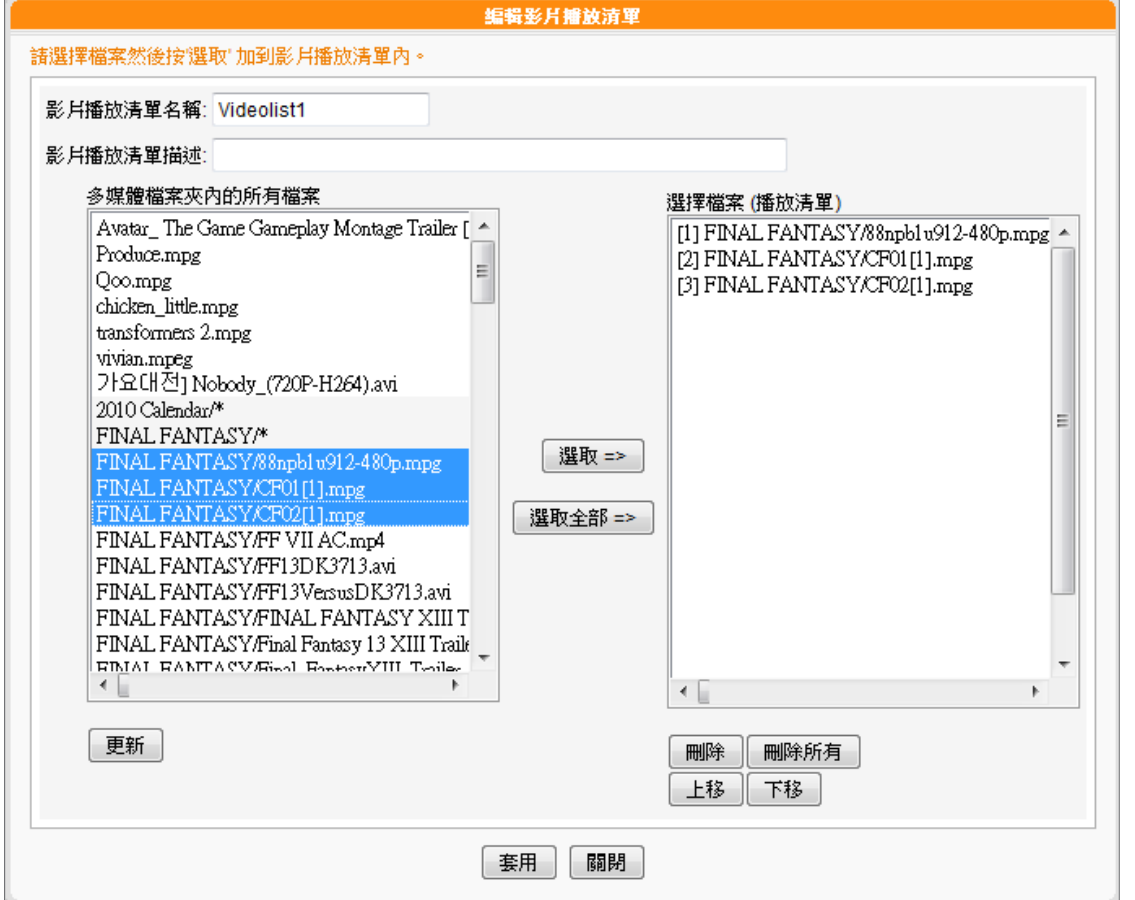

- 5. 最後,按下"套用"套用變更或按下"關閉"不儲存任何變更。
- 6. 現在您可以在主頁面中看到新的影片播放清單。您可以按下指令欄中的"編輯"或"刪除"來編

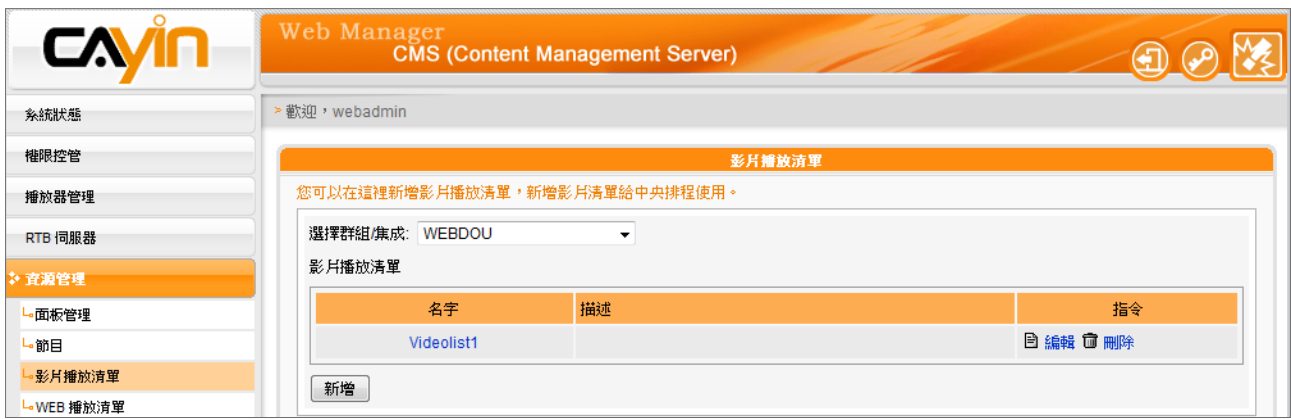

輯或刪除播放清單。

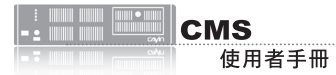

# 5-3-2 **匯入**/**匯出影片播放清單**

您可以為其他群組或伺服器匯入或匯出播放清單。

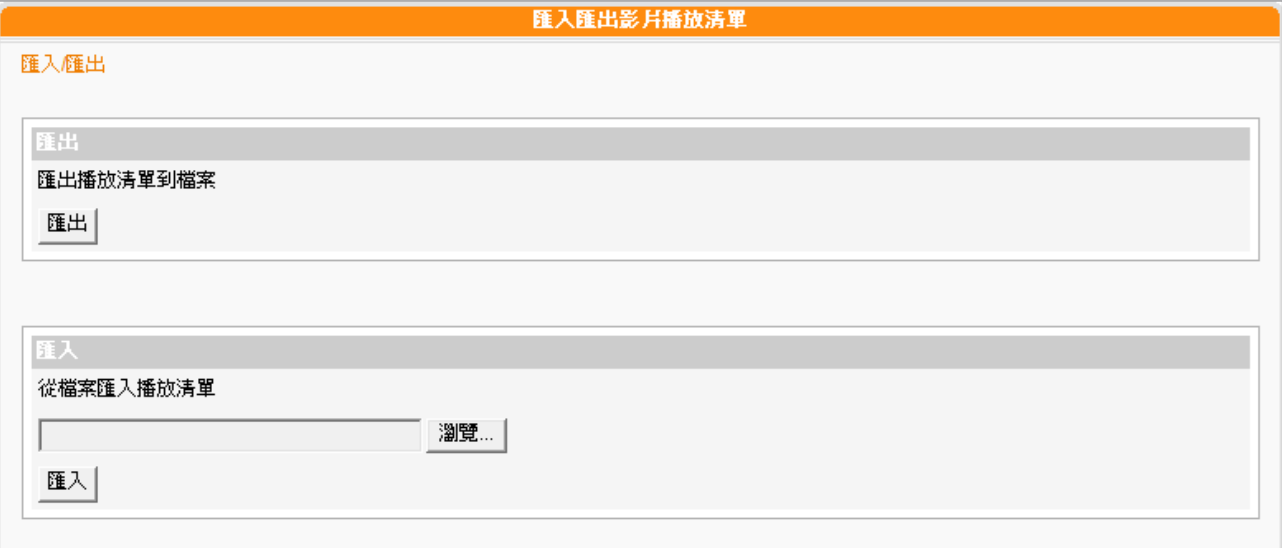

**匯出**

1. 在「選擇群組/集成」下拉選單中選取群組或集成。

2. 按下"匯出",您可以匯出此群組或集成中的播放清單為.cps檔並儲存在電腦中。

**匯入**

1. 在「選擇群組/集成」下拉選單中選取要套用影片播放清單的群組或集成。

2. 按下"瀏覽",選取影片播放清單檔案 (.cps)。

3. 按下"匯入",即可在上方表格中看到該影片播放清單為。

# 5-4 WEB**播放清單管理**

## 5-4-1 **編輯**WEB**播放清單**

CMS伺服器將SMP-WEB播放器設為群組,再透過編輯群組播放清單的 方式,讓位於同一群組SMP-WEB播放器,適用相同的群組播放清單, 達到效率化管理播放器的目。

您可透過下面的操作方式,編輯群組播放清單,讓SMP-WEB系列能定 期從CMS更新播放清單。

1. 使用具有"資源管理 - WEB播放清單"權限的管理帳號登入。

2. 點選「資源管理、WEB播放清單」,進入「Web播放清單」頁。

3. 在"選擇群組/集成"選單中,選擇一個群組或集成。

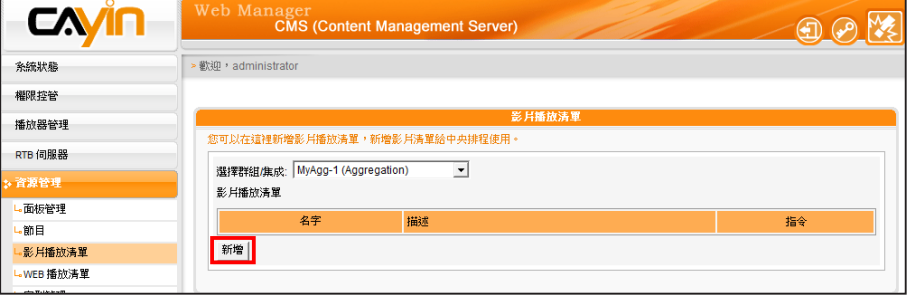

- 4. 接著,開始新增播放清單。點擊【新增】按鍵,螢幕會彈出另一個 視窗,你可以在該視窗中編輯一個播放清單,並輸入播放清單的名 稱及簡短敘述。
- 5. 按下【**新增一項曰**】,點擊該按鈕,你將可以在此播放清單内新增 項目。一個播放清單內,最多可輸入99個項目。
- 6. 在"新增/編輯項目"視窗中,我們可以指定清單中的播放項目。 在"插入"中,要指定播放清單中的播放項目及順序,在未編輯任 何播放清單的狀況下,會依序出現順序編號。請參考下表,設定播 放頂目。

## **NOTE**

本 節 功 能 僅 適 用 於 S M P - WEB系列產品。

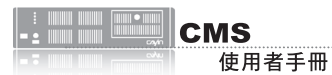

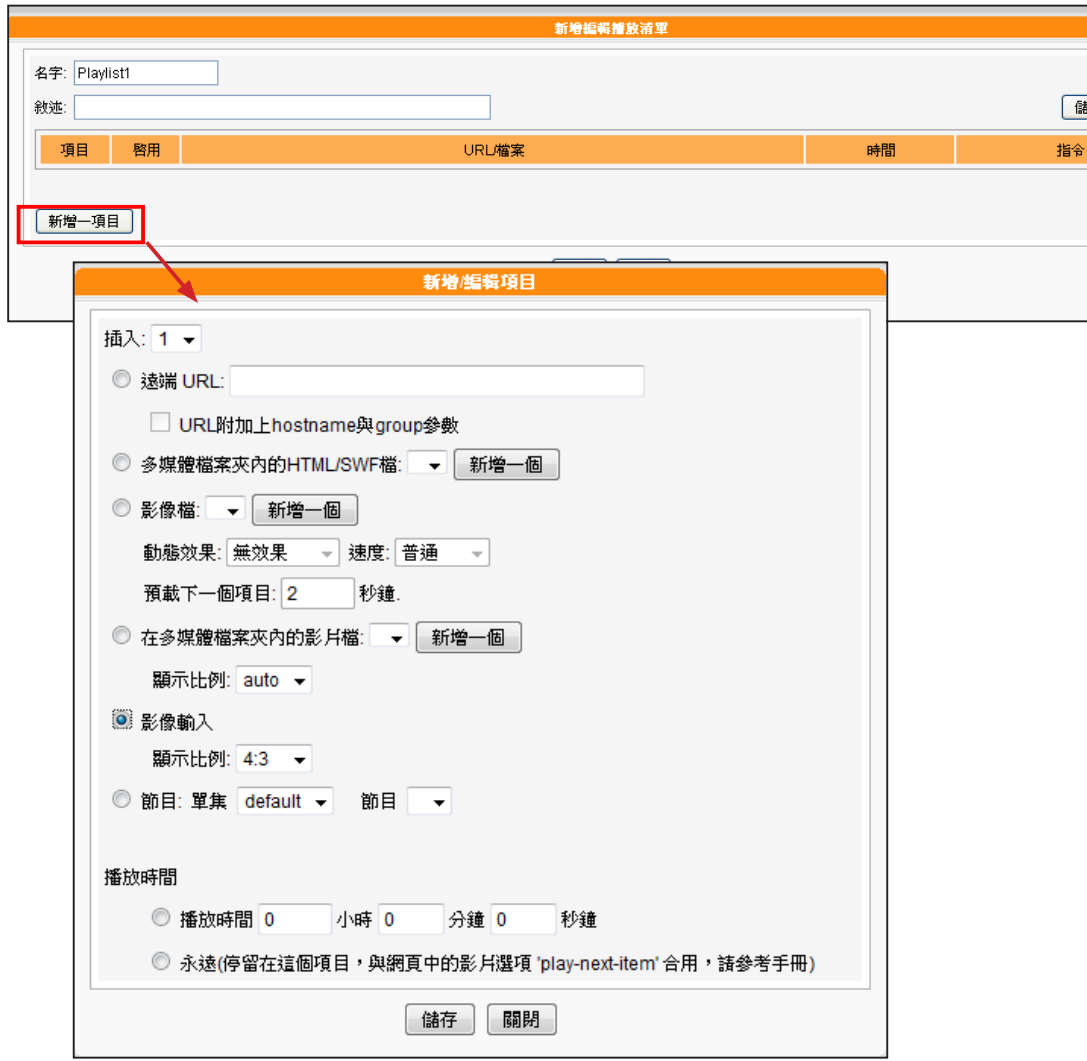

此種方式類似於您PC瀏覽器 的運作方式,目前SMP-WEB 產品並不支援 HTTPS (SSL) 協定。

 $\sqrt{ }$ 

Т

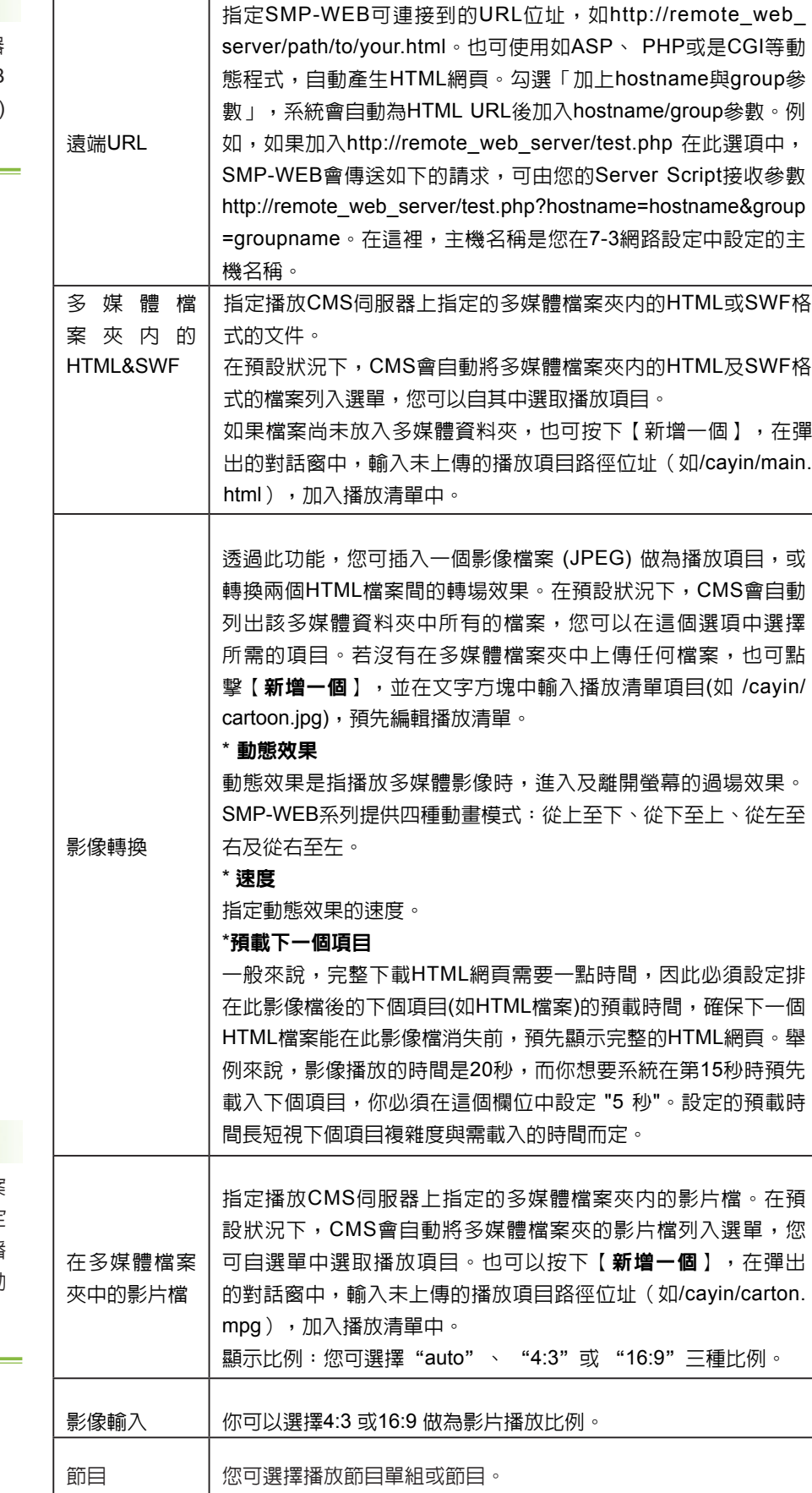

### **NOTE**

若您選擇播放在多媒體檔案 夾中的影片檔,將無法設定 影片的播放時間。在系統播 畢一個影片檔時,將會自動 播放下一個影片。

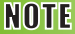

請記得點選表格內的核取方 塊,啓用播放項目。然後, 點擊【儲存】與【關閉】。

7. 最後,您可以設定每個播放項目的播放時間,時間到時,SMP-WEB會播放下個項目。如果您將播放時間設定為"永遠",播放清 單將會在此停住,也就是說,SMP-WEB將會一直播放這個項目, 而不會接著播送下個項目。你也可以使用"play-next-item"標籤來 變更播放項目。按下【**儲存】、【關閉】,**完成播放清單的設定。 8. 當新增完項目後,您可以來調整各項目的排列順序。只需按下指令

欄的【向上】或【向下】,即可移動該項目的播放順序。

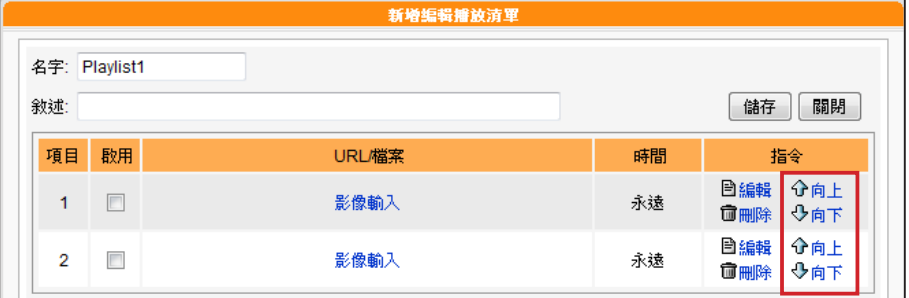

## 5-4-2 **匯出**/**匯入**WEB**播放清單**

您可以匯出或匯入WEB播放清單給其他群組或其他CMS伺服器使用。

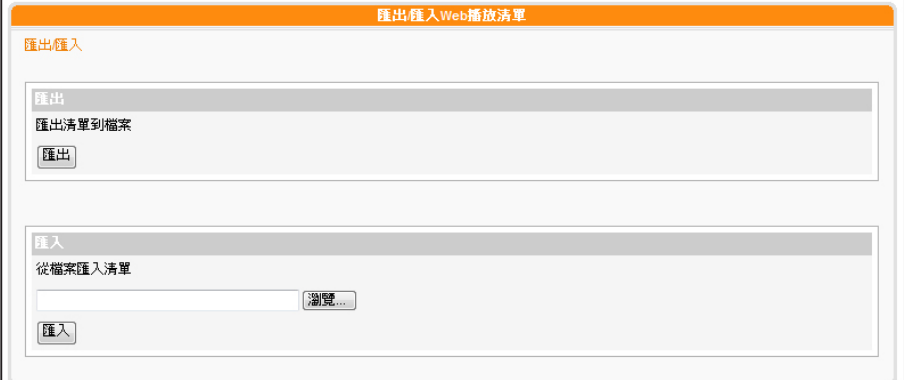

### **匯出**

- 1. 於下拉式選單中,先選擇一個群組或集成。
- 2. 點擊【匯出】,然後您可以將屬於這個群組或集成的WEB播放清

單,匯出成一個檔(.cps),並存在您的個人電腦裡。

**匯入**

- 1. 請先選擇一個群組或集成,該群組之後會適用其他群組或CMS匯出 的WEB播放清單。
- 2. 點擊【瀏覽…】,選取您欲套用的WEB播放清單檔(.cps)。
- 3. 點擊【匯入】。您可看到WEB播放清單顯示於上方表格。

## 5-5 **字型管理**

您可以透過CMS伺服器,上傳新的字型到SMP播放器中,以便在播放器 中選擇播放項目的字型。

## 5-5-1 **將字型加入**SMP**播放器**

- 1. 以包含可以控制「資源管理- 字型管理」的帳戶登入CMS 伺服器。
- 2. 點擊首頁中的「資源管理」 ,並選取 「字型管理」。
- 3. 在下拉選單中選取一個群組,若您並未建立任何群組,請切換到

「權限控管」 、「群組」頁加入一個群組。

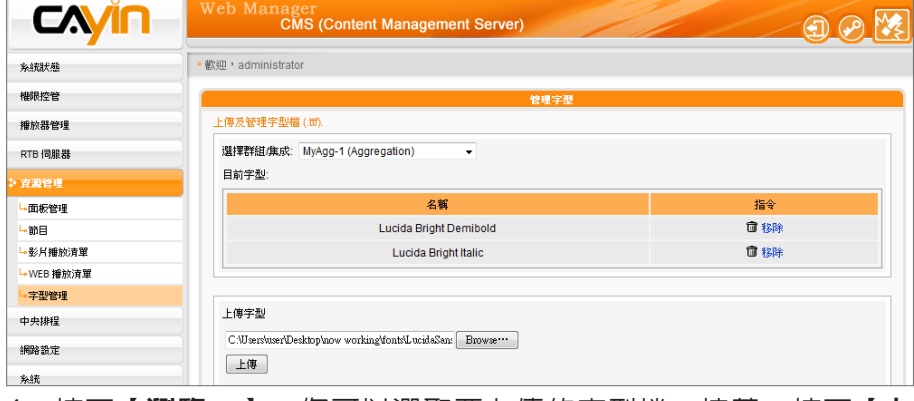

- 4. 按下【**瀏覽…**】,您可以選取要上傳的字型檔,接著,按下【**上** 
	- 傳】。您可以在表格中看到所有上傳的字型檔。

#### **NOTE**

所上傳字型檔名,請勿包含 空白。

#### **NOTE**

並非所有上傳至CMS的字型都 會儲在至SMP播放器中。會依 據SMP的儲存區大小而定。

您只可以上傳UTF-8字元編 碼的Windows® TTF 字型。 若選擇了錯誤的字型檔,上 傳工作會失敗。我們並不保 證所有的字型都可以在SMP 播放器中正常的播放。

5. 完成上傳TTF字型檔到CMS伺服器後,上傳的字型檔將會在與SMP 播放器內容進行同步更新時,一起更新到SMP播放器中。完成同步 後,您可以在SMP播放器中選擇這些字型。

## 5-5-2 **在**SMP-PRO **列系播放器中套用字型**

在將字型都同步更新到SMP-PRO系列機種後,您可以藉由下面的操作 步驟,使用這些字型。

- EXAMPLE Web Manager<br>SMP-PRO4 (Signage Media Player Broadway BT<br>文鼎 P L 細 H 海宋 施馬燈 - The Market Wallet - The Market Wallet - The Market - The Market - The Market - The Market - The Market - The Market - The Market - The Market - The Market - The Market - The Market - The Market - The Market - The 多結社局 ▶ 跑馬燈 储存 。<br>種放 ·<br>在使用這個功能前,請先選用有文字跑馬燈的面板 L 参理體 L. 82/01/382 H ides Dynamic Digital Signage solutions, inclu L-跑馬燈 し音量 本地排程 多媒體檔案來 網路設定 条続 Tahoma 字型 記録権 字型大小  $\overline{30}$ ▛<del>▟▜▛▞▊▟▊</del>▛▛▜▜▊ 套用 文字顏色 R 255  $G$  255 **B** 255
- 1. 點擊首頁中的"播放"頁,並且選取"跑馬燈"。

## 5-5-3 **在** SMP-WEB **系列下套用字型設定**

將字型同步更新到SMP-WEB 系列播放器後,您可以使用以下方法將字 型套用到HTML中:

1. 使 用 文 字 編 輯 器 或 者 是 H T M L 編 輯 器 ( 如 A d o b e ®

Dreamweaver®),開啓HTML檔案。

2. 從CMS的使用者界面中複製字型的名稱,並且指定到HTML的font

face 屬性中, 如:

#### <font face=" Vagabond">This is a sample text.</font>

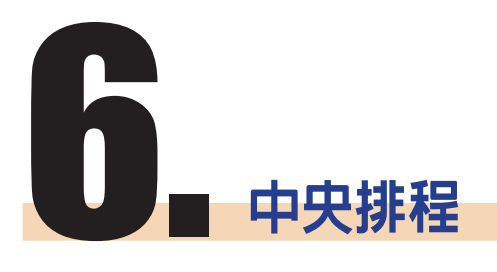

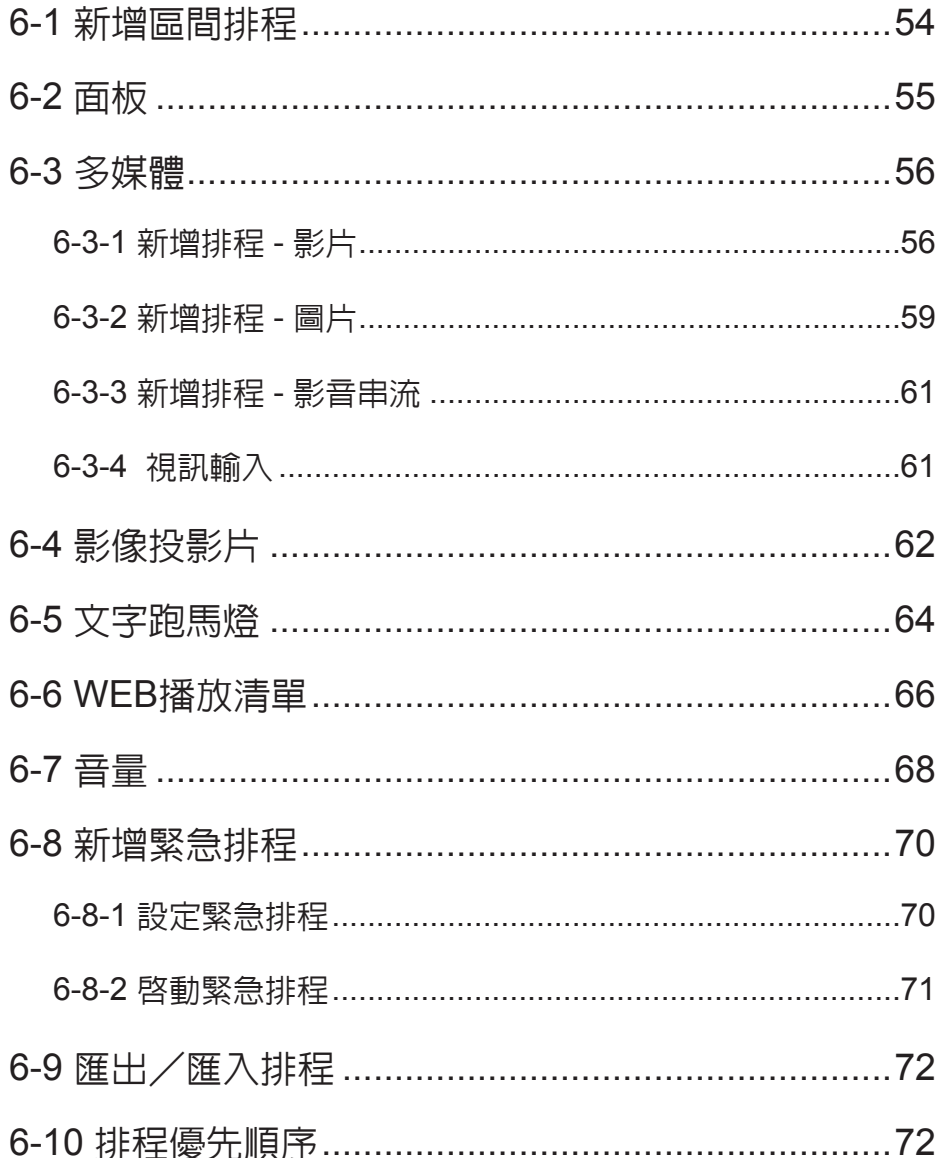

<span id="page-53-0"></span>新增排程區間後,不同排程 區間的排程表不同,請在設 定排程表前,先確定您選取 的排程區間是正確的。區間 排程僅會影響每週排程,對 於"播放一次"排程並無影 響。

CMS伺服器將定期的更新播放清單到SMP播放器中,並且集中管理 SMP播放器中的播放清單、多媒體檔案、跑馬燈…等。

# 6-1 **新增區間排程**

您可以將不同的排程套用到指定的日期,或者是時間區間,並且預先編 輯排程。針對這些沒有特定設定的日期,播放器將會播放"預設的"排 程。在CMS伺服器中,支援所有的排程區間功能。

1. 使用具有"中央排程"權限的管理帳號,登入CMS伺服器。

2. 點選「中央排程」,再進入您想編輯的五個次頁之一。

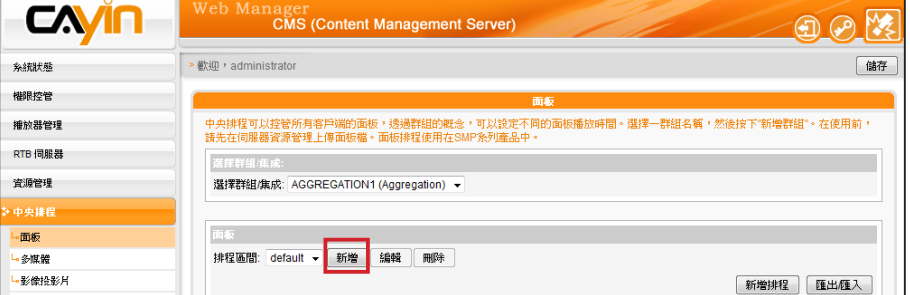

3. 若要排程群組中的特定播放器,請在此選取一個群組。

4. 在"排程區間"按下【新增】, 然後會彈出一個視窗。

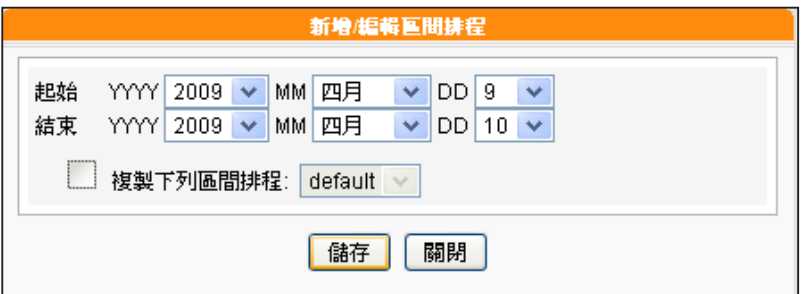

5. 選取排程區間的起始與結束日期。

6. 如果您想將其他區間的排程複製到新增的排程區間内,請勾選"複 製下列區間排程",然後選取一個目前存在的區間排程,這時,新 增的區間排程會複製選取的排程內容。

<span id="page-54-0"></span>在此排程面板之前,請前往" 資源管理 > 面板管理"上傳面 板至CMS。

## 6-2 **面板**

您可以透過CMS為每個客戶群組或集成排程預先設計的面板。請依照 以下步驟進行設定:

1. 使用具有"中央排程 > 面板"權限的管理帳號, 登入CMS伺服器。

2. 點選「中央排程」,再進入「面板」頁面。

3. 從下拉選單中選取群組或集成,決定要套用此排程的播放器。

4. 選擇或新增排程時間。請參考6-1節了解詳細資訊。

#### 5. 按下"新增排程",開始編輯面板的新排程。

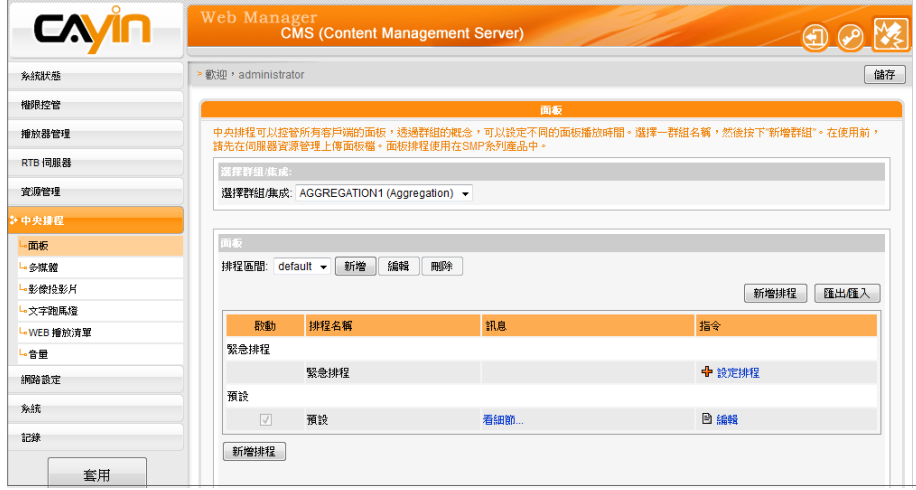

6. 輸入「排程名稱」並選取播放型態為「每週」或「播放一次」。每 週排程會以週為單位重複播放,「播放一次」則只會播放一次,工 作完成之後,排程會過期。若選「每週排程」,請先選擇要播放檔 案的日子,以及當日的開始及結束播放時間。若選「播放一次」, 請輸入排程的開始日期及時間,以及播放長度。

**NOTE** 

只有在選擇集成的情況下,才 會看見"高優先項目"選項。

7. 若您在下拉選單中選擇集成,會看到"高優先項目"選項。 勾選此 項目可在排程重複的期間,將此排程的執行順序優於集成內的排 程。

<span id="page-55-0"></span>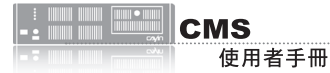

8. 在「選擇面板」下拉選單中選取一個已上傳的面板。您會看到在"

資源管理 > 面板管理"中上傳的面板。

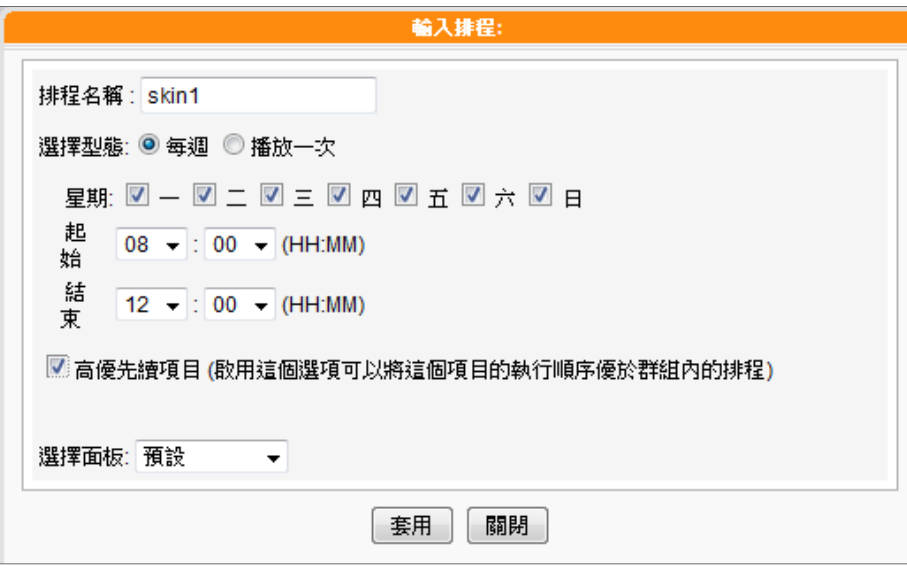

9. 最後,按下"套用"套用設定或按下"關閉"不儲存變更。

#### **NOTE**

只有 S M P - P R O P L U S 、 SMP-WEBPLUS以及SMP-WEBDUO支援多媒體2中央排 程。

# 6-3 **多媒體**

CMS內容伺服器是以群組為單位,依照管理人員在中央排程管理選項中 「多媒體」頁,設定及配置指定群組的多媒體影像播放清單,集中管理 SMP系列群組的播放清單及多媒體檔案。

## 6-3-1 **新增排程** - **影片**

#### **NOTE**

在進行排程工作之前,您必 須先上傳檔案到群組的多媒 體檔案夾中。

若要製作影片播放清單,請參考下面的操作步驟,編輯指定群組的播放 清單:

- 1. 使用具有"中央排程-多媒體"權限的管理帳號,登入CMS。
- 2. 選取「中央排程」、「多媒體」,進入多媒體管理頁。
- 3. 在"選擇群組/集成"中選取要套用播放清單的客戶端群組或集成。
- 4. 選擇或新增一個排程區間,請參閱6-1有關新增排程區間詳細步 驟。

#### 5. 點擊【新增排程】,開始建立新排程。

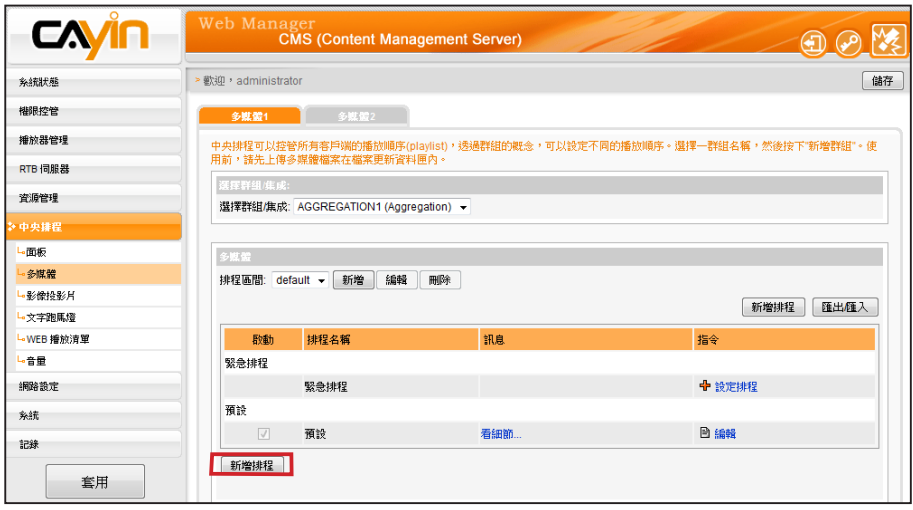

### **NOTE**

當排程事件的設定超過期限 或做了無效的設定(如選取 的檔案已不存在),此類排 程選項將會以紅色標示。

6. 在"排程名稱"中輸入排程名稱。"選擇型態"中指定清單的播放 型態。你可以選取「每週」,或者是「播放一次」。「每週」代表 排定每周自動播放,「播放一次」則表示此排程只能執行一次,執 行任務結束後,排程將會被解除。

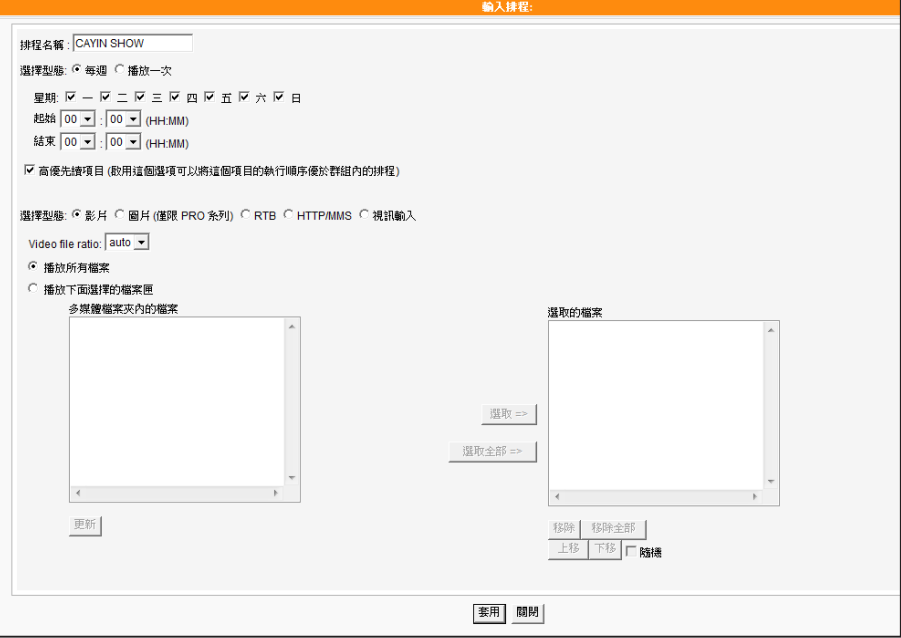

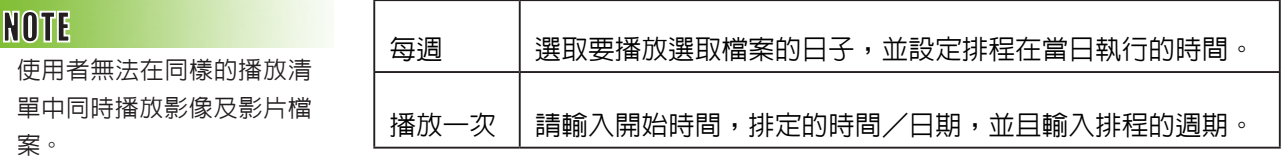

只有在選擇集成的情況下,才 會看見"高優先項目"選項。

#### **NOTE**

您也可以在此選取影片播放清 單以及影片檔。

#### **NOTE**

若您選取"多媒體檔案夾內 的檔案"選單中名稱包含\*符 號者,表示選取整個資料夾 中符合該類型的全部檔案。

#### **NOTE**

您不能在相同的播放清單中播 放影片及影像檔。

#### **NOTE**

請選取"中央排程"功能 (可由使用者在SMP-PRO系 列產品的Web Manager上選 取「播放、多媒體來源」)。 對於SMP-WEB系列,請在媒 體播放器標籤中加入"playserver-schedule"屬性。請 參考SMP-WEB系列產品使 用手冊了解詳細內容。

7. 若您在下拉選單中選擇集成,會看到"高優先項目"選項。 勾選此 項目可在排程重複的期間,將此排程的執行順序優於集成內的排 程。

8. 選取您要的多媒體類型:影片、RTB、視訊輸入或者是HTTP/ MMS。若選取 "影片",您將會看到在多媒體檔案夾中所有可供 播放的影片檔。

9. 選擇顯示比例。您可根據螢幕選擇auto、4:3或16:9。

- 10. 選取您要的檔案,按下【**選取=>**】,要播放的檔案項目就會列在 "選取的檔案"欄位中。您也可在此選取影片播放清單。若要播放 多媒體資料夾中的所有檔案,請按【選取全部=>】
- 11. 您可以利用【**上移**】、【**下移**】排列選取的檔案選項。若您要刪除 選取的項目,請選取該選取,按下【**移除**】,即可將該項目自選單 中刪除。或者您可以按下【**移除全部**】, 移除清單中全部的項目, 重新選取。您也可以按下Click【隨機】來隨機播放選取的檔案。

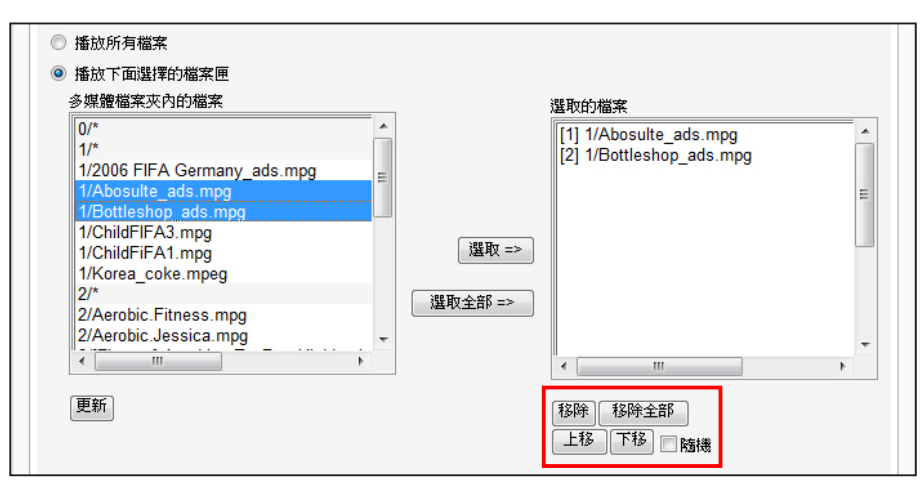

12. 最後,按下"套用"套用設定或按下"關閉"不儲存變更。

## 6-3-2 **新增排程** - **圖片**

#### <span id="page-58-0"></span>**NOTE**

僅最新的SMP-PRO系列支 援多媒體中的影像檔案類 型。

### **NOTE**

當排程事件的設定超過期限 或做了無效的設定(如選取 的檔案已不存在),此類排 程選項將會以紅色標示。

SMP-PRO系列產品的多媒體區塊可以播放靜態圖片,請參考下面的操 作步驟,為播放群組新增排程,並編輯指定群組的播放清單:

- 1. 使用具有"中央排程-多媒體"權限的管理帳號,登入CMS。
- 2. 選取「中央排程」、「多媒體」,進入多媒體管理頁。
- 3. 在"選擇群組/集成"中選取要套用播放清單的客戶端群組或集成。
- 4. 選擇或新增一個排程區間,請參閱6-1有關新增排程區間詳細步驟。

#### 5. 點擊【新**增排程**】,開始建立新排程。

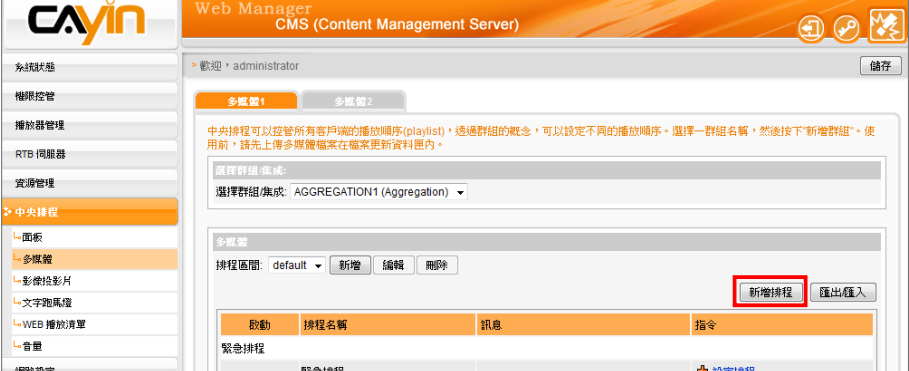

#### **NOTE**

您無法在同一個播放清單中 同時播放影片和圖片檔。

### **NOTE**

只有在選擇集成的情況下,才 會看見"高優先項目"選項。

### **NOTE**

請先將圖片檔案放入多媒體 檔案夾,才可以播放它們。

6. 在"排程名稱"輸入名稱。"選擇型態"中指定清單的播放型態。您 可選取「每週」或「播放一次」。「每週」代表排定每周自動播放, 「播放一次」表示此排程只能執行一次,結束後,排程將會解除。

- 7. 若在下拉選單選擇集成,會看到"高優先項目"選項。勾選此項目 可在排程重複的期間,將排程的執行順序優於集成內的排程。
- 8. 在"選取型態"中指定要播放的節目內容(如RTB、HTTP/MMS及 Video-In),請選您要的節目型態。選取「圖片」,下面的清單就會 列出群組資料夾中所有的圖片檔。您可指定圖片以影像投影片方式 播放,請在"播放間隔"填入以秒為單位的數值。
- 9. 若希望系統根據顯示區域自動調整影像大小,請勾選「自動縮放」。 您可由下拉清單中選擇"等比例縮放"或"不等比例縮放"。

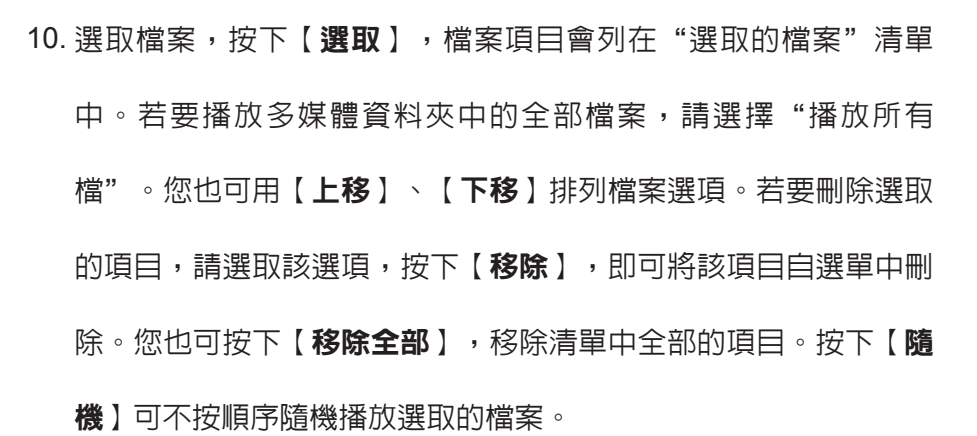

11. 最後,按下【套用】,完成播放清單設定工作。

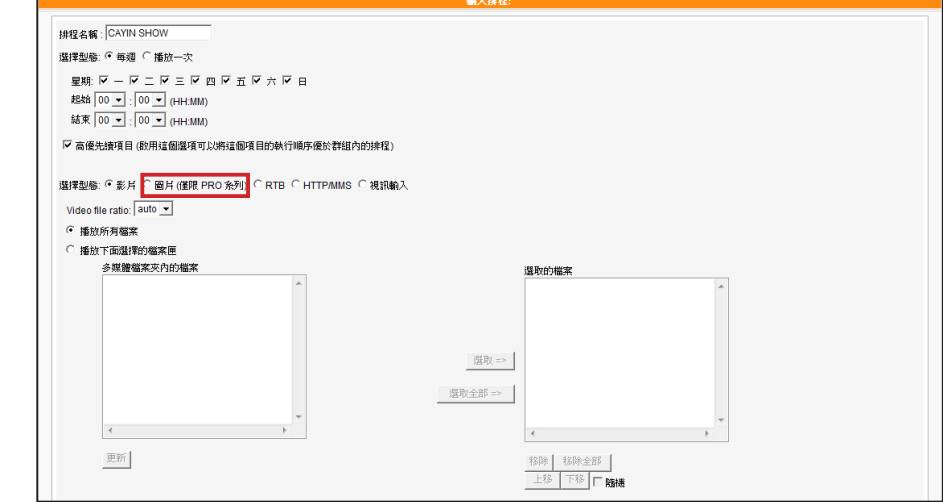

#### **NOTE**

播放清單為媒體檔案夾中的播放順序清單。若沒有編輯額外的播放清單,SMP會自 動按檔案的字母順序播放媒體檔案夾的所有檔案。

如果在"media"檔案夾下建立了子檔案夾,這個子檔案夾的檔案會依照下面的規 則,一起加入播放清單 (前面的規則順序高於後者):

- 1. "media"檔案夾中的檔案排列順序,優先於此檔案夾下任何子檔案中的媒體檔案。
- 2. "media"檔案夾中的媒體檔將會依照字母順序存放與排列。
- 3. 子檔案夾會依照字母順序排列。
- 4. 子檔案夾中的多媒體檔案會依照字母順序為播放順序。

#### 舉例如下:

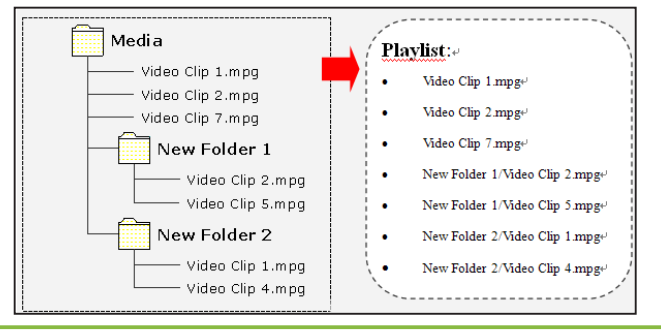

#### **NOTE**

**HELL HELL FREE** 

**CMS** 

使用者手冊

請記得先上傳多媒體檔案至 內容更新資料夾,再進行排 程,否則在此處會看不到任 何檔案。

# <span id="page-60-0"></span>6-3-3 **新增排程** - **影音串流**

您也可以透過CMS排程影音串流,包括RTB、MMS、HTTP等。選擇型態為RTB或HTTP/MMS影音串 流的排程選項,輸入適當的URL或RTB設定即可。若您在下拉選單選擇集成,會看到"高優先項目" 選項。 勾選此項目可在排程重複的期間,將此排程的執行順序優於集成內的排程。

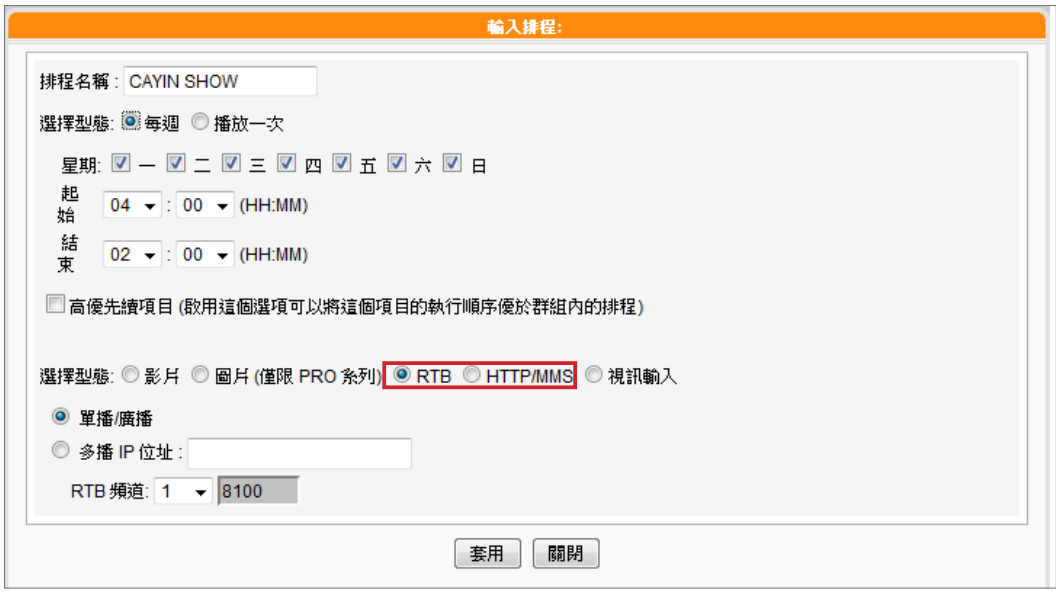

# 6-3-4 **視訊輸入**

你可以播放視訊輸入的訊號,請選擇視訊輸入為影像輸入型態。

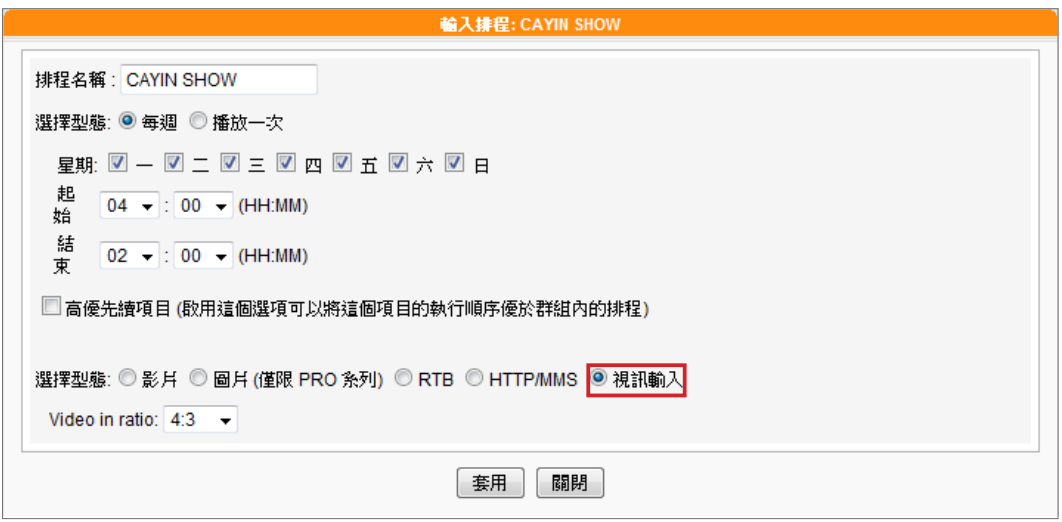

<span id="page-61-0"></span>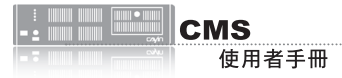

SMP-WEB系列機種由「節 目」功能中支援影像投影片中 央排程。

# 6-4 **影像投影片**

SMP-PRO系列產品支援同時在不同的區塊中,播放不同的圖片。您可 以透過6-3-2節的操作內容,設定主區塊所要播放的圖片或影片內容。若 您要在其它區域中播放圖片投影片,請參考下面的操作內容,設定其它 區塊中的播放清單。

- 1. 使用具有"中央排程-影像投影片"權限的管理帳號,登入CMS。
- 2. 選取「中央排程」、「影像投影片」,進入「影像投影片」頁。

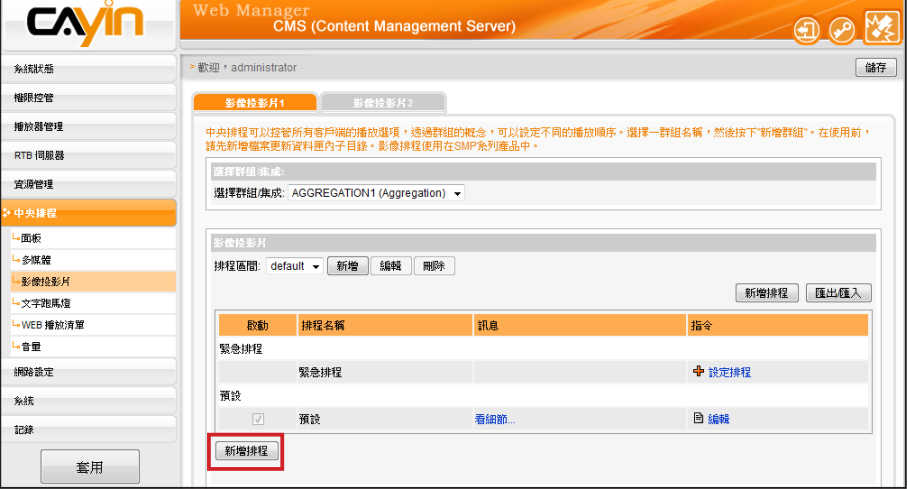

3. 在"選擇群組/集成"中選取要套用播放清單的客戶端群組或集成。

- 4. 選擇或新增一個排程區間,請參閱6-1有關新增排程區間詳細步 驟。
- 5. 點擊【**新增排程**】,開始建立新排程。
- 6. 在"排程名稱"中輸入一個「易記」的排程名稱。"選擇型態"中 指定清單的播放型態。你可以選取「每週」,並勾選每周要播放節 目的日期。或者是選擇「播放一次」,表示此排程只能執行一次, 執行任務結束後,排程將會被解除。若選擇「每週」播放,請選取 您想要播放選取檔案的日子,並設定排程在當日執行的時間。若選 擇「播放一次」,請輸入開始時間,排定的時間/日期,並且輸入 排程的週期。

只有在選擇集成的情況下,才 會看見"高優先項目"選項。

7. 若您在下拉選單選擇集成,會看到"高優先項目"選項。 勾選此項 目可在排程重複的期間,將此排程的執行順序優於集成內的排程。

- 8. 您也可設定每個影像投影片的播放時間,也可自下拉選單中設定資 料夾中的檔案播放順序。若您希望系統依顯示區域大小自動調整影 像大小,請勾選"自動縮放"並選擇"等比例縮放"或"不等比例 縮放"。
- 9. 最後請選擇要播放的檔案,若選取"播放所有檔案"表示在指定的 時間區段中,播放群組多媒體指定的多媒體資料夾。若要播放選取 的資料夾中所有檔案,請選擇一個檔案夾,SMP將會播放選取的檔 案夾中的所有檔案。

## **NOTE**

SMP播放器支援兩個影像投 影片區域播放。若您的面板 設定為支援一個以上的影像 投影片區,參考上面的操作 方法,在"影像投影片2"中 指定影像播放區塊的播放排 程。

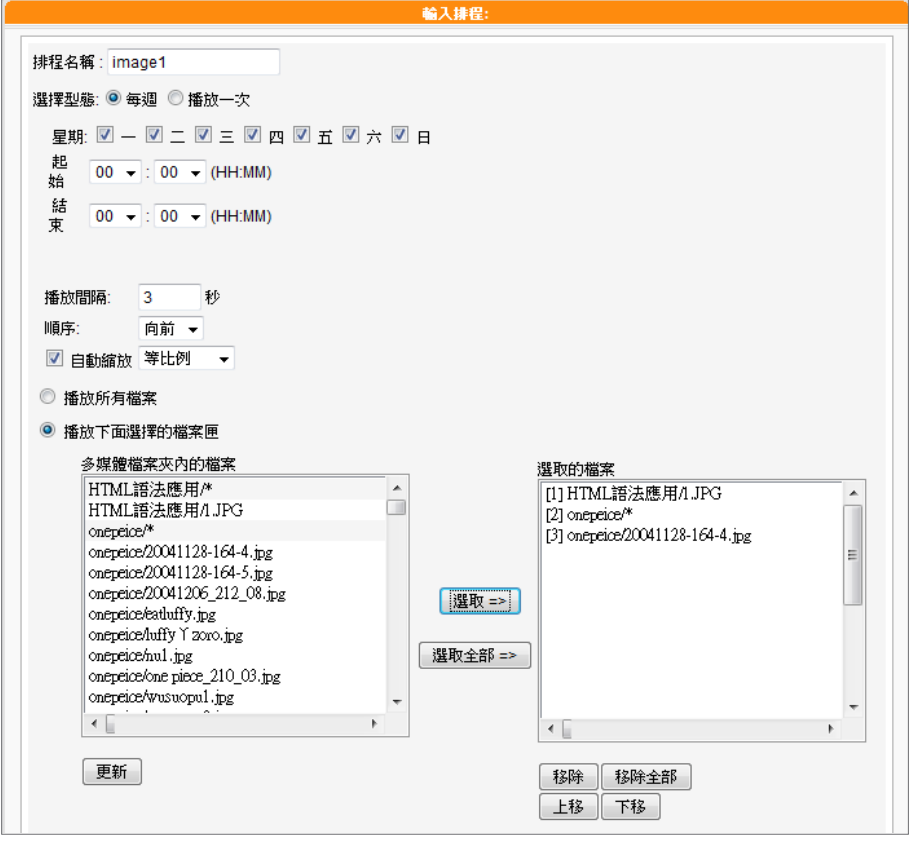

10. 完成指定工作後,按下【套用】儲存變更或按【關閉】離開而不儲

任何變更。

<span id="page-63-0"></span>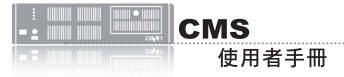

SMP-WEB系列機種支援由 「節目」功能設定跑馬燈中 央排程。

## 6-5 **文字跑馬燈**

本節内容只能套用到SMP-PRO系列播放器中。搭配了CMS伺服器,您 可透過中央排程,指定SMP-PRO系列群組在特定的時間區段,播放直 接輸入的文字、文字檔案及URL等三種不同的文字來源項目。請參考下 面的操作方法,進行設定。

- 1. 使用具有"中央排程-跑馬燈"權限的管理帳號,登入CMS。
- 2. 選取「中央排程」、「文字跑馬燈」,進入「文字跑馬燈」頁。
- 3. 在"選擇群組/集成"中選取要套用播放清單的客戶端群組或集成。
- 4. 選擇或新增一個排程區間,請參閱6-1新增排程區間詳細步驟。
- 5. 接著,要新增跑馬燈文字的播放排程。讓播放清單可以在指定的時

間區段中播放跑馬文字。點擊【**新增排程**】,開始建立新排程。

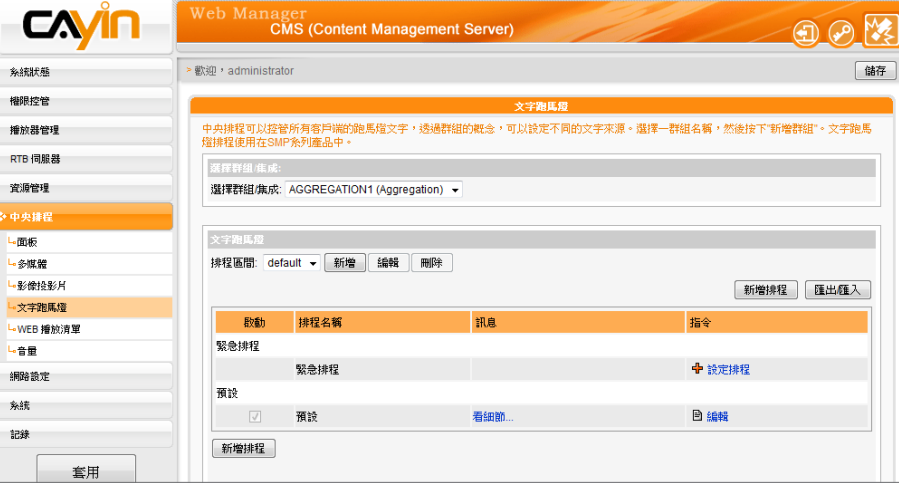

6. 在"排程名稱"中輸入一個「易記」的名稱。"選擇型態"中指定清 單的播放型態。你可選取「每週」,並勾選每周要播放節目的日 期。或是選擇「播放一次」,表示此排程只能執行一次,結束後, 排程將會被解除。若選擇「每调」播放,請選取您想要播放選取檔 案的日子,並設定排程在當日執行的時間。若選擇「播放一次」, 請輸入開始時間,排定的時間/日期,並且輸入排程的週期。

### **NOTE**

只有在選擇集成的情況下,才 會看見"高優先項目"選項。

7. 若您在下拉選單選擇集成,會看到"高優先項目"選項。 勾選此項 目可在排程重複的期間,將此排程的執行順序優於集成內的排程。

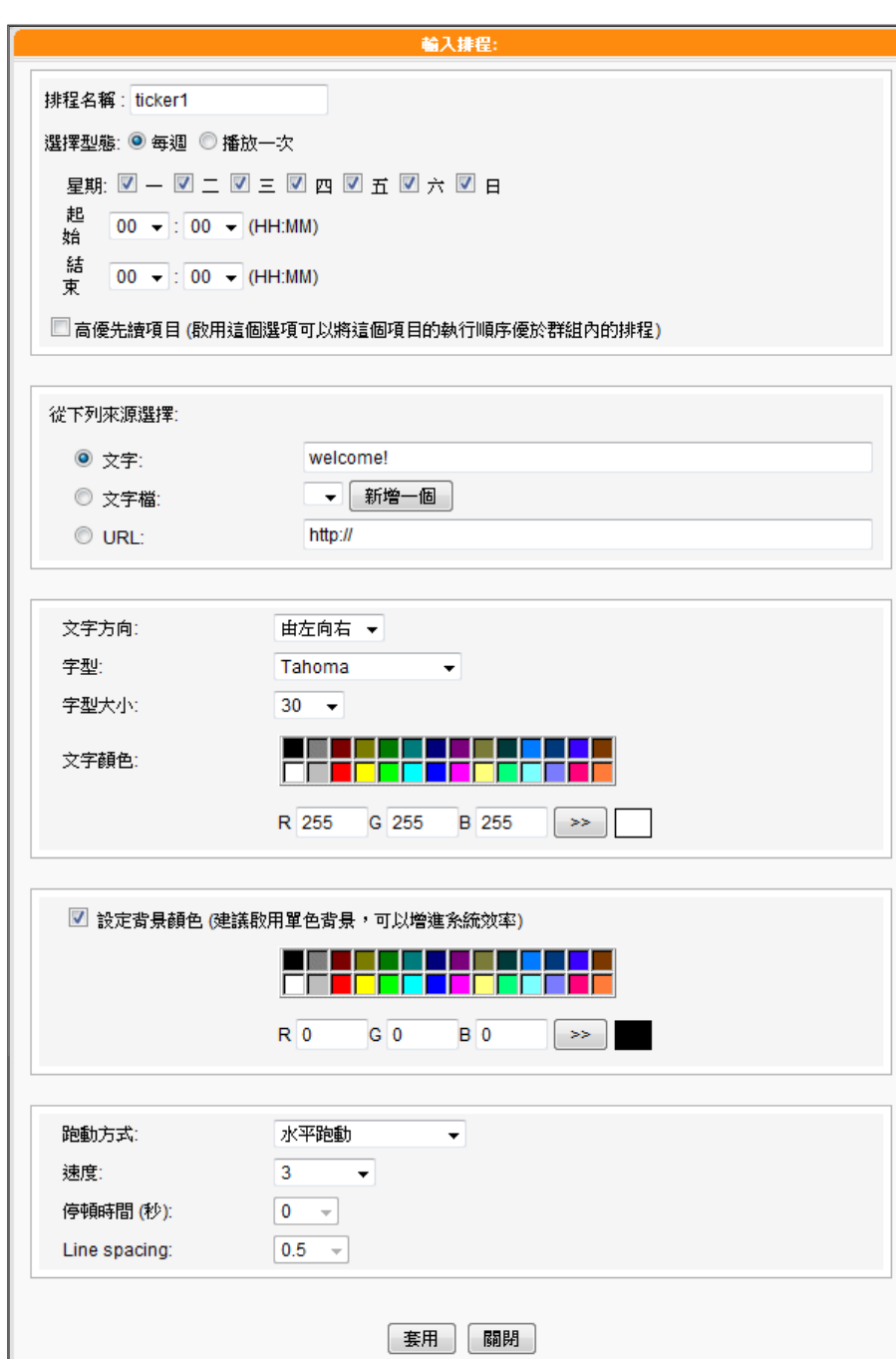

若放置在文字檔中的內容, 並不是以英文字母為主的內 容,請在儲存文字檔案時, 選擇編碼型態為"UTF-8" 。 非英文語系的RSS 連結也 應該以UTF-8做為字元編碼 格式。

### 8. 參考下表,選擇跑馬燈文字來源。

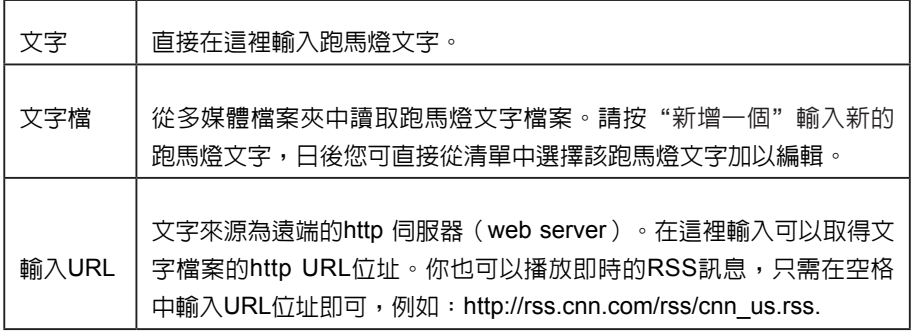

<span id="page-65-0"></span>9. 設定字型樣式、大小及色彩。

10. 若要在跑馬燈區的背景使用單色,您可以在此選擇背景色。

11. 設定文字捲動效果為"靜止"、"水平跑動"、"由下往上"及 "由下往上+水平跑動"。

12. 設定適當的跑動速度。"1"代表最慢速, "6" 代表最快速。

13. 若選擇"由下往上" 或"由下往上+水平跑動", 您可以設定暫停 的區間。這個選項將會讓文字在完成全行播放時,停留數秒。

14. 若選擇"由下往上"跑馬燈跑動方式,請設定適當的"行距"値。

15. 最後,點擊【套用】。

#### **NOTE**

在你進行WEB播放清單排程 前,請到 "資源管理/ WEB 播放清單",並且在CMS伺 服器上編輯Web播放清單。

### **NOTE**

只有SMP-WEBDUO 可以 支援Web 播放清單2 中央排 程。

# 6-6 WEB**播放清單**

本節的內容只能套用到SMP-WEB系列產品。透過CMS的中央排程管理 方式,排定指定的SMP-WEB群組播放器,在指定的時間區段中,播放 節目清單中的影片內容。請參考下面的操作步驟,完成操作設定:

- 1. 使用具有"中央排程-WEB播放清單"權限的管理帳號,登入CMS。
- 2. 選取「中央排程」、「WEB播放清單」,進入「WEB播放清單」
- 3. 在"選擇群組/集成"中選取要套用播放清單的客戶端群組或集成。
- 4. 選擇或新增一個排程區間,請參閱6-1新增排程區間詳細步驟。
- 5. 新增配置WEB播放清單的排程。點擊【**新增排程**】開始建立。

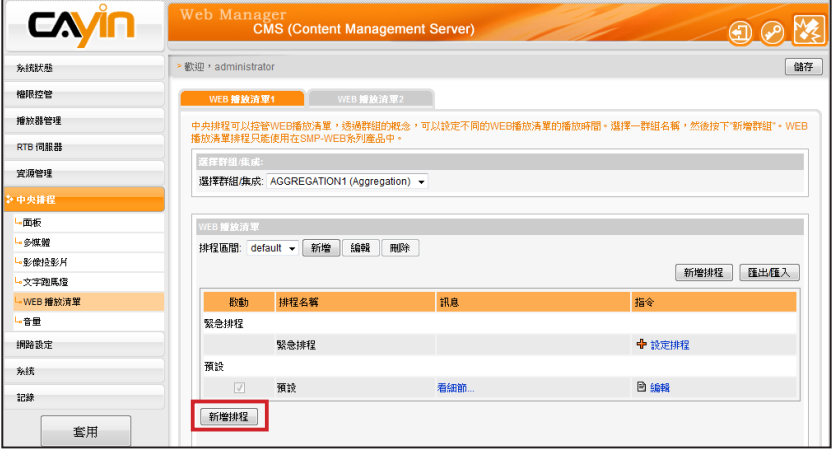

6. 在"排程名稱"中輸入一個「易記」的排程名稱。"選擇型態"中 指定清單的播放型態。您可選取「每週」,並勾選每周要播放節目 的日期。或是選擇「播放一次」,表示此排程只能執行一次,執行 任務結束後,排程將會解除。若選擇「每週」播放,請選取您要播 放選取檔案的日子,並設定排程在當日執行的時間。若選擇「播放 一次」,請輸入開始時間,排定的時間/日期,並且輸入排程週期。 7. 若您在下拉選單選擇集成,會看到"高優先項目"選項。 勾選此項

### **NOTE**

只有在選擇集成的情況下,才 會看見"高優先項目"選項。

目可在排程重複的期間,將此排程的執行順序優於集成內的排程。 8. 在「Web播放清單」中選取預先定義的Web播放清單並按【**選取=>**】。 檔案會複製到「選擇的播放清單」。您可使用【上移】和【下移】來 調整檔案播放順序。若要從「選擇的播放清單」中移除檔案,請選取 檔案並按下【**移除**】。也可按【**移除全部**】刪除右欄中的所有檔案。

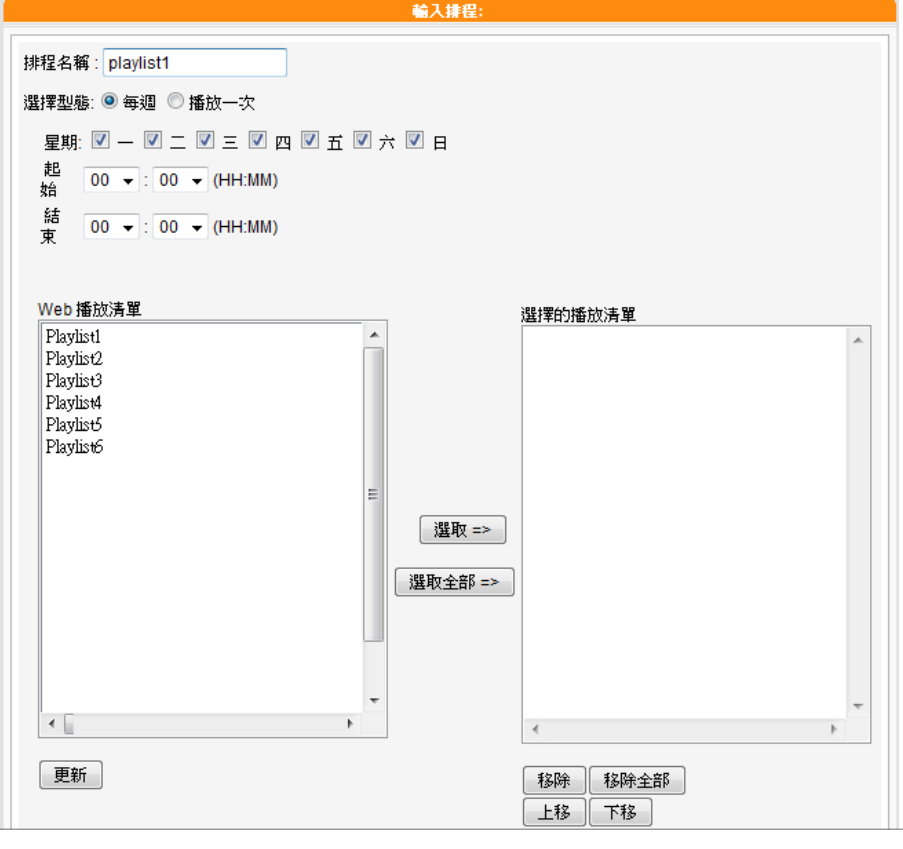

9. 在完成指定工作後,按下【套用】,關閉"排程"視窗。

<span id="page-67-0"></span>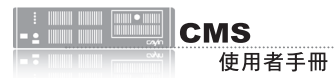

# 6-7 **音量**

搭配CMS伺服器,您可針對每個群組,預先定義系統音量排程。請參考下列的操作步驟,進行設定:

- 1. 使用具有"中央排程-音量"權限的管理帳號,登入CMS伺服器。
- 2. 點選「中央排程」,並選取「音量」。
- 3. 從下拉選單中選取一個群組或集成,做為排程要套用的播放器項目。
- 4. 選擇或加入一個排程區間,請可以參考6-1節取得更詳盡的資訊。
- 5. 點擊【新增排程】,並且編輯一個新的音量排程。

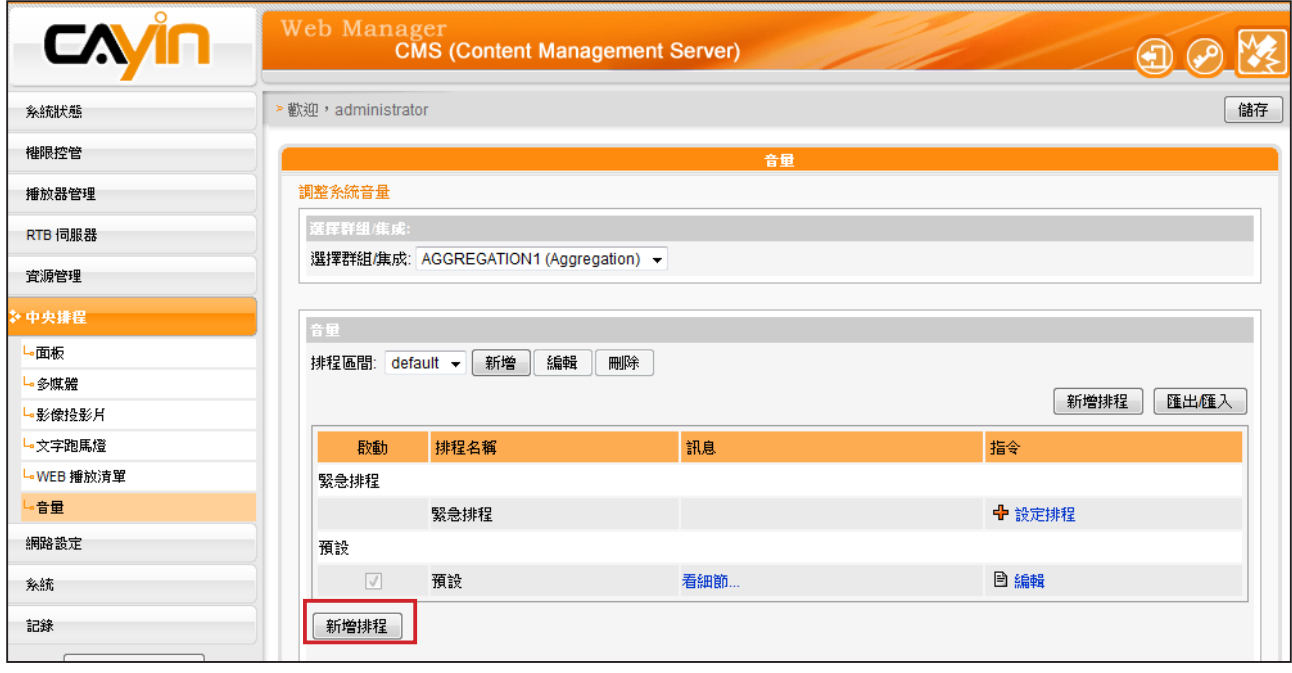

- 6. 輸入"排程名稱",並且選擇排程型態為 "每周" 或 "播放一次"。每週播放會以週為單位重 複播放。"播放一次"排程只會執行一次。在任務完成之後,此排程任務將會結束。針對每週的 排程,選擇一周内的星期天數,設定一天内的開始及結束時間。針對僅播放一次的排程,輸入排 程的開始時間及日期/時間,並且輸入排程的區間。
- 7. 若您在下拉選單選擇集成,會看到"高優先項目"選項。 勾選此項目可在排程重複的期間,將此 排程的執行順序優於集成內的排程。

8. 選擇系統音量。數字愈大表示音量愈大。

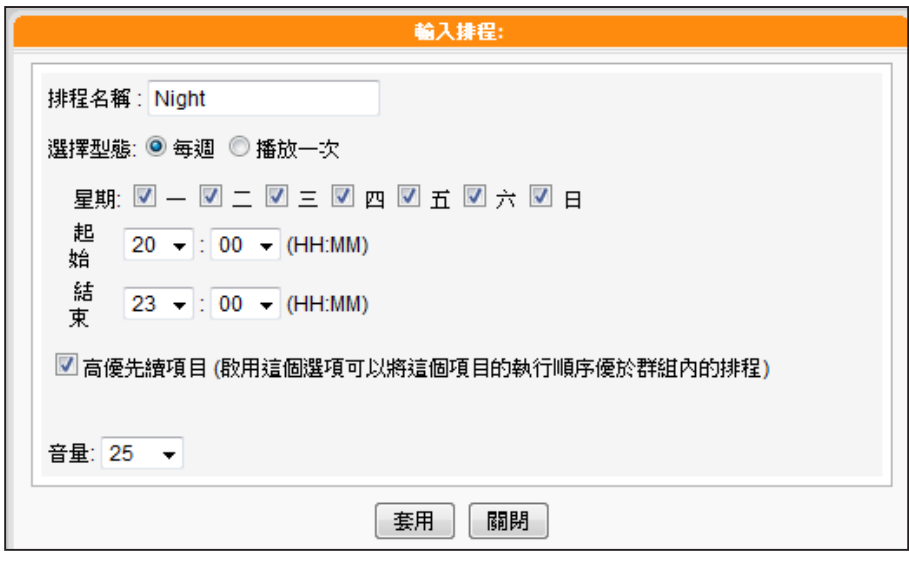

9. 在完成指定工作後,按下【套用】,關閉"排程"視窗。

<span id="page-69-0"></span>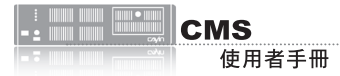

# 6-8 **新增緊急排程**

緊急排程(或緊急事件)是一個特別的排程項目,該項目需由手動啟用,而非按事先排定的時間播 放。在您設定緊急排程後,任何時間皆可以由CMS或SuperMonitor啟動該排程。緊急排程為最優先排 程,一旦啟用,其他一般排程皆會暫停。

## 6-8-1 **設定緊急排程**

您可以針對某一群組,設定於緊急狀況時,欲顯示的多媒體類型(多媒體、影像投影片、跑馬燈、面板 web播放清單及音量)。

- 1. 使用具有"中央排程"權限的管理帳號,登入CMS伺服器。
- 2. 選取「中央排程」頁,然後選取任一您想要設定緊急排程的媒體形式,如: "多媒體"、 "影像 投影片"、"文字跑馬燈"、"面板"、"音量"與"WEB播放清單"。當你針對群組觸發了 緊急模式,這個群組的所有緊急排程,都會同時啓動。
- 3. 由下拉式選單,先選擇一個群組或集成,此群組或集成將會套用之後要設定的排程。
- 4. 在下方「緊急排程」該項的指令欄,點擊【**設定排程**】。
- 5. 請依循彈出視窗中的指示,如同前面章節介紹的排程設定方式,進行緊急排程的設定。

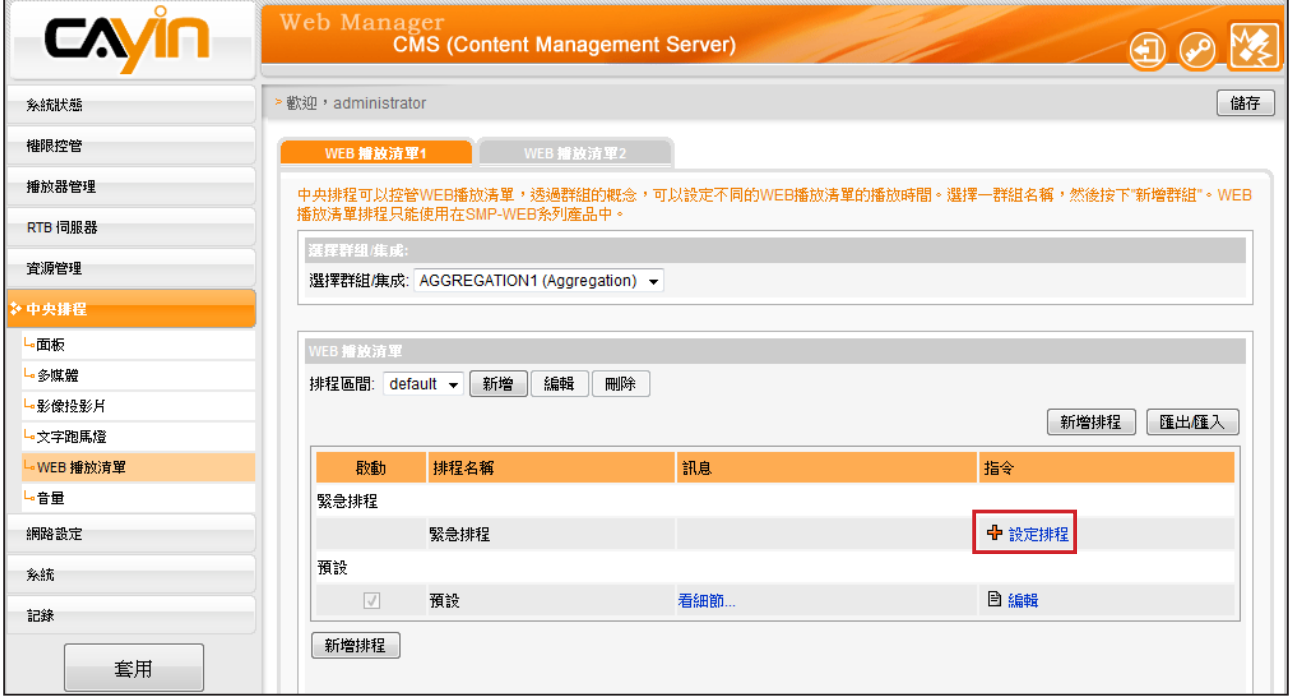

# <span id="page-70-0"></span>6-8-2 **啟動緊急排程**

1. 使用具有"啓動緊急狀態排程"權限的管理帳號,登入CMS伺服器。

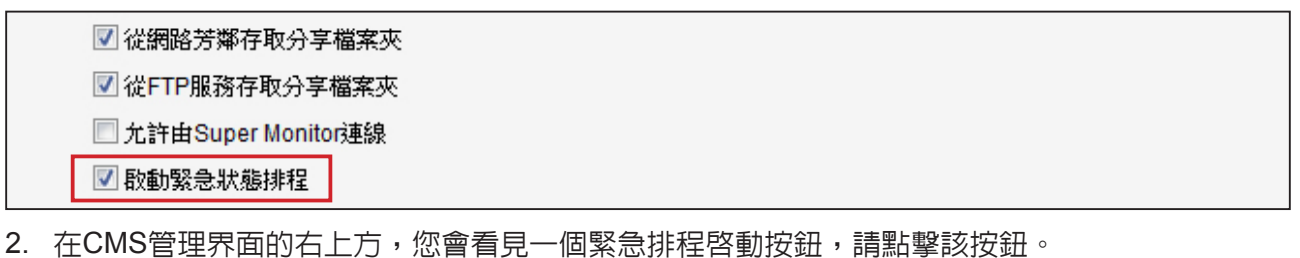

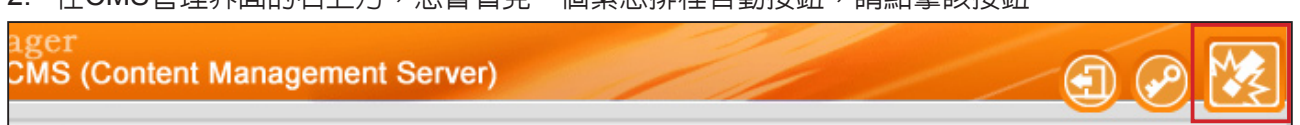

3. 您會看到一個啓動緊急排程視窗,在此,您可以啓動或關閉單一群組的緊急排程。也可以點擊

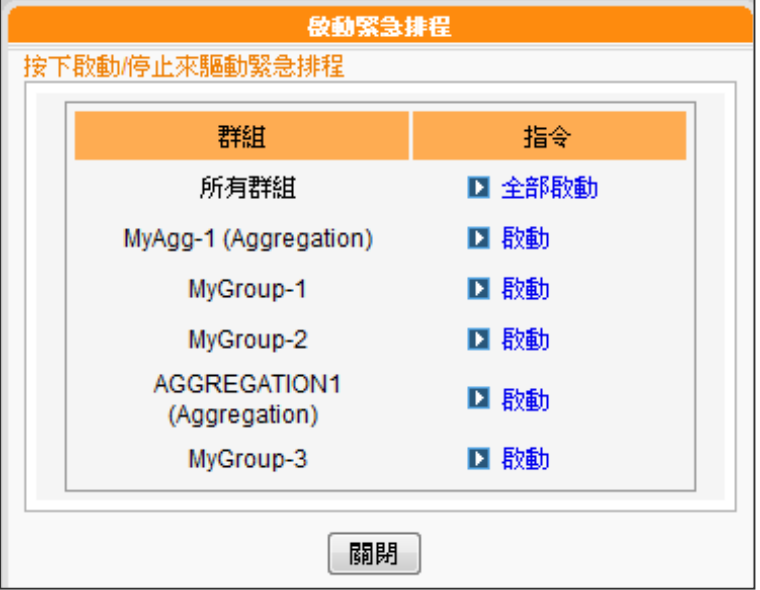

【全部啓動】或【全部停止】,快速啓動或關閉所有群組的緊急排程。

4. 若仟一群組已淮入緊急模式, 位於管理界面右上方的緊急排程啓動按鈕會呈現閃動的狀態, 直到

緊急排程被關閉。

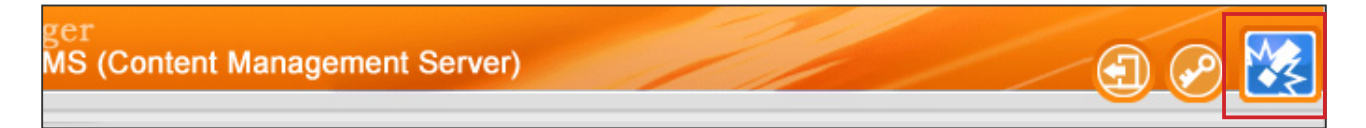

5. 當某群組的緊急排程被啓動,屬於該群組且亦設定為中央排程的播放器,將會轉為播放事先設定

好的緊急排程內容。

<span id="page-71-0"></span>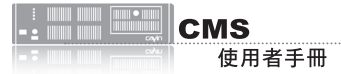

# 6-9 **匯出/匯入排程**

在「中央排程」頁中,您可以按下【匯出/匯入】按鈕,將排程表匯出或匯入。

在您將排程表匯出存於您的個人電腦後,可以將已匯出的排程表,套用在其他群組或其他CMS伺服 器,以節省您編排時程的時間。

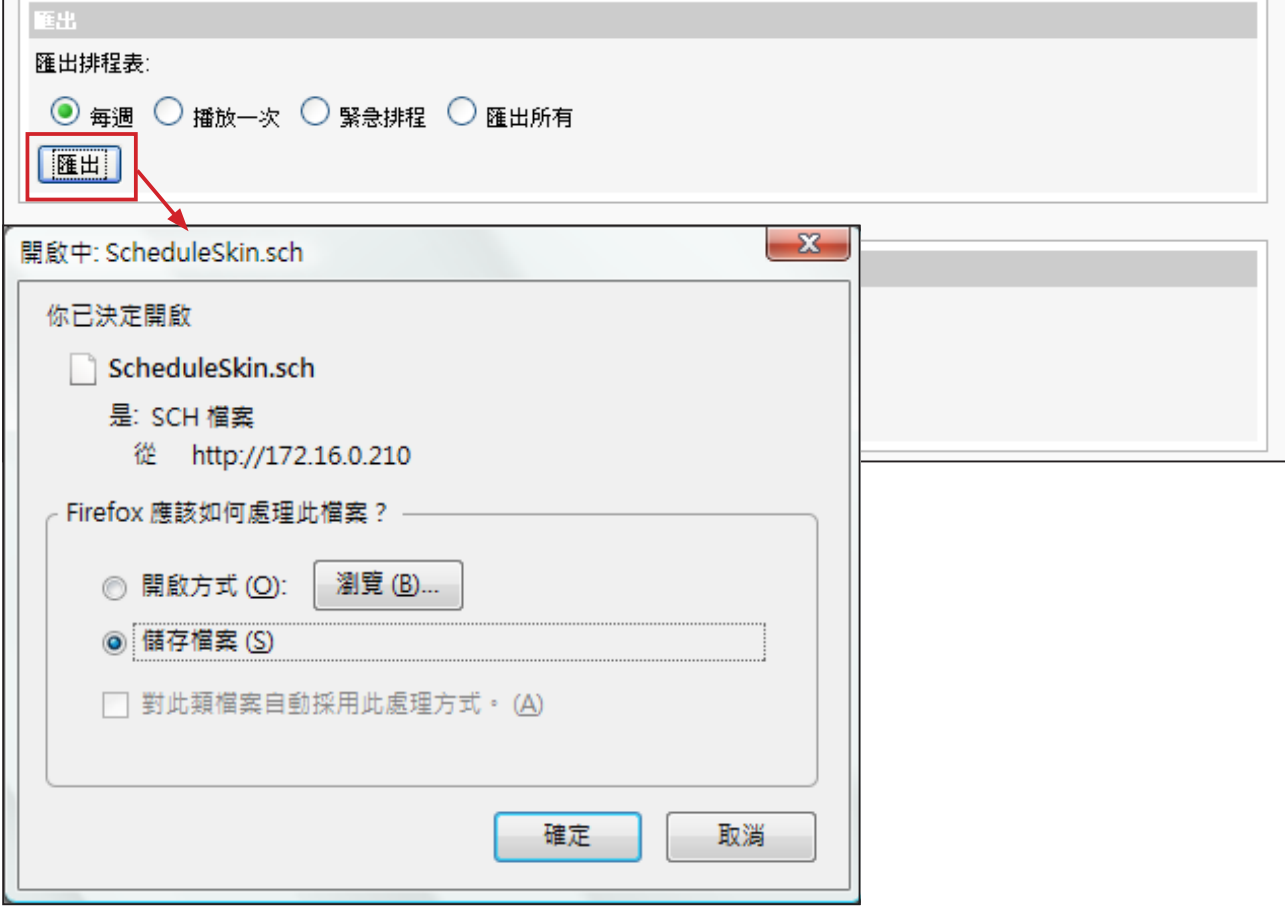

# 6-10 **排程優先順序**

SMP播放器會依以下優先順序規則執行排程:

**已設定集成的高優先順序:**

緊急排程 (集成) > 緊急排程 (群組) > 播放一次 (集成) > 播放一次 (群組) > 每週 (集成) > 每週 (群組) > 預設 (集成) > 預設 (群組)

**未設定集成的高優先順序:**

緊急排程 (群組) > 緊急排程 (集成) > 播放一次 (群組) > 播放一次 (集成) > 每週 (群組) > 每週 (集成) > 預設 (群組) > 預設 (集成)
# 不好的 不統與網路設定

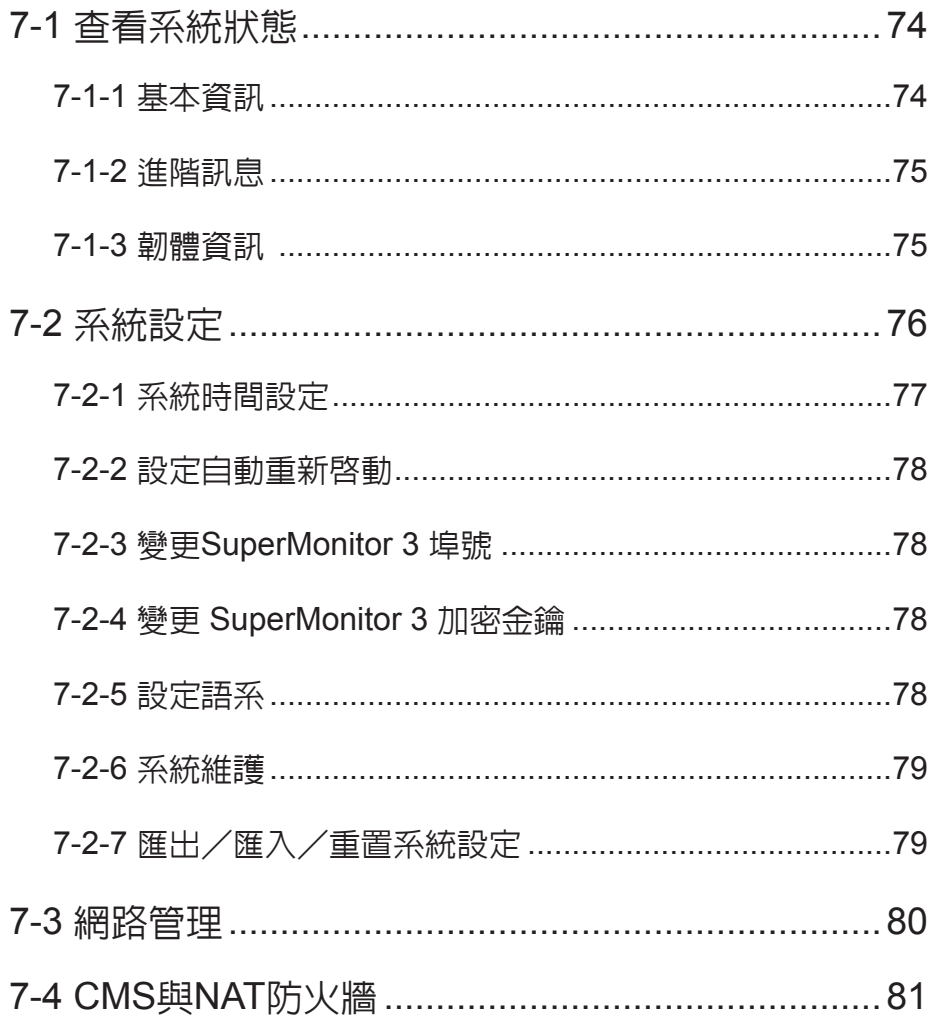

<span id="page-73-0"></span>如果您必須將CMS伺服器 置放於網路防火牆或IP分享 器內提供服務,請參考7-4 CMS與NAT防火牆。

當您第一次安裝CMS伺服器,或者必須進行更動網路設定,更新韌體資 訊…等管理工作,透過系統資訊、系統設定及網路設定管理頁,可以查 看CMS伺服器的本機資訊,並管理系統及網路設定。

## 7-1 **查看系統狀態**

透過"系統狀態"選項頁,可以查看到CMS伺服器的綜合資訊。我們可 以將內容分為基本資訊、進階資訊及韌體資訊等三個部份。您可以在相 關的主題中,找到您要的系統資訊。

#### 7-1-1 **基本資訊**

基本資訊包含了CMS的主機名稱、產品型號、韌體版本及日期/時間。 你可以在7-3節網路設定一節中指定主機名稱。你可以在7-2 節中,變更 日期/時間/時區等設定。

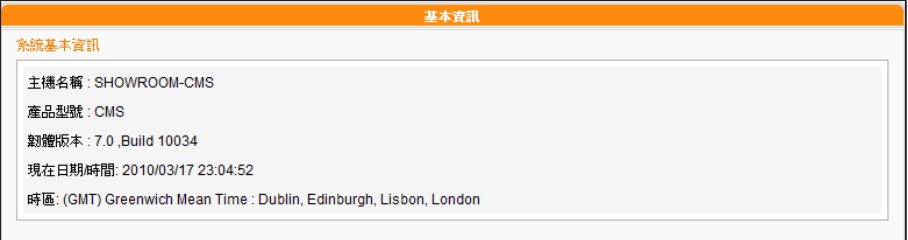

## <span id="page-74-0"></span>7-1-2 **進階訊息**

在進階資訊內容中,您可以查看CMS機器內部硬體的使用狀況。請參考下表,查看每個欄位的資訊。

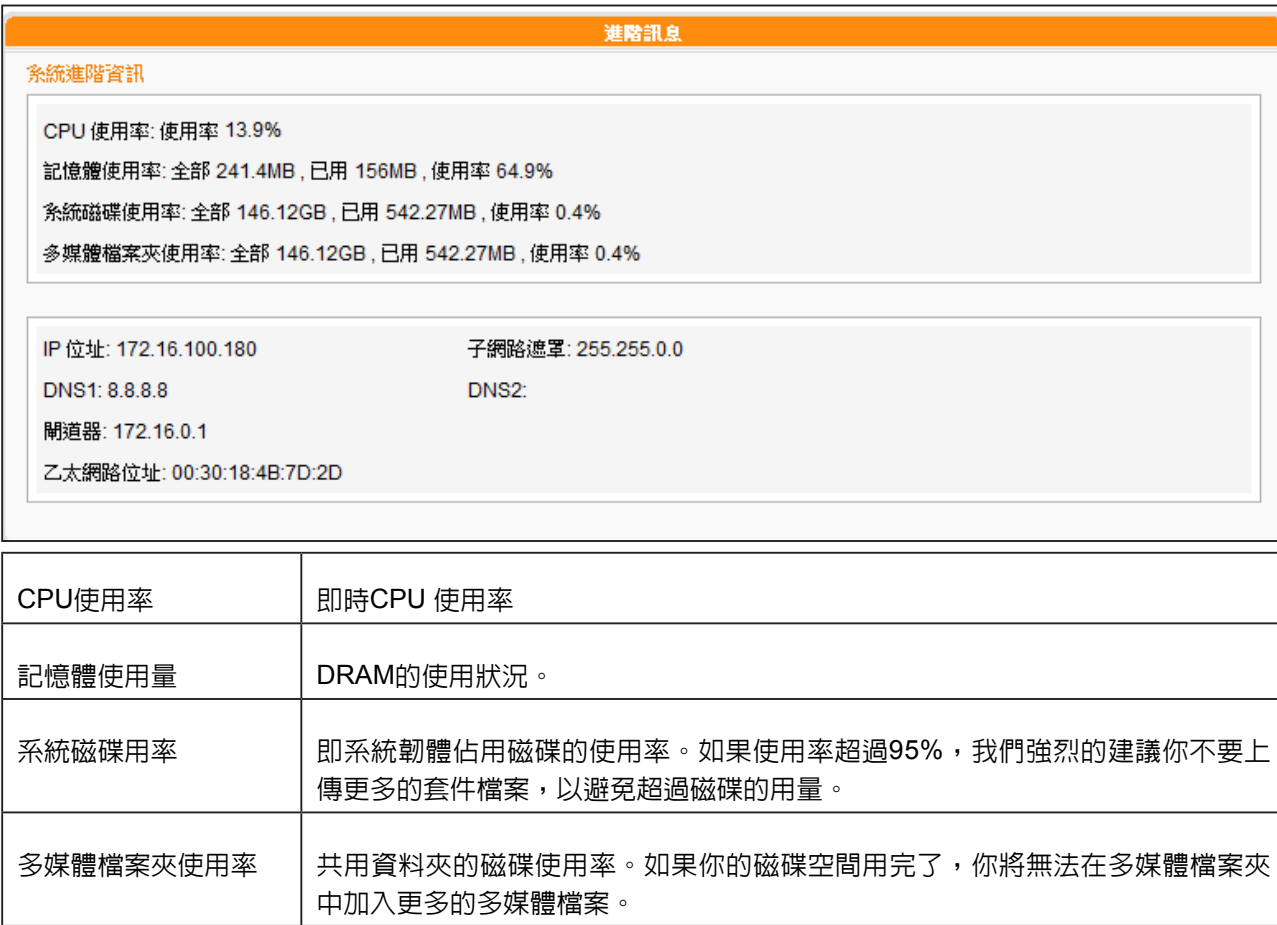

網路資訊 在這個區域中,你可以檢查IP位址及其它相關的網路資訊。若您想要修改IP設定 及其它與網路相關,您可以到"網路設定"中進行相關設定。

## 7-1-3 **韌體資訊**

在韌體資訊中您可以查看到韌體更新的所有記錄。若您要更新新的韌體,請參考"7-2-6系統維護"一 節中的操作步驟,更新您的韌體。

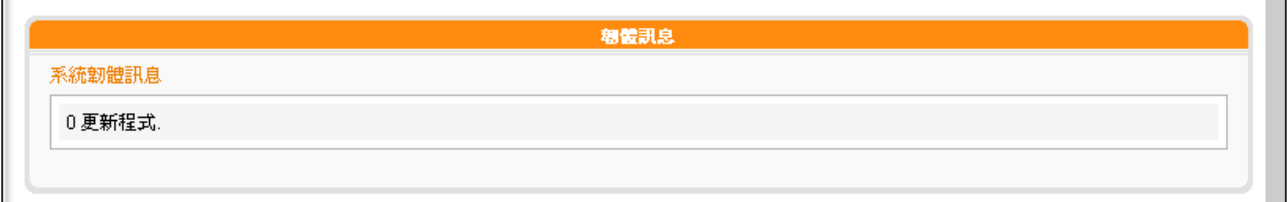

<span id="page-75-0"></span>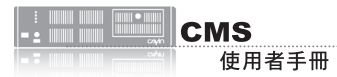

## 7-2 **系統設定**

透過系統設定頁,我們可以設定CMS伺服器的日期、系統重開機時間及語系等設定。

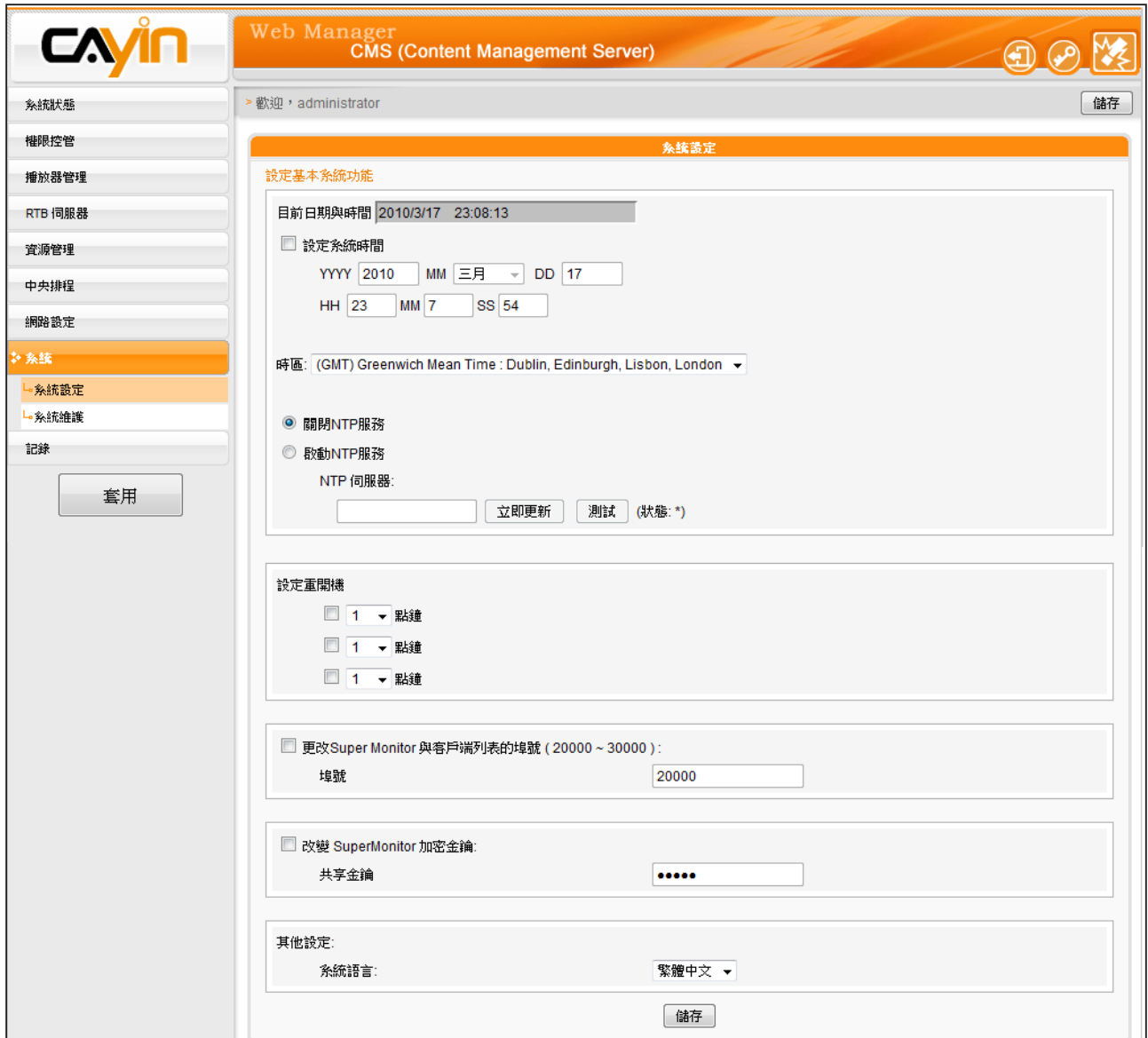

#### <span id="page-76-0"></span>7-2-1 **系統時間設定**

在"系統時間設定"區段中,您可以指定日期及時間。若您要設定及修改CMS的,可依照下面的操作 步驟,進行 設定。

- 1. 使用具有"系統設定"權限的管理帳號,登入CMS伺服器。
- 2. 點選「系統設定」,進入「系統設定」頁。
- 3. 勾選"設定系統時間"並在YYYY填入西元年、MM指定月份,DD填入日期。
- 4. 在第二列的文字塊中,HH文字塊填入以24小時制為單位的時、MM填入分、SS填入秒。
- 5. 您也可選用NTP服務,讓CMS伺服器自動與NTP伺服器校時(例如:time.nist.gov),CMS會 每七天自動由NTP伺服器更新系統時間。您可點擊【**立即更新** 】,系統即可馬上校時。點擊【**測** 試】確認此NTP伺服器是否可正常連線。
- 6. 修改完畢後,請按下【儲存】、【套用】,套用設定値。

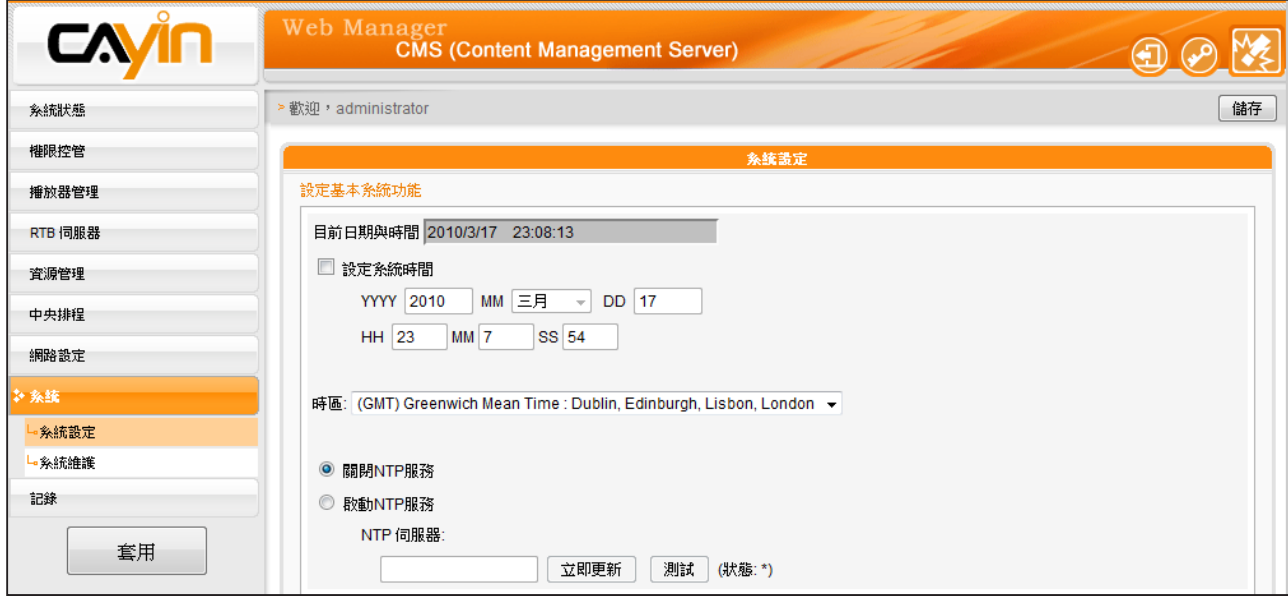

<span id="page-77-0"></span>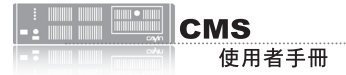

#### 7-2-2 **設定自動重新啟動**

您可在一天之內,指定1~3個特定的時間點,讓系統自動的重新啟動。 若要設定系統自動啓動的時間,您可在「系統設定」頁中的"設定重開 機"中,勾選要選取項目的核取方塊,並設定時間點,最後在完成設定 後,點選【儲存】,儲存設定。

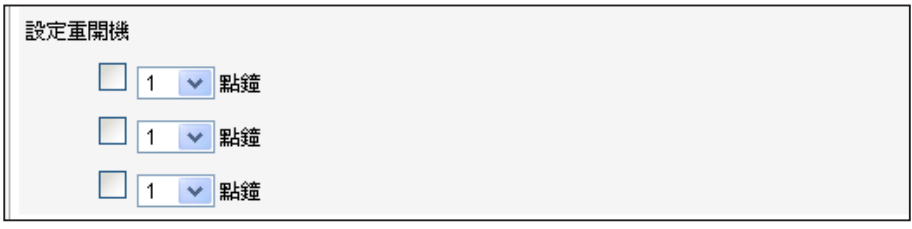

#### 7-2-3 **變更**SuperMonitor 3 **埠號**

您可以於此變更Super Monitor的埠號(原始設定為20000)。

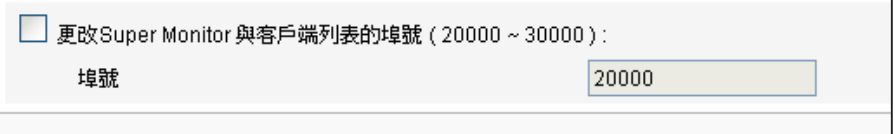

## 7-2-4 **變更** SuperMonitor 3 **加密金鑰**

#### **NOTE**

僅SuperMonitor 3和CMS v. 7.0, 6.5支援此功能。

您可在此變更SuperMonitor 3的加密金鑰,避免其他SuperMonitor 3 使用者存取您的CMS伺服器。預設的金鑰密碼與伺服器出廠的預設值 相同。若要使用此功能,請務必在此重設金鑰密碼。

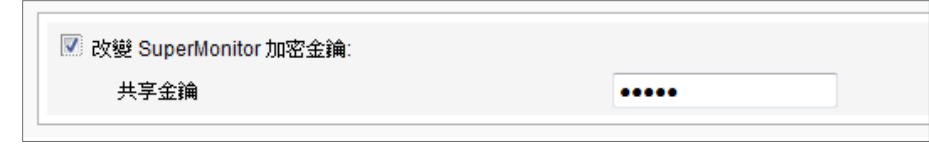

## 7-2-5 **設定語系**

CMS伺服器支援英文、法文、德文、西班牙文、義大利文、日文、波蘭 文、繁體中文及簡體中文等不同的語系顯示。您可在"系統設定"頁中 的"其它設定"中,選取您要的語系,並點選【**儲存**】以儲存設定。

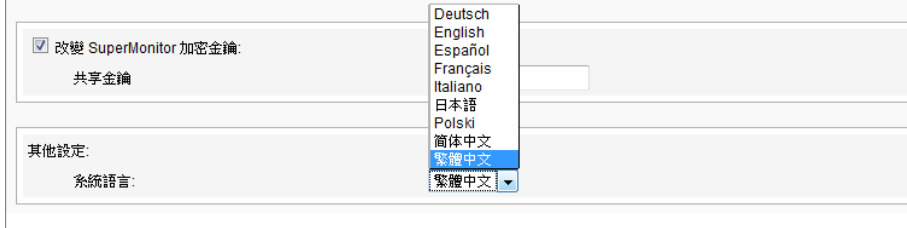

<span id="page-78-0"></span>請記得在每頁設定完成之 後,點擊【儲存】儲存設定 值內容,再按下【套用】,讓 設定值生效。

## 7-2-6 **系統維護**

鎧應科技會不定期的推出更新版本的韌體。您可以透過上傳的方式,更 新CMS的韌體。要更新系統韌體,您可以在「系統設定」頁中的"系統 維護"中,按下【上傳】按鈕,上傳韌體。

您也可以在本頁中按下【重新啓動】或【關閉】系統等按鈕,來重新啓 動或者是關閉系統。

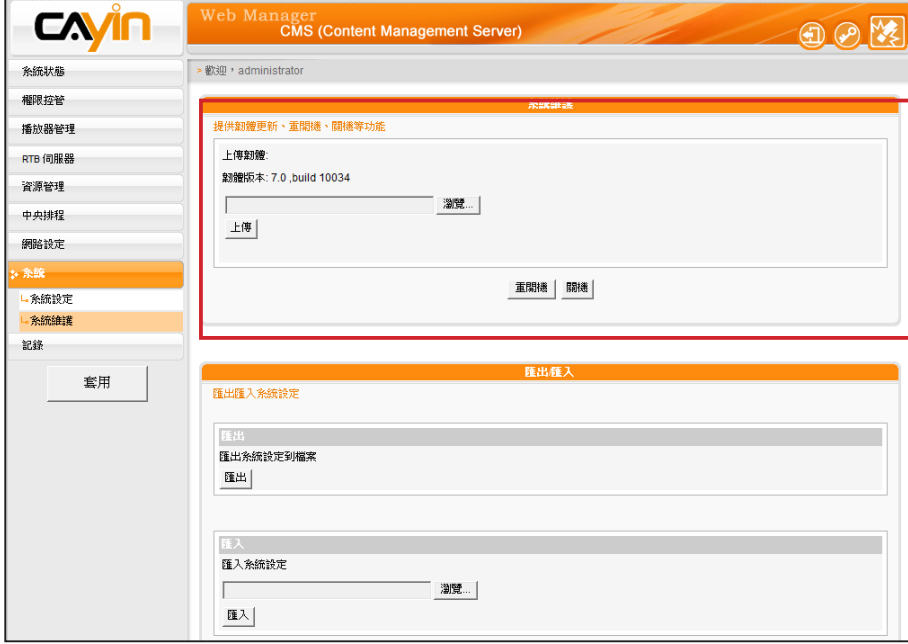

## 7-2-7 **匯出/匯入/重置系統設定**

您可以匯出該台CMS伺服器的系統設定為一個檔案,存至您的個人電腦 中。之後,可再將該檔案匯入其他機器。您僅可以將該檔案匯入具相同 型號與韌體版本的CMS。

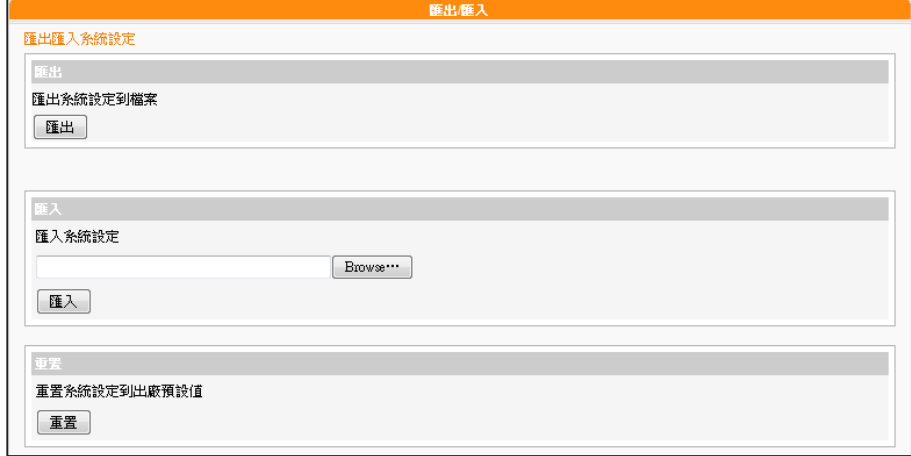

<span id="page-79-0"></span>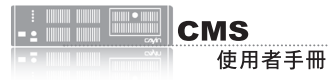

針對使用RTB伺服器的播放 功能,您必須先設定閘道器 的IP。

## 7-3 **網路管理**

在網路管理選項頁中,您可以指定CMS伺服器的主機名稱及定義網路的 連線模式。

在進入網路設定頁後,在"主機名稱中"輸入CMS的主機名稱,若您選 取"DHCP客戶端",表示讓客戶端自伺服器上自動的取得IP設定。要 使用靜態IP設定,請選取「靜態IP位址」,並且輸入如子網路遮罩、閘 道及DNS伺服器的IP等資訊。點擊畫面下的儲存,將設定值儲存起來。 **點擊【套用】讓設定值生效。** 

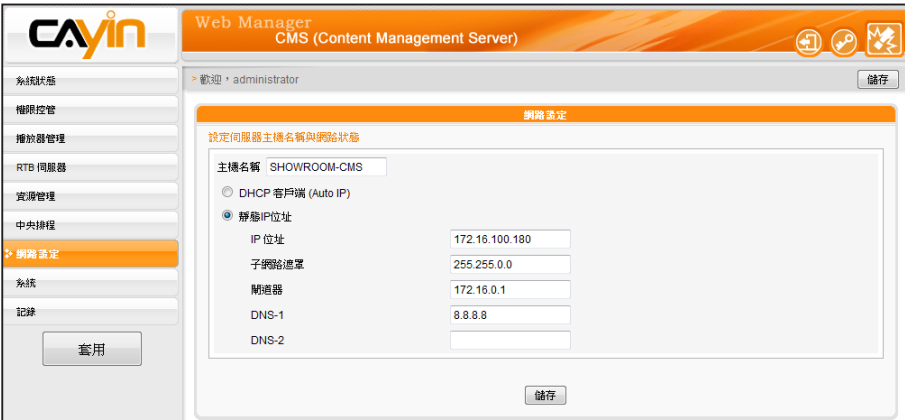

# <span id="page-80-0"></span>7-4 CMS**與**NAT**防火牆**

CMS透過TCP/UDP網路提供多種服務,使用者包括您的個人PC與SMP播放器,所以如果您將CMS置 放於防火牆後端並透過Internet存取CMS伺服器的服務,您必須將下列的埠號轉送進NAT防火牆內之 CMS IP位址:

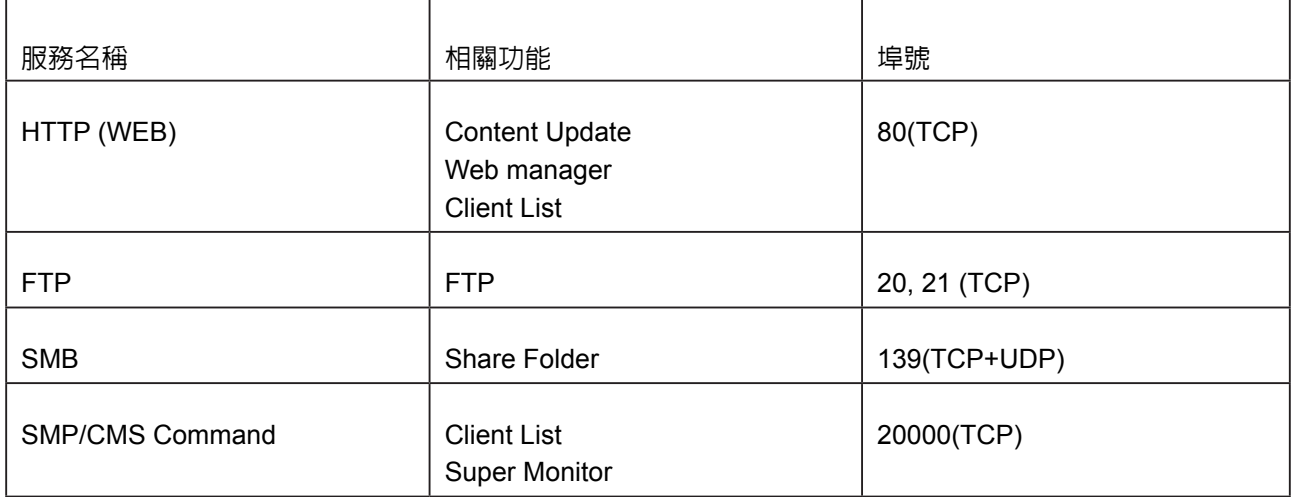

防火牆設定請參閱您的防火牆設備說明書,功能名稱可能叫虛擬伺服器、Virtual Server、或Port Forwarding。

#### 例如:防火牆設定範例,CMS內部IP位址 192.168.1.2

目前虛擬伺服器列表:

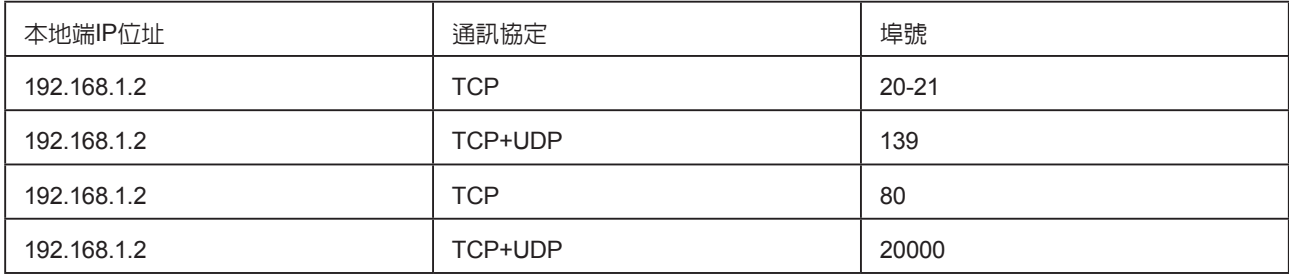

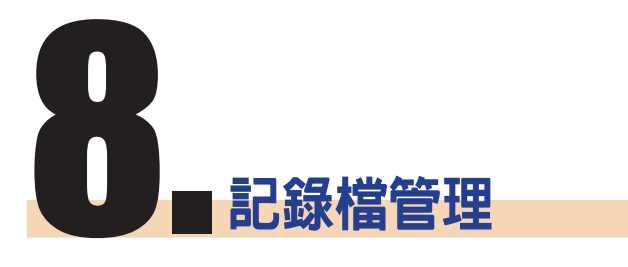

你 可 以 使 用 S y s l o g 相 容 的軟體接收syslog 記錄 到遠端PC上,如Cayin SuperReporter。

在本章中,您可設定記錄檔的相關設定,用來記錄CMS伺服器的活動。 Syslog功能允許使用其它的記錄檔軟體取得日誌檔記錄,並進一步分析。

1. 若希望將日誌檔儲存到SYSLOG伺服器,請勾選"啓動遠端紀錄

檔",並於"IP位址"中填入 SYSLOG伺服器的IP位址。

2. 選取"分類"中的日誌類別,定義要保留在播放器或伺服器上的記錄。

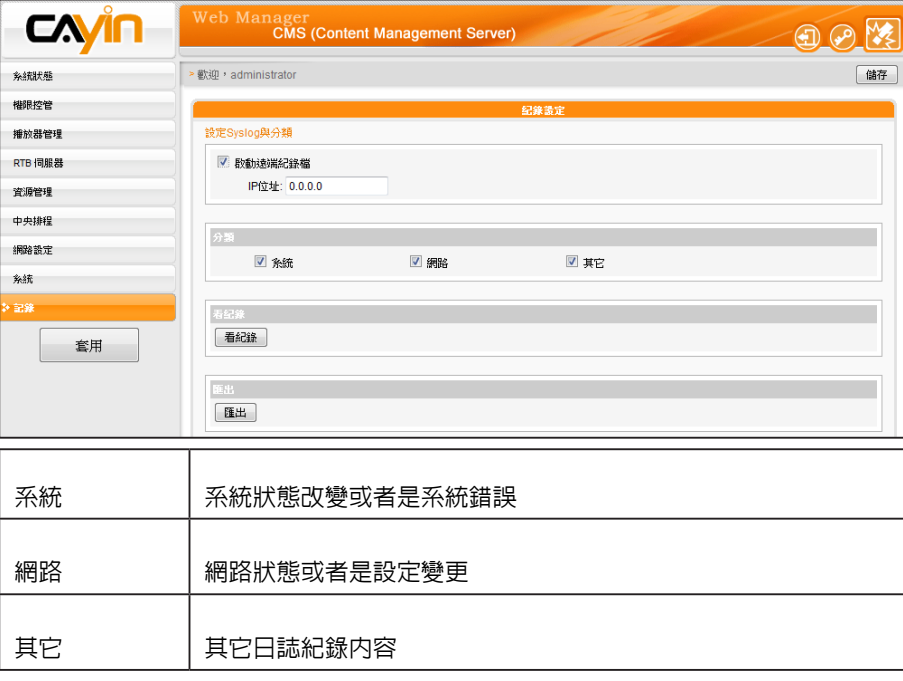

#### 3. 點擊【看記錄】,可即時看到日誌記錄。

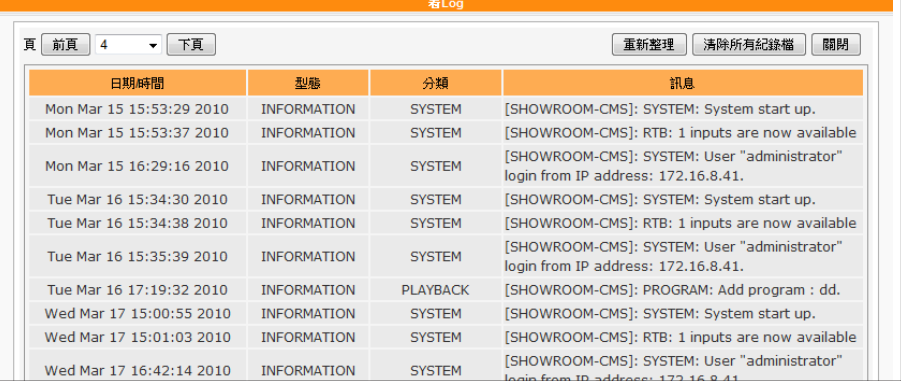

#### **NOTE**

如果您的瀏覽器設定了"封 鎖彈出視窗"功能,匯出功 能將無法正常的運作。請關 閉這項封鎖功能並且將Web manager加入允許清單內。

4. 點擊【匯出】,匯出日誌檔並儲存為 .log的檔案。日誌檔是一種文 字檔,可用如筆記本、Excel等慣用的文字編輯器編輯。程序將依 照使用的瀏覽器不同,而有所差異,請依照瀏覽器中出現的操作指 引進行操作。